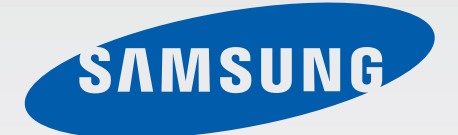

# SM-G850F

# User Manual

English (EU). 10/2014. Rev.1.1

[www.samsung.com](http://www.samsung.com)

# **Table of Contents**

# **[Read me first](#page-4-0)**

## **[Getting started](#page-6-0)**

- [Package contents](#page-6-0)
- [Device layout](#page-7-0)
- [Using the SIM or USIM card and](#page-9-0)  [battery](#page-9-0)
- [Turning the device on and off](#page-14-0)
- [Locking and unlocking the screen](#page-15-0)

## **[Basics](#page-16-0)**

- [Using the touch screen](#page-16-0)
- [Home screen layout](#page-19-0)
- [Notifications and quick setting panels](#page-24-0)
- [Opening apps](#page-27-0)
- [Installing or uninstalling apps](#page-28-0)
- [Entering text](#page-30-0)
- [Screen capture](#page-32-0)
- [My Files](#page-33-0)
- [Power saving feature](#page-35-0)
- [Viewing help information](#page-37-0)

## **[Network connectivity](#page-38-0)**

- [Mobile data](#page-38-0)
- [Wi-Fi](#page-38-0)
- [Download booster](#page-40-0)
- [Tethering and Mobile hotspot](#page-40-0)
- [Internet](#page-42-0)

## **[Motions & usability features](#page-45-0)**

- [Motions and gestures](#page-45-0)
- [Air view](#page-49-0)
- [Multi window](#page-49-0)
- [Toolbox](#page-54-0)
- [Increasing touch screen sensitivity](#page-55-0)

## **[Personalising](#page-56-0)**

- [Managing the Home and Apps screens](#page-56-0)
- [Setting wallpaper and ringtones](#page-59-0)
- [Changing the screen lock method](#page-60-0)
- [Finger Scanner](#page-61-0)
- [Private mode](#page-65-0)
- [Easy mode](#page-66-0)
- [Transferring data from your previous](#page-67-0)  [device](#page-67-0)
- [Setting up accounts](#page-68-0)

## **[Phone](#page-69-0)**

- [Making calls](#page-69-0)
- [Receiving calls](#page-72-0)
- [Options during calls](#page-73-0)

# **[Contacts](#page-75-0)**

- [Adding contacts](#page-75-0)
- [Managing contacts](#page-76-0)

# **[Messages & email](#page-79-0)**

- [Messages](#page-79-0)
- [Email](#page-82-0)

# **[Camera](#page-85-0)**

- [Basic shooting](#page-85-0)
- [Shooting modes](#page-89-0)
- [Camera settings](#page-93-0)

# **[Gallery](#page-96-0)**

- [Viewing photos or videos](#page-96-0)
- [Gallery settings](#page-98-0)

# **[Studio](#page-99-0)**

- [Photo studio](#page-99-0)
- [Collage studio](#page-100-0)
- [Shot & more](#page-101-0)
- [Video clip studio](#page-102-0)
- [Video trimmer](#page-103-0)

# **[Multimedia](#page-104-0)**

 [Music](#page-104-0) [Video](#page-107-0)

# **[S Health](#page-109-0)**

- [About S Health](#page-109-0)
- [Setting up a user profile](#page-110-0)
- [S Health main screen](#page-111-0)
- [Walking mate](#page-113-0)
- [Exercise mate](#page-115-0)
- [Recording food intake](#page-122-0)
- [Managing weight](#page-124-0)
- [Installing additional S Health apps](#page-126-0)
- [S Health settings](#page-127-0)

# **[Security features](#page-129-0)**

- [Emergency mode](#page-129-0)
- [Help message](#page-130-0)
- [Severe weather notifications \(Geo](#page-131-0)  [News\)](#page-131-0)

# **[Useful apps and features](#page-133-0)**

- [S Finder](#page-133-0)
- [S Planner](#page-134-0)
- [S Voice](#page-137-0)
- [Clock](#page-139-0)
- [Calculator](#page-141-0)
- [Memo](#page-141-0)
- [Voice Recorder](#page-143-0)
- [Dropbox](#page-145-0)

Table of Contents

- [Flipboard](#page-146-0)
- [Torch](#page-147-0)
- [Magnifier](#page-147-0)
- [Google apps](#page-148-0)

# **[Connecting with other](#page-150-0)  [devices](#page-150-0)**

- [Bluetooth](#page-150-0)
- [Wi-Fi Direct](#page-152-0)
- [NFC](#page-154-0)
- [S Beam](#page-156-0)
- [Quick connect](#page-157-0)
- [Screen Mirroring](#page-160-0)
- [Mobile printing](#page-162-0)

#### **[Device & data manager](#page-163-0)**

- [Upgrading the device](#page-163-0)
- [Transferring files between the device](#page-164-0)  [and a computer](#page-164-0)
- [Backing up and restoring data](#page-165-0)
- [Performing a data reset](#page-166-0)

#### **[Settings](#page-167-0)**

- [About Settings](#page-167-0)
- [QUICK SETTINGS](#page-167-0)
- [NETWORK CONNECTIONS](#page-167-0)
- [CONNECT AND SHARE](#page-172-0)
- [SOUND AND DISPLAY](#page-173-0)
- [PERSONALISATION](#page-177-0)
- [MOTION](#page-179-0)
- [USER AND BACKUP](#page-180-0)
- [SYSTEM](#page-181-0)
- [APPLICATIONS](#page-188-0)

#### **[Accessibility](#page-196-0)**

- [About Accessibility](#page-196-0)
- [Using the Home button to open](#page-197-0)  [accessibility menus](#page-197-0)
- [Voice feedback \(TalkBack\)](#page-197-0)
- [Changing the font size](#page-208-0)
- [Magnifying the screen](#page-208-0)
- [Setting notification reminders](#page-208-0)
- [Reversing the display colours](#page-209-0)
- [Colour adjustment](#page-209-0)
- [Setting flash notification](#page-210-0)
- [Turning off all sounds](#page-210-0)
- [Caption settings](#page-210-0)
- [Adjusting the sound balance](#page-211-0)
- [Mono audio](#page-211-0)
- [Auto haptic](#page-211-0)
- [Assistant menu](#page-212-0)
- [Smart scroll](#page-214-0)
- [Setting tap and hold delay options](#page-214-0)
- [Interaction control](#page-214-0)
- [Answering and ending calls](#page-215-0)
- [Using single tap mode](#page-215-0)
- [Managing accessibility settings](#page-216-0)
- [Using other useful features](#page-217-0)

#### **[Troubleshooting](#page-218-0)**

# <span id="page-4-0"></span>**Read me first**

Please read this manual before using the device to ensure safe and proper use.

- Descriptions are based on the device's default settings.
- Some content may differ from your device depending on the region, service provider, or device's software.
- $\cdot$  Content (high quality content) that requires high CPU and RAM usage will affect the overall performance of the device. Apps related to the content may not work properly depending on the device's specifications and the environment that it is used in.
- Samsung is not liable for performance issues caused by apps supplied by providers other than Samsung.
- Samsung is not liable for performance issues or incompatibilities caused by edited registry settings or modified operating system software. Attempting to customise the operating system may cause the device or apps to work improperly.
- Software, sound sources, wallpapers, images, and other media provided with this device are licensed for limited use. Extracting and using these materials for commercial or other purposes is an infringement of copyright laws. Users are entirely responsible for illegal use of media.
- You may incur additional charges for data services, such as messaging, uploading and downloading, auto-syncing, or using location services depending on your data plan. For large data transfers, it is recommended to use the Wi-Fi feature.
- $\cdot$  Default apps that come with the device are subject to updates and may no longer be supported without prior notice. If you have questions about an app provided with the device, contact a Samsung Service Centre. For user-installed apps, contact service providers.
- Modifying the device's operating system or installing softwares from unofficial sources may result in device malfunctions and data corruption or loss. These actions are violations of your Samsung licence agreement and will void your warranty.

#### **Instructional icons**

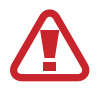

**Warning**: situations that could cause injury to yourself or others

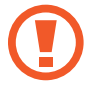

**Caution**: situations that could cause damage to your device or other equipment

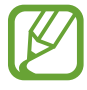

**Note**: notes, usage tips, or additional information

# <span id="page-6-0"></span>**Getting started**

# **Package contents**

Check the product box for the following items:

- Device
- Battery
- Quick start quide
- 
- The items supplied with the device and any available accessories may vary depending on the region or service provider.
- The supplied items are designed only for this device and may not be compatible with other devices.
- Appearances and specifications are subject to change without prior notice.
- You can purchase additional accessories from your local Samsung retailer. Make sure they are compatible with the device before purchase.
- Use only Samsung-approved accessories. Using unapproved accessories may cause the performance problems and malfunctions that are not covered by the warranty.
- Availability of all accessories is subject to change depending entirely on manufacturing companies. For more information about available accessories, refer to the Samsung website.

# <span id="page-7-0"></span>**Device layout**

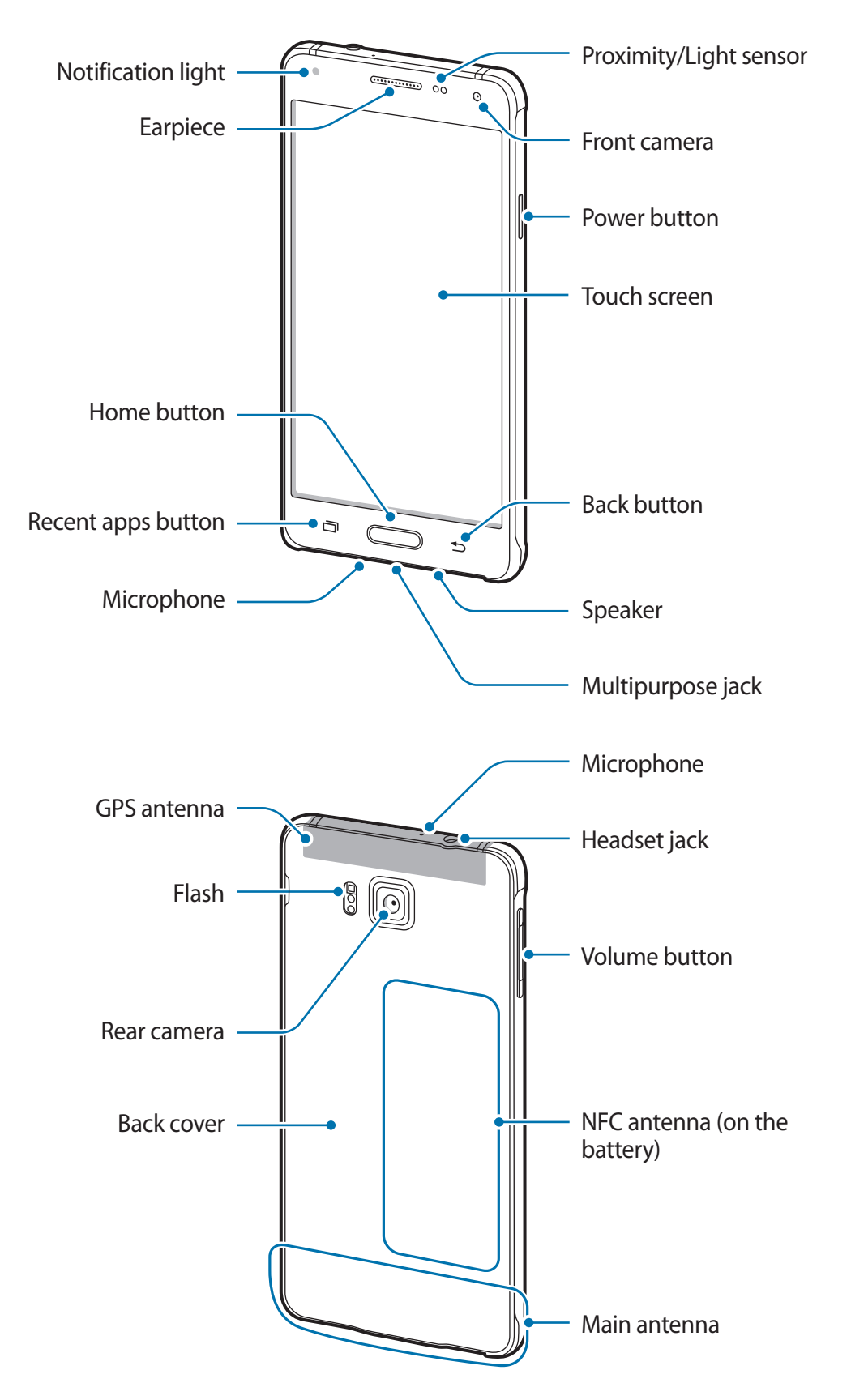

- Do not cover the antenna area with your hands or other objects. This may cause connectivity problems or drain the battery.
	- Using a Samsung-approved screen protector is recommended. Unapproved screen protectors may cause the sensors to malfunction.
	- Do not allow water to contact the touch screen. The touch screen may malfunction in humid conditions or when exposed to water.

#### **Buttons**

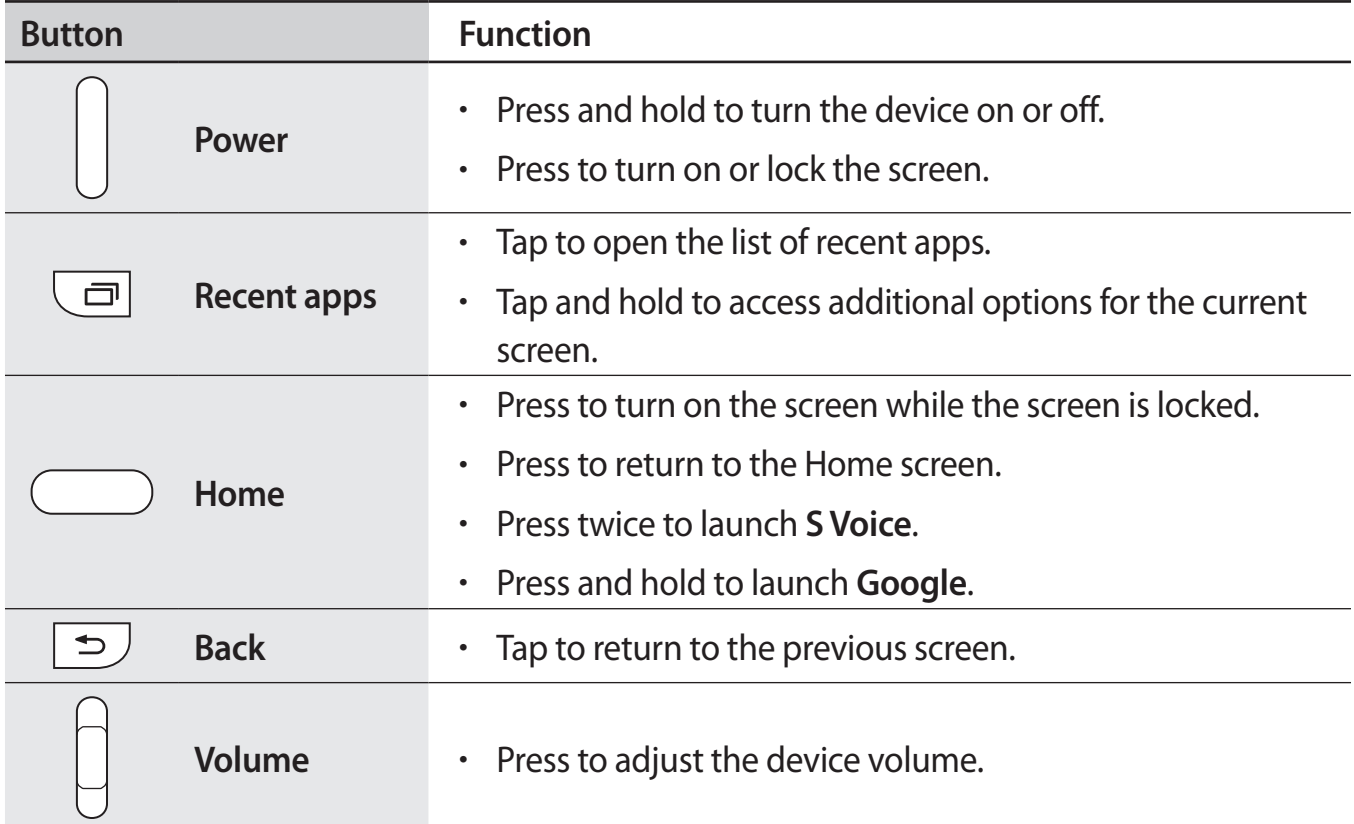

# <span id="page-9-0"></span>**Using the SIM or USIM card and battery**

## **Installing the SIM or USIM card and battery**

Insert the SIM or USIM card provided by the mobile telephone service provider, and the included battery.

- 
- Only nano-SIM cards work with the device.
- Some LTE services may not be available depending on the service provider. For more information about service availability, contact your service provider.
- Remove the back cover.

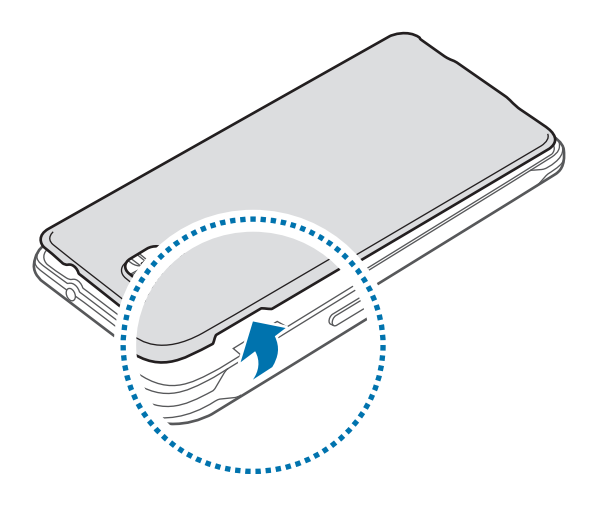

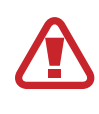

Be careful not to damage your fingernails when you remove the back cover.

Do not bend or twist the back cover excessively. Doing so may damage the cover.

2 Insert the SIM or USIM card with the gold-coloured contacts facing downwards.

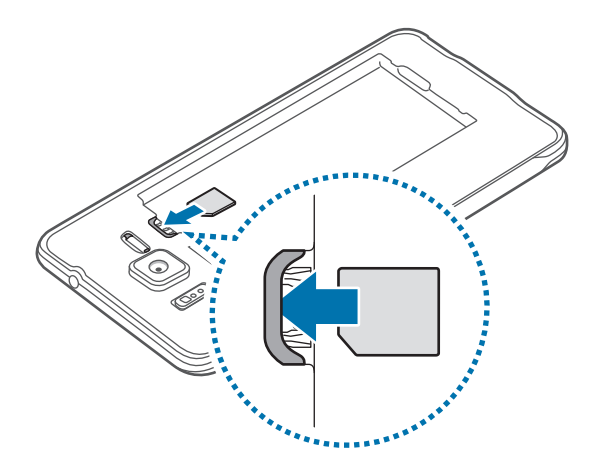

Use caution not to lose or let others use the SIM or USIM card. Samsung is not responsible for any damages or inconveniences caused by lost or stolen cards.

3 Insert the battery.

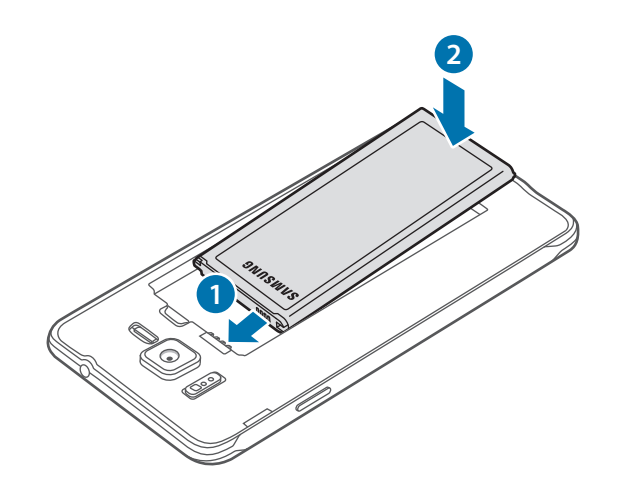

4 Replace the back cover.

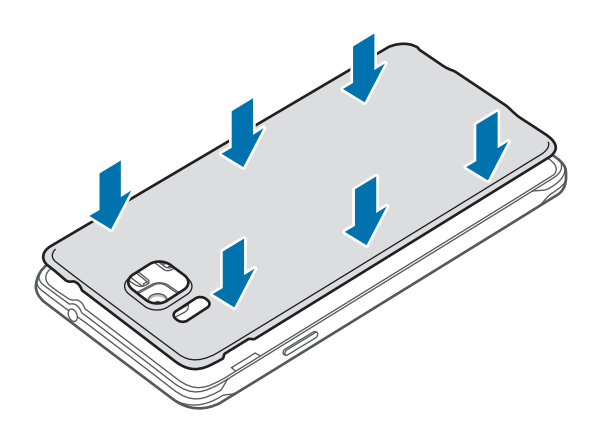

## **Removing the SIM or USIM card and battery**

- 1 Remove the back cover.
- 2 Pull out the battery.

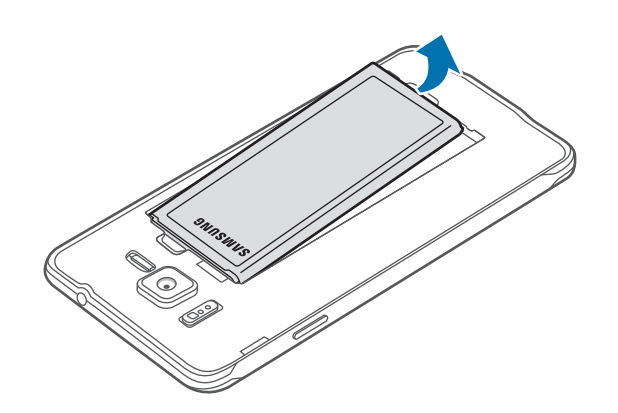

3 Press the SIM or USIM card with your finger, and then pull it out.

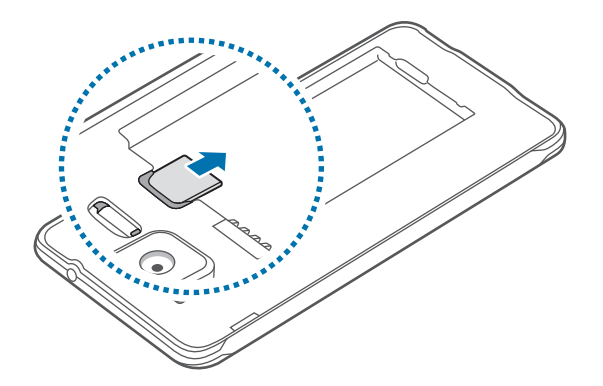

## **Charging the battery**

Use the charger to charge the battery before using it for the first time. A computer can be also used to charge the battery by connecting them via the USB cable.

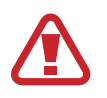

Use only Samsung-approved chargers, batteries, and cables. Unapproved chargers or cables can cause the battery to explode or damage the device.

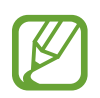

When the battery power is low, the battery icon appears empty.

- If the battery is completely discharged, the device cannot be turned on immediately when the charger is connected. Allow a depleted battery to charge for a few minutes before turning on the device.
- If you use multiple apps at once, network apps, or apps that need a connection to another device, the battery will drain quickly. To avoid disconnecting from the network or losing power during a data transfer, always use these apps after fully charging the battery.

Connect the USB cable to the USB power adaptor and then plug the end of the USB cable into the multipurpose jack.

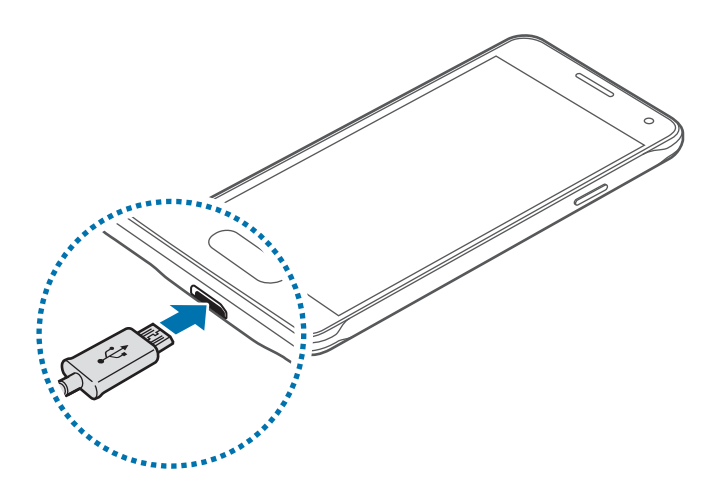

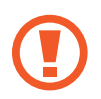

Connecting the charger improperly may cause serious damage to the device. Any damage caused by misuse is not covered by the warranty.

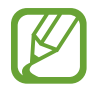

- The device can be used while it is charging, but it may take longer to fully charge the battery.
- $\cdot$  If the device receives an unstable power supply while charging, the touch screen may not function. If this happens, unplug the charger from the device.
- $\cdot$  While charging, the device may heat up. This is normal and should not affect the device's lifespan or performance. If the battery gets hotter than usual, the charger may stop charging.
- $\cdot$  If the device is not charging properly, take the device and the charger to a Samsung Service Centre.

After fully charging, disconnect the device from the charger. First unplug the charger from the device, and then unplug it from the electric socket.

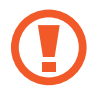

Do not remove the battery before removing the charger. This may damage the device.

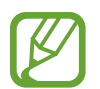

To save energy, unplug the charger when not in use. The charger does not have a power switch, so you must unplug the charger from the electric socket when not in use to avoid wasting power. The charger should remain close to the electric socket and easily accessible while charging.

#### **Reducing the battery consumption**

Your device provides options that help you save the battery power. By customising these options and deactivating features in the background, you can use the device longer between charges:

- When you are not using the device, switch to sleep mode by pressing the Power button.
- Close unnecessary apps using the task manager.
- Deactivate the Bluetooth feature.
- Deactivate the Wi-Fi feature.
- $\cdot$  Deactivate auto-syncing of apps.
- Decrease the backlight time.
- Decrease the screen brightness.

# <span id="page-14-0"></span>**Turning the device on and off**

Press and hold the Power button for a few seconds to turn on the device.

When you turn on your device for the first time or after performing a data reset, follow the onscreen instructions to set up your device.

To turn off the device, press and hold the Power button, and then tap **Power off**.

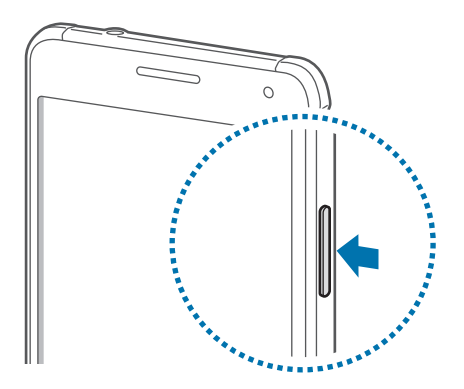

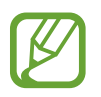

Follow all posted warnings and directions from authorised personnel in areas where the use of wireless devices is restricted, such as aeroplanes and hospitals.

# <span id="page-15-0"></span>**Locking and unlocking the screen**

Pressing the Power button turns off the screen and locks it. Also, the screen turns off and automatically locks if the device is not used for a specified period.

To unlock the screen, press the Power button or the Home button and flick your finger in any direction within the unlock screen area.

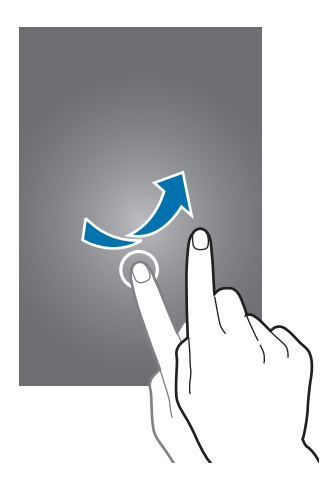

You can change the unlock code to unlock the screen. Refer to [Changing the screen lock](#page-60-1)  [method](#page-60-1) for more information.

# <span id="page-16-0"></span>**Basics**

# **Using the touch screen**

- Do not allow the touch screen to come into contact with other electrical devices. Electrostatic discharges can cause the touch screen to malfunction.
	- To avoid damaging the touch screen, do not tap it with anything sharp or apply excessive pressure to it with your fingertips.
- The device may not recognise touch inputs close to the edges of the screen, which are outside of the touch input area.
	- Leaving the touch screen idle for extended periods may result in afterimages (screen burn-in) or ghosting. Turn off the touch screen when you do not use the device.
	- It is recommended to use fingers when you use the touch screen.

#### **Tapping**

To open an app, to select a menu item, to press an on-screen button, or to enter a character using the keyboard on the screen, tap it with a finger.

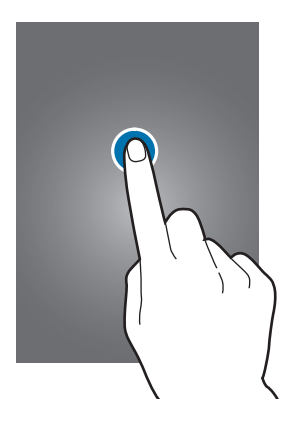

Basics

#### **Tapping and holding**

Tap and hold an item or the screen for more than 2 seconds to access available options.

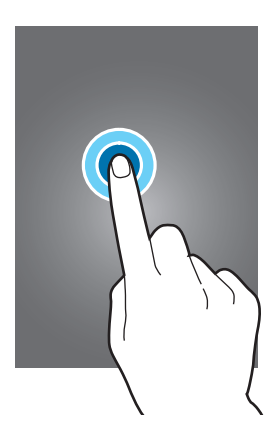

#### **Dragging**

To move an item, tap and hold it and drag it to the target position.

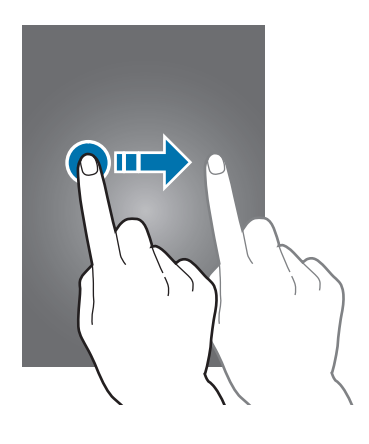

#### **Double-tapping**

Double-tap on a webpage or image to zoom in. Double-tap again to return.

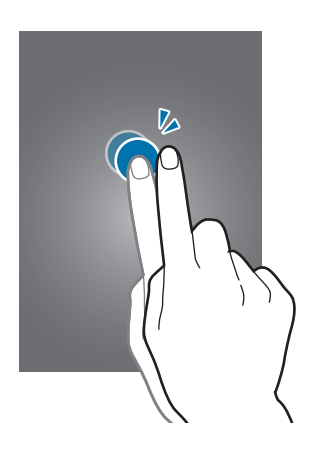

#### **Flicking**

Flick left or right on the Home screen or the Apps screen to see another panel. Flick up or down to scroll through a webpage or a list of items, such as contacts.

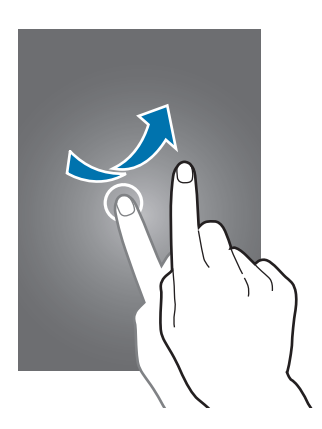

#### **Spreading and pinching**

Spread two fingers apart on a webpage, map, or image to zoom in a part. Pinch to zoom out.

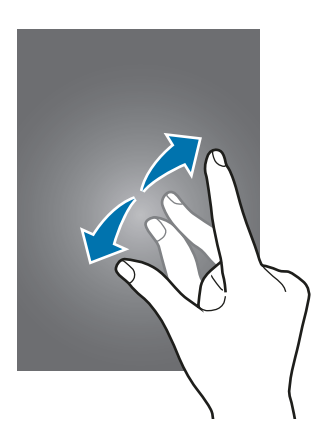

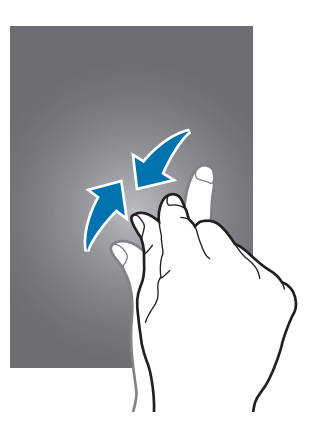

<span id="page-19-0"></span>Basics

# **Home screen layout**

### **Home screen**

The Home screen is the starting point for accessing all of the device's features. It displays widgets, shortcuts to apps, and more. Widgets are small apps that launch specific app functions to provide information and convenient access on your Home screen.

To view other panels, scroll left or right, or tap one of the screen indicators at the bottom of the screen. To customise the Home screen, refer to [Managing the Home screen](#page-56-1).

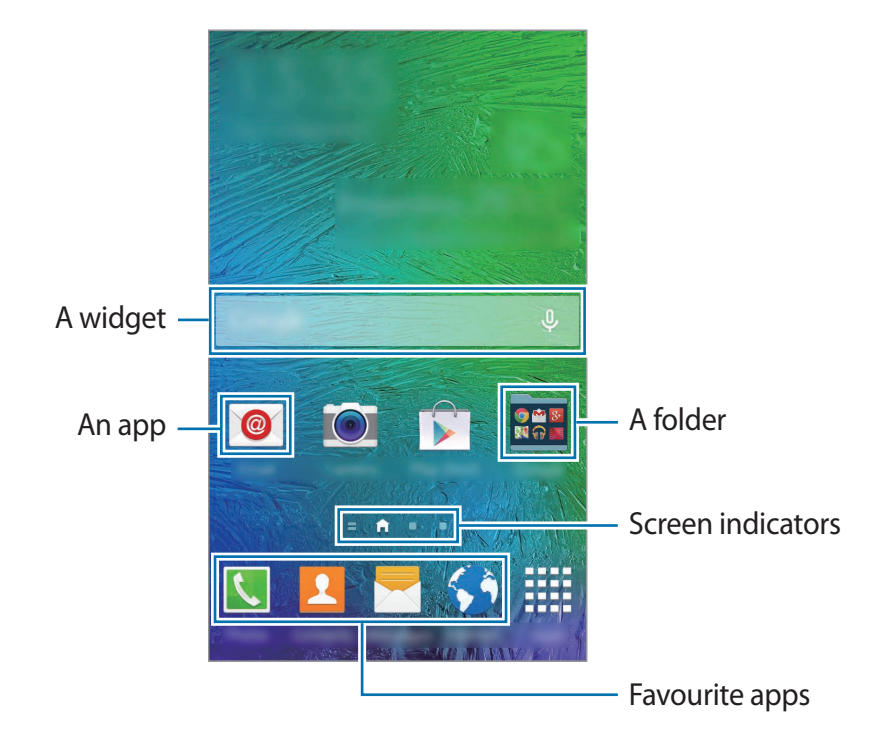

Basics

#### **Home screen options**

On the Home screen, tap and hold an empty area, or pinch your fingers together to access the available options.

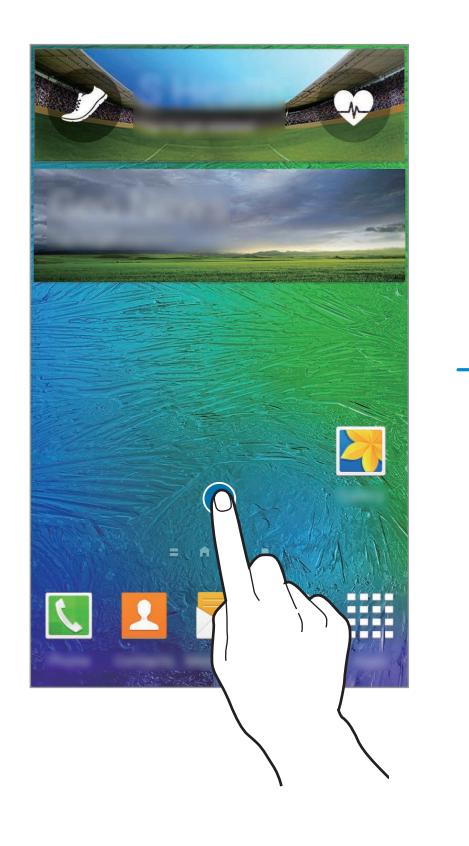

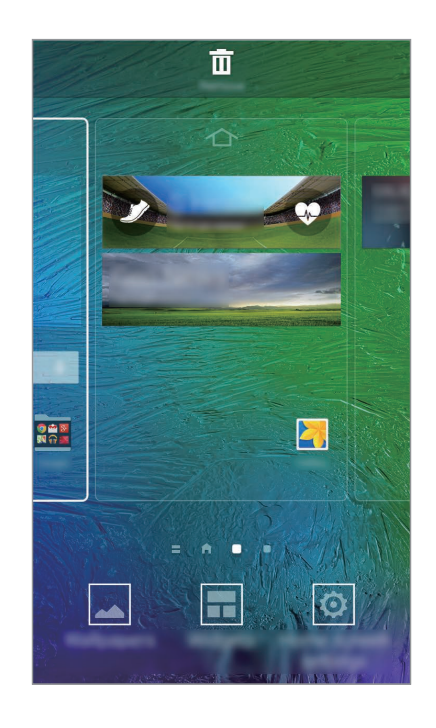

#### **Using My Magazine**

**My Magazine** displays live social network updates and news that you are interested in.

To activate **My Magazine**, tap and hold an empty area on the Home screen. Then, tap **Home screen settings** and tick **My Magazine**.

On the Home screen, tap **o** or scroll right to open My Magazine.

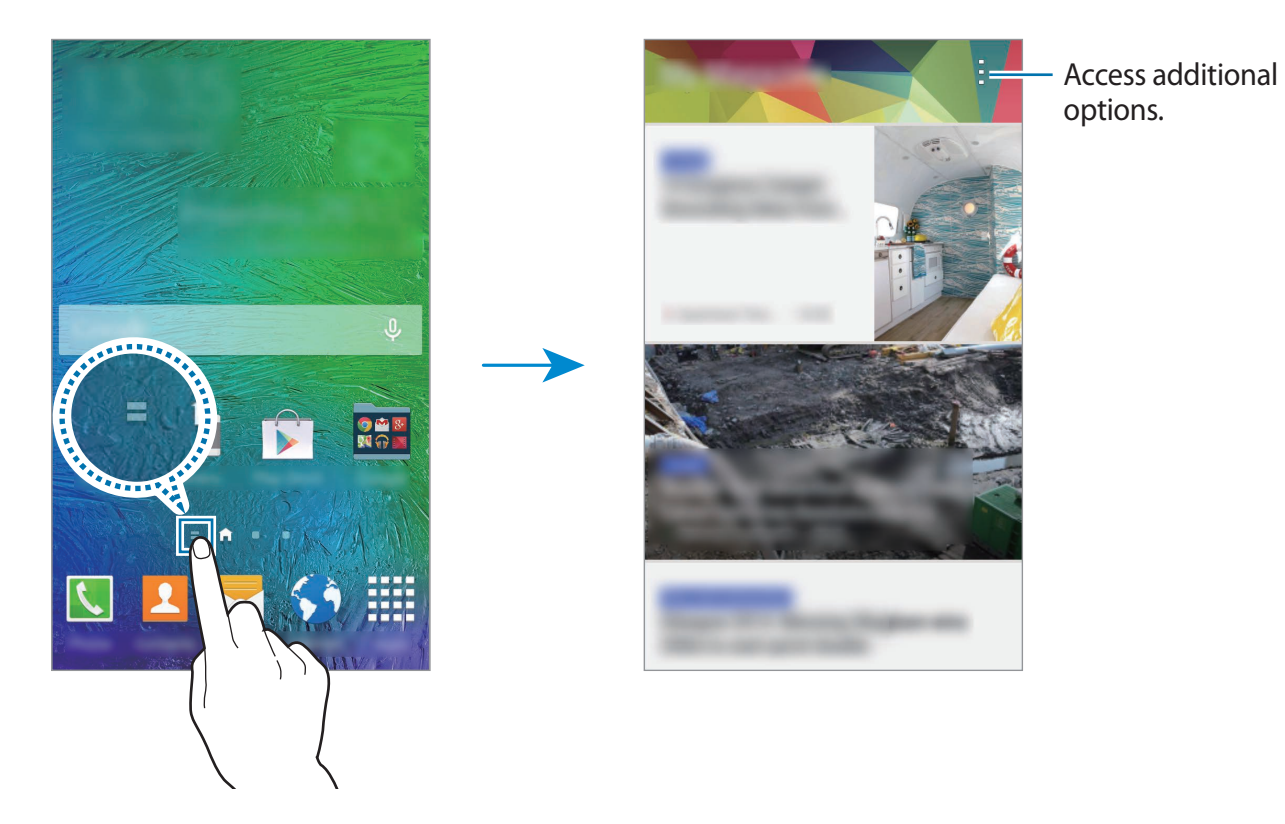

To select the content to be displayed, tap → **Settings**, and then select the categories that interest you.

To update the content automatically when My Magazine opens, tap : → Settings, and then tick **Auto refresh on opening**.

To deactivate **My Magazine**, tap and hold an empty area on the Home screen. Then, tap **Home screen settings** and deselect **My Magazine**.

#### **Apps screen**

The Apps screen displays icons for all apps, including newly installed apps.

On the Home screen, tap **Apps** to open the Apps screen. To view other panels, scroll left or right, or select a screen indicator at the bottom of the screen. To customise the Apps screen, refer to [Managing the Apps screen.](#page-57-0)

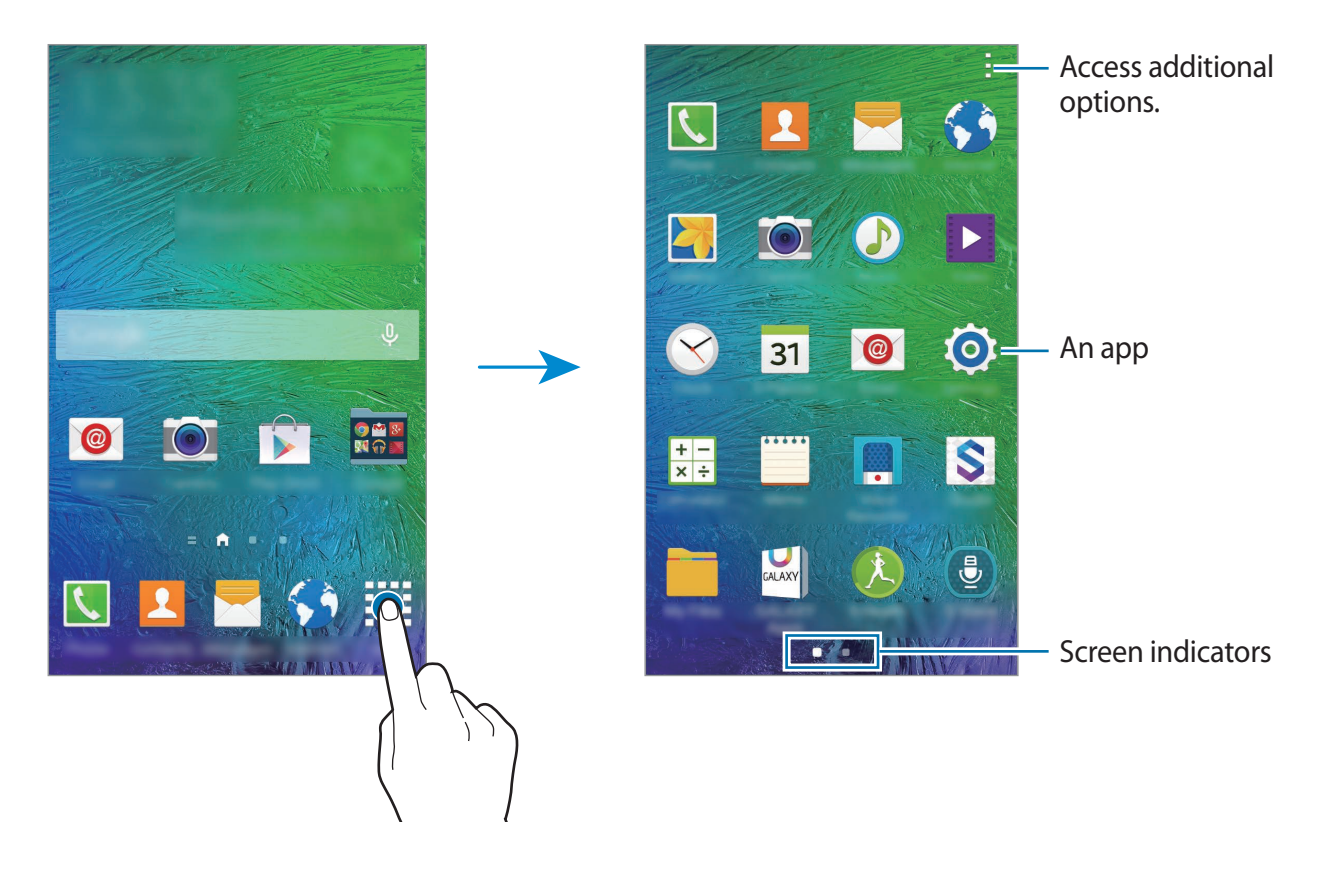

#### **Indicator icons**

Indicator icons appear on the status bar at the top of the screen. The icons listed in the table below are most common.

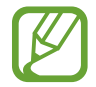

The status bar may not appear at the top of the screen in some apps. To display the status bar, drag down from the top of the screen.

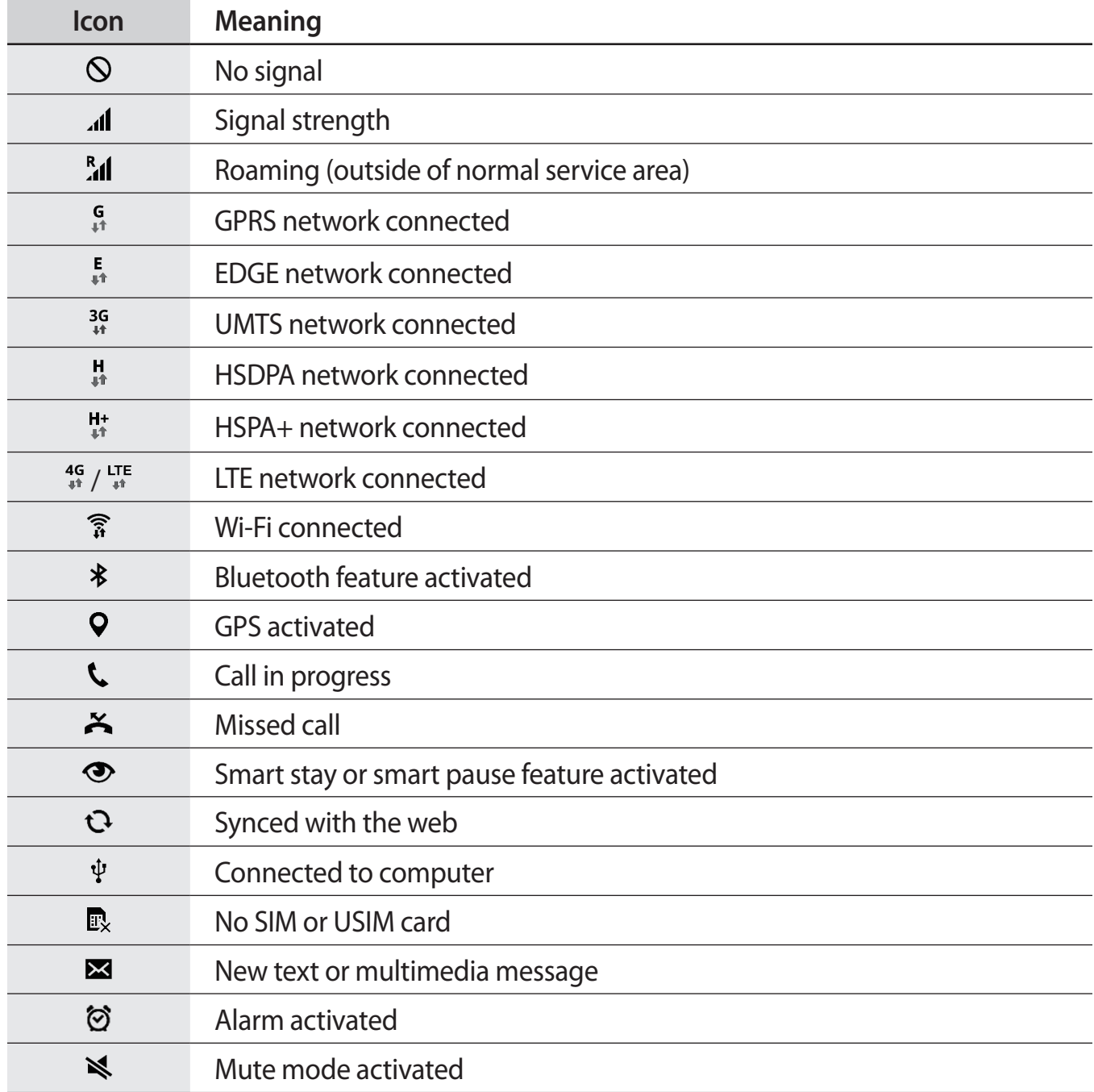

<span id="page-24-0"></span>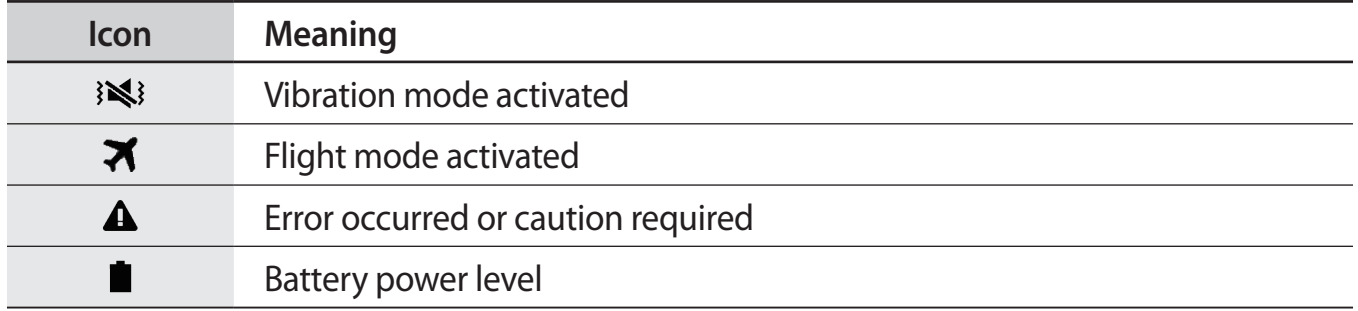

# **Notifications and quick setting panels**

# **Using the notifications panel**

When you receive new notifications, such as messages or missed calls, indicator icons appear on the status bar. To see more information about the icons, open the notifications panel and view the details.

To open the notifications panel, drag the status bar downwards. To close the notifications panel, drag the bar from the bottom of the screen upwards.

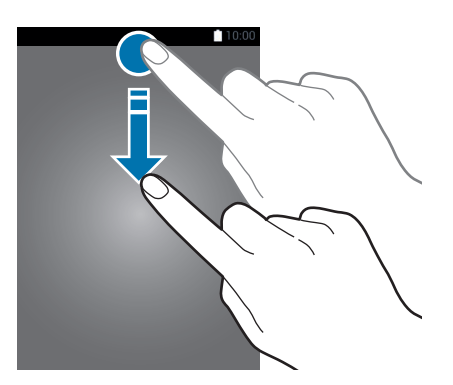

You can use the following functions on the notifications panel.

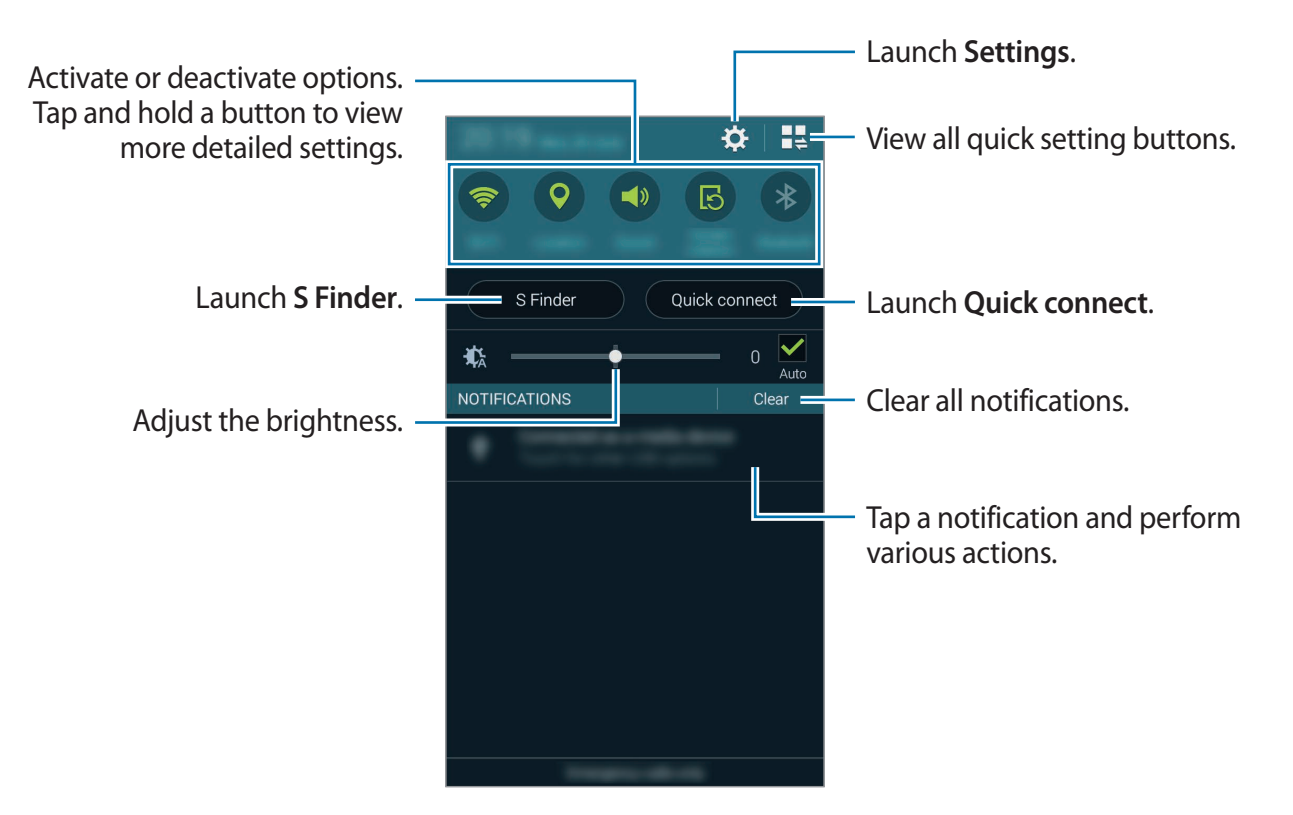

#### **Rearranging quick setting buttons**

To rearrange quick setting buttons on the notifications panel, tap  $\Box \rightarrow \rightarrow \rightarrow$ , tap and hold an item, and then drag the item to another location.

## **Using the quick setting panel**

You can activate or deactivate some features on the notifications panel. To activate or deactivate more features, open the quick setting panel.

To open the quick setting panel, drag the status bar downwards with two fingers.

Alternatively, tap  $\mathbb{I}$  on the notifications panel. To close the quick setting panel, drag the bar from the bottom of the screen upwards.

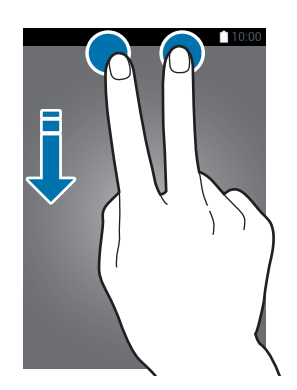

Tap the following options to activate or deactivate them. You can view more detailed settings if you tap and hold a button.

- **Wi-Fi**: Refer to [Wi-Fi](#page-38-1) for more information.
- **Location**: Refer to [Location](#page-171-0) for more information.
- **Sound** / **Vibrate** / **Mute**: Select a sound mode.
- **Screen rotation**: Allow or prevent the interface from rotating when you rotate the device.

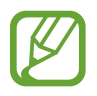

Some apps do not allow screen rotation.

- **Bluetooth**: Refer to [Bluetooth](#page-150-1) for more information.
- **Mobile data**: Refer to [Data usage](#page-170-0) or [Mobile networks](#page-171-1) for more information.
- **Download booster**: Refer to [Download booster](#page-40-1) for more information.
- **U. power saving**: Refer to [Ultra power saving mode](#page-35-1) for more information.
- **Multi window**: Refer to [Multi window](#page-49-1) for more information.
- **Toolbox:** Refer to [Toolbox](#page-54-1) for more information.
- <span id="page-27-0"></span>• **Mobile hotspot**: Refer to [Tethering and Mobile hotspot](#page-40-2) for more information.
- **Screen Mirroring**: Refer to [Screen Mirroring](#page-160-1) for more information.
- **NFC**: Refer to [NFC](#page-154-1) for more information.
- **Sync**: When you activate this feature, the device automatically syncs apps, such as calendar or email.
- **Smart stay**: When you activate this feature, the screen stays on as long as you look at it.
- **Smart pause**: When you activate this feature, playback pauses when you look away from the screen.
- **Power saving**: Refer to [Power saving mode](#page-35-2) for more information.
- **Blocking mode**: Refer to **Blocking mode for more information.**
- **Flight mode**: Refer to [Flight mode](#page-170-1) for more information.
- **Private mode**: Refer to [Private mode](#page-65-1) for more information.
- **Touch sensitivity**: Refer to [Increasing touch screen sensitivity](#page-55-1) for more information.

# **Opening apps**

On the Home screen or the Apps screen, select an app icon to open it.

To open the list of recently-used apps, tap  $\Box$  and select an app icon to open.

#### **Closing an app**

Tap **→ ↓**, and then tap **End** next to an app to close it. To close all running apps, tap **End all**. Alternatively, tap  $\Box \rightarrow \Xi \times$ .

# <span id="page-28-0"></span>**Installing or uninstalling apps**

## **Samsung GALAXY Apps**

Use this app to purchase and download apps.

Tap **GALAXY Apps** on the Apps screen.

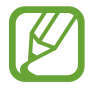

This app may not be available depending on the region or service provider.

#### **Installing apps**

Browse apps by category or tap  $\mathsf Q$  to search for a keyword.

Select an app to view information about it. To download free apps, tap **Free**. To purchase and download apps where charges apply, tap the button that shows the app's price.

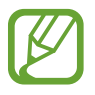

To change the auto update settings, tap  $\equiv \rightarrow$  Settings  $\rightarrow$  Auto update apps, and then select an option.

## **Play Store**

Use this app to purchase and download apps.

Tap **Play Store** on the Apps screen.

#### **Installing apps**

Browse apps by category or tap  $\mathbb Q$  to search for a keyword.

Select an app to view information about it. To download free apps, tap **INSTALL**. To purchase and download apps where charges apply, tap the price and follow the on-screen instructions.

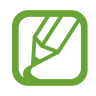

To change the auto update settings, tap  $\equiv \rightarrow$  **SETTINGS**  $\rightarrow$  **Auto-update apps**, and then select an option.

## **Downloading suggested apps**

You can view and download dedicated Galaxy device apps.

On the Apps screen, tap **: → GALAXY Essentials**. Or, on the Home screen, tap the **GALAXY Essentials** widget, and then tap  $\bigcirc$  next to an app.

# **Managing apps**

#### **Uninstalling or disabling apps**

To disable default apps, open the Apps screen and tap  $\Rightarrow$  **Uninstall/disable apps.**  $\bullet$ appears on the apps that you can disable. Select an app and tap **Disable**.

To uninstall downloaded apps, open the Apps screen and tap  $\rightarrow$  **Downloaded apps**  $\rightarrow$  → **Uninstall**. Alternatively, on the Apps screen, tap **Settings** → **Application manager**, select an app, and then tap **Uninstall**.

#### **Enabling apps**

On the Apps screen, tap  $\div$  → **Show disabled apps**, select apps, and then tap **Done**. Alternatively, on the Apps screen, tap **Settings** → **Application manager**, scroll to **DISABLED**, select an app, and then tap **Enable**.

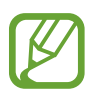

- Hiding apps: Hide apps in the Apps screen only. You can continue to use hidden apps.
- Disabling apps: Disable selected default apps that cannot be uninstalled from the device. You cannot use disabled apps.
- Uninstalling apps: Uninstall downloaded apps.

# <span id="page-30-0"></span>**Entering text**

# **Keyboard layout**

A keyboard appears automatically when you enter text to send messages, create memos, and more.

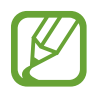

Text entry is not supported in some languages. To enter text, you must change the input language to one of the supported languages.

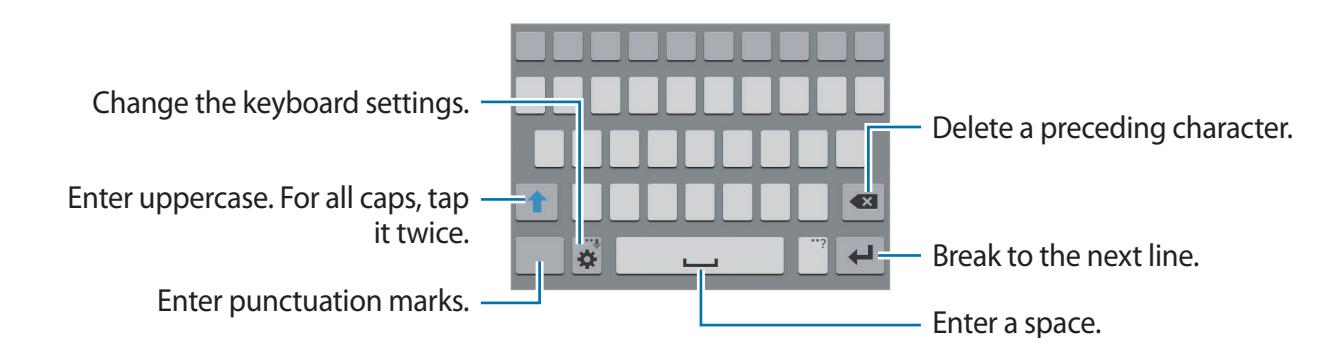

#### **Changing the input language**

Tap  $\hat{\mathbf{x}}$  **→ Select input languages**, and then select the languages to use. If you select two or more languages, you can switch between the input languages by sliding the space key left or right.

#### **Changing the keyboard layout**

Tap  $\hat{\mathbf{x}}$ , select a language under **INPUT LANGUAGES**, and then select a keyboard layout to use.

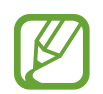

On **3x4 keyboard**, a key has three or four characters. To enter a character, tap the corresponding key repeatedly until the desired character appears.

## **Using additional keyboard functions**

Tap and hold  $\clubsuit$  to use various functions. Other icons may appear instead of  $\clubsuit$  depending on the last function that was used.

 $\cdot\, \bigcirc$  : Enter text by voice.

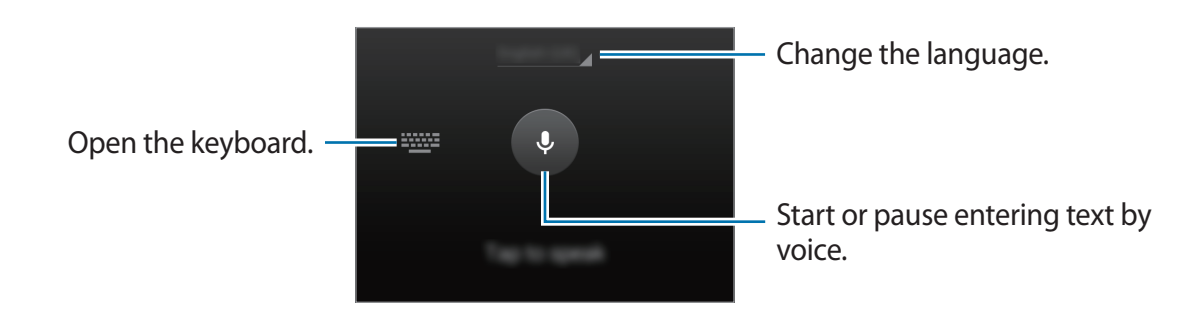

 $\cdot$  T $\angle$ : Switch to handwriting mode.

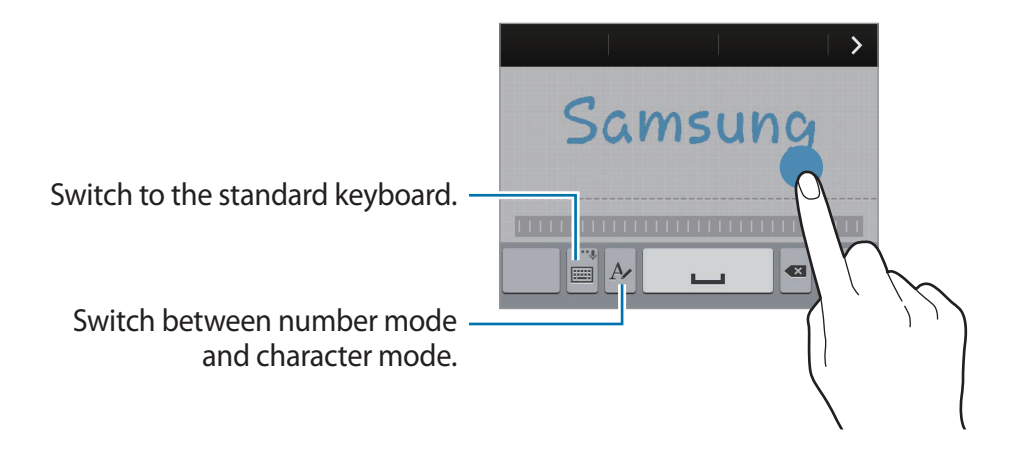

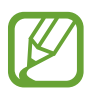

This feature may not be available depending on the region or service provider.

- $\mathbf{E}$ : Add an item from the clipboard.
- $\cdot$   $\bullet$  : Change the keyboard settings.
- $\cdot$   $\bullet$  : Enter emoticons.

<span id="page-32-0"></span>•  $\equiv$  : Switch to the floating keyboard. You can move the keyboard to another location by dragging ::::

Switch to the standard keyboard.

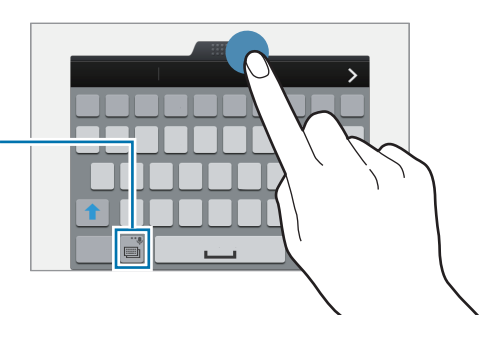

# **Copying and pasting**

- 1 Tap and hold over text.
- 2 Drag or to select the desired text, or tap **Select all** to select all text.
- 3 Tap **Copy** or **Cut**. The selected text is copied to the clipboard.
- 4 Place the cursor where the text is to be inserted and tap  $\rightarrow$  **Paste**. To paste text that you have previously copied,  $\tan \mathbf{a} \rightarrow$  **Clipboard** and select the text.

# **Screen capture**

Capture a screenshot while using the device.

Press and hold the Home button and the Power button simultaneously. The image is saved in the Gallery  $\rightarrow \equiv \rightarrow$  Album  $\rightarrow$  Screenshots folder. After capturing a screenshot, you can edit the image and share it with others.

You can also capture screenshots using other methods. Refer to [Palm swipe to capture](#page-48-0) for more information.

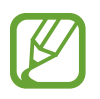

It is not possible to capture a screenshot while using some apps.

# <span id="page-33-0"></span>**My Files**

## **About My Files**

Use this app to access various files stored in the device or in other locations, such as cloud storage services.

Tap **My Files** on the Apps screen.

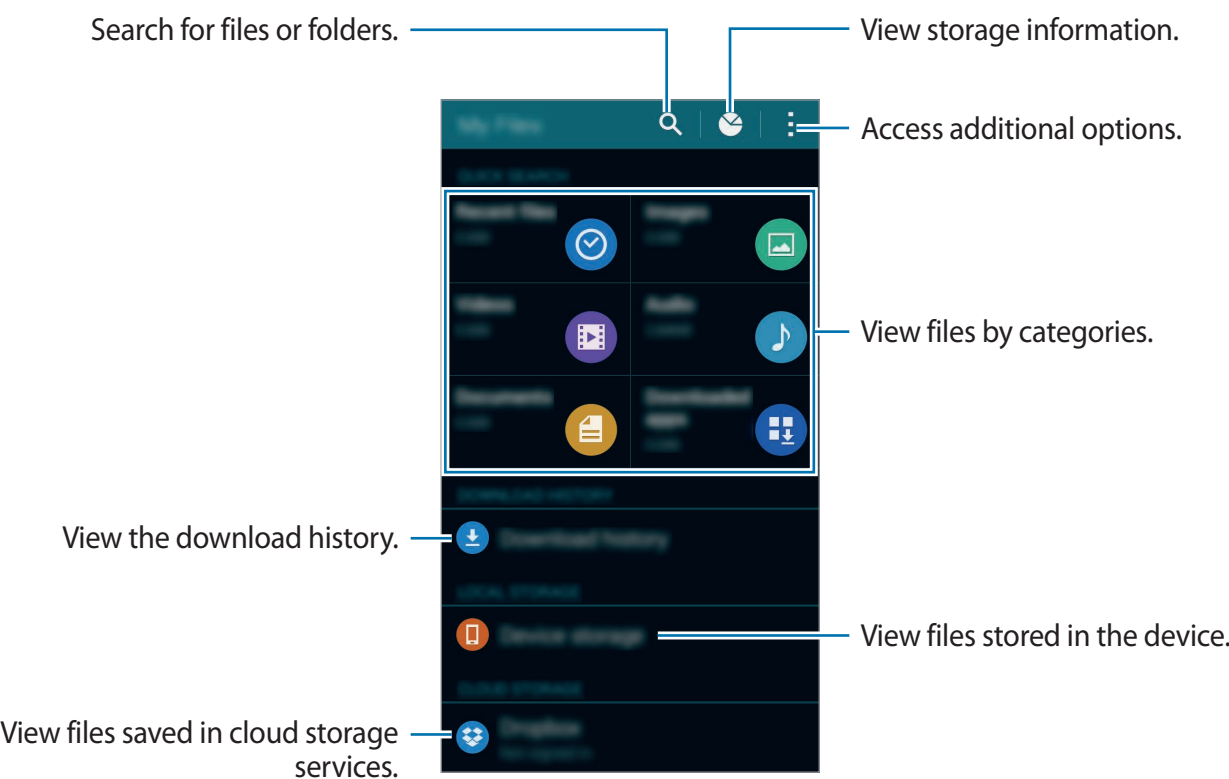

Tap and use the following options:

- **Add shortcut**: Add a shortcut to a folder on the My Files main screen.
- **Add FTP server**: Add an FTP server shortcut on the My Files main screen.
- **Scan for nearby devices**: Search for devices that have media sharing activated.
- **Settings**: Change the file manager settings.

### **Viewing files**

Tap **My Files** on the Apps screen.

Select a folder to open it. To go up a level in the directory, tap  $\triangle$ . To return to the My Files main screen, tap  $\spadesuit$ .

Select a folder, tap , and then use the following options:

- **Select**: Select files or folders to apply options.
- **Delete**: Delete files or folders.
- **Create folder**: Create a folder.
- **View as**: Change the view mode.
- **Sort by**: Sort files or folders.
- Add shortcut: Add a shortcut to a folder on the My Files main screen or to the Home screen.
- **Settings**: Change the file manager settings.

Tap and hold a file or folder, and then use the following options:

- $\cdot$   $\leq$  : Share files with others.
- $\cdot$   $\mathbf{\bar{m}}$  : Delete files or folders.
- **→ Move**: Move files or folders to another folder.
- $\cdot \cdot \cdot \rightarrow$  Copy: Copy files or folders to another folder.
- $\cdot$  → Move to Private: Move files to the private folder. This option appears once you activate **Private mode**. Refer to [Private mode](#page-65-1) for more information.
- $\cdot$   $\rightarrow$  **Rename**: Rename a file or folder.
- $\cdot$  → Add shortcut: Add a shortcut to a folder on the My Files main screen or to the Home screen.
- $\cdot$   $\cdot$   $\rightarrow$  **Zip**: Compress files or folders to create a zip file.
- $\cdot$   $\rightarrow$  **Details**: View file or folder details.

# <span id="page-35-0"></span>**Power saving feature**

### <span id="page-35-2"></span>**Power saving mode**

Save the battery power by limiting the device's functions.

On the Apps screen, tap **Settings** → **Power saving** → **Power saving mode**, and then tap the **Power saving mode** switch to activate it. Alternatively, open the quick setting panel and tap **Power saving** to activate it.

Select from the following options:

- **Restrict background data**: Prevent apps that are running in the background from using a mobile data connection.
- **Restrict performance**: Limit various options, such as turning off the backlight for the Recent apps button and the Back button.
- **Greyscale mode**: Display colours on the screen as grey tones.

## <span id="page-35-1"></span>**Ultra power saving mode**

Use this mode to extend the device's battery power. In ultra power saving mode, the device performs the following:

- Displays colours on the screen as grey tones.
- Restricts the available apps to essential and selected apps only.
- $\cdot$  Deactivates the mobile data connection when the screen turns off.
- Deactivates the Wi-Fi and Bluetooth features.
On the Apps screen, tap **Settings** → **Power saving** → **Ultra power saving mode**, and tap the **Ultra power saving mode** switch to activate it. Alternatively, open the quick setting panel and tap **U. power saving** to activate it.

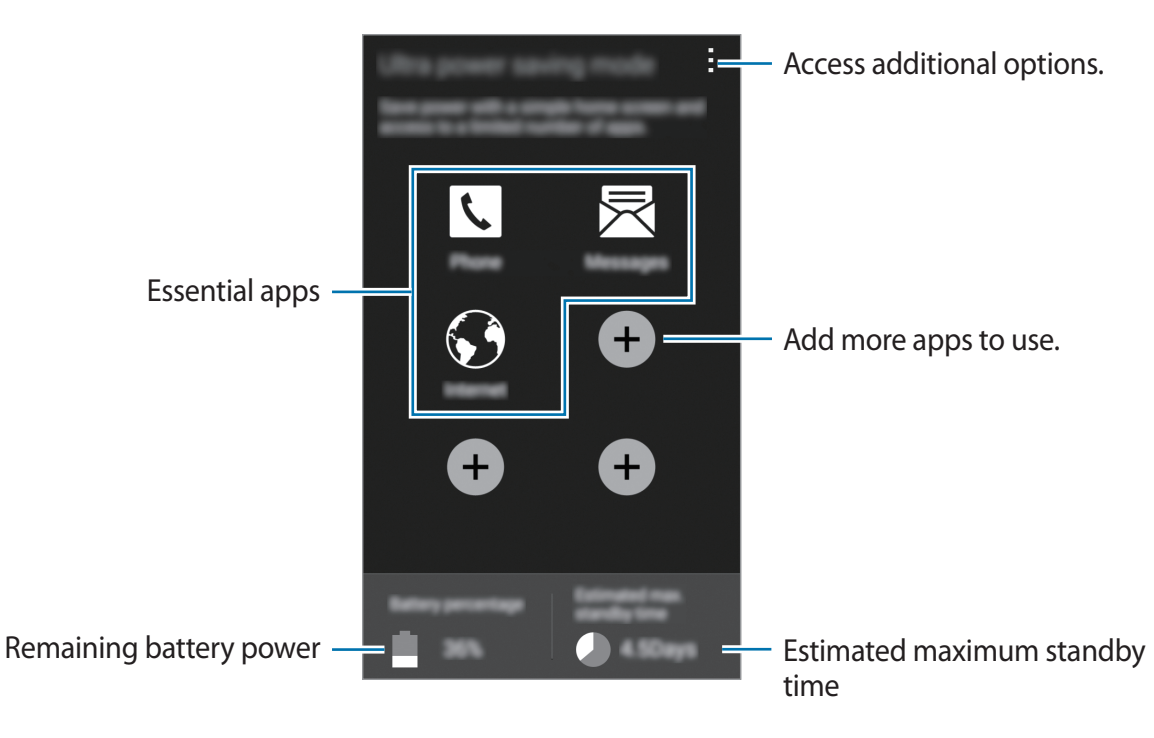

To add an app to the Home screen, tap  $\bullet$  and select an app.

To remove an app from the Home screen, tap  $\frac{1}{2} \rightarrow$  **Remove**, select an app with  $\ominus$ , and then tap **OK**.

To change the settings for ultra power saving mode, such as network connectivity or sound, tap → **Settings**.

To deactivate ultra power saving mode, tap → **Disable ultra power saving mode**.

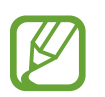

The estimated maximum standby time shows the time remaining before the battery power runs out if the device is not used. Standby time may vary depending on your device settings and operating conditions.

# **Viewing help information**

To view help information to learn how to use the device and apps, open the Apps screen and tap **Settings** → **Help**.

To view help information for an app while you are using the app,  $\tan z \rightarrow$  **Help.** 

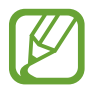

Some apps may not include help information.

# **Network connectivity**

# **Mobile data**

Connect the device to a mobile network to use the Internet or share media files with other devices. Refer to [Data usage](#page-170-0) for additional options.

On the Apps screen, tap **Settings** → **Data usage**, and then tick **Mobile data**. Alternatively, open the quick setting panel and tap **Mobile data** to activate it.

# **Wi-Fi**

Connect the device to a Wi-Fi network to use the Internet or share media files with other devices. Refer to [Wi-Fi](#page-167-0) for additional options.

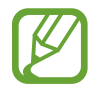

- Your device uses a non-harmonised frequency and is intended for use in all European countries. The WLAN can be operated in the EU without restriction indoors, but cannot be operated outdoors.
- $\cdot$  Turn off Wi-Fi to save the battery when not in use.
- 1 On the Apps screen, tap **Settings** <sup>→</sup> **Wi-Fi**, and then tap the **Wi-Fi** switch to activate it.
- $2$  Select a network from the Wi-Fi networks list. Networks that require a password appear with a lock icon.

#### 3 Tap **Connect**.

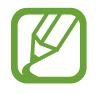

Once the device connects to a Wi-Fi network, the device will reconnect to that network each time it is available without requiring a password.

To prevent the device connecting to the network automatically, select it from the list of networks and tap **Forget**.

#### **Adding Wi-Fi networks**

If the desired network does not appear in the Wi-Fi networks list, tap **Add Wi-Fi network** at the bottom of the list. Enter the network name in **Network SSID**, select the security type and enter the password if it is not an open network, and then tap **Connect**.

#### **Activating Wi-Fi Passpoint**

Wi-Fi Passpoint enables the device to search for and connect to a certified Wi-Fi network. You can use the Passpoint feature to connect to public Wi-Fi networks that support automated authentication. When you move to a new location, it will search for and connect to another certified Wi-Fi network.

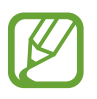

This feature may not be available depending on the region.

Tap → **Advanced**, and then tick **Passpoint**.

#### **Using Smart network switch**

Use this feature to maintain a stable network connection when you browse webpages, download content, and more.

On the Apps screen, tap **Settings** → **Wi-Fi**, and then tick **Smart network switch**. The device automatically switches from a Wi-Fi network to a mobile network when the current Wi-Fi network is weak or unstable. When the Wi-Fi network signal becomes strong, the device switches from the mobile network back to the Wi-Fi network.

# **Download booster**

Use this feature to download large files faster via Wi-Fi and mobile networks simultaneously. A stronger Wi-Fi signal will provide a faster download speed.

On the Apps screen, tap **Settings** → **Download booster**, and then tap the **Download booster** switch to activate it. Alternatively, open the quick setting panel and tap **Download booster** to activate it.

- 
- You may incur additional charges when downloading files via a mobile network.
- When you download large files, the device may heat up. If the device exceeds a set temperature, the feature will turn off.
- If network signals are unstable, the speed and performance of this feature may be affected.
- If the Wi-Fi and mobile network connections have significantly different data transfer speeds, the device may use only the fastest connection.
- This feature supports Hypertext Transmission Protocol (HTTP) 1.1 only. The feature cannot be used with other protocols, such as FTP.

# **Tethering and Mobile hotspot**

# **About tethering and mobile hotspots**

Use this feature to share the device's mobile data connection with computers and other devices if an Internet connection is unavailable. Connections can be made via Wi-Fi, USB, or Bluetooth.

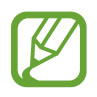

You may incur additional charges when using this feature.

# **Using the mobile hotspot**

Use your device as a mobile hotspot to share your device's mobile data connection with other devices.

1 On the Apps screen, tap **Settings** <sup>→</sup> **Tethering and Mobile hotspot** <sup>→</sup> **Mobile hotspot**.

2 Tap the **Mobile hotspot** switch to activate it.

- $\cdot$   $\cdot$  appears on the status bar. Other devices can find your device in the Wi-Fi networks list.
- To set a password for the mobile hotspot, tap → **Configure hotspot** and select the level of security. Then, enter a password and tap **Save**.
- 3 On the other device's screen, search for and select your device from the Wi-Fi networks list.
- 4 On the connected device, use the device's mobile data connection to access the Internet.

# **Using USB tethering**

Share the device's mobile data connection with other devices via a USB cable.

- 1 On the Apps screen, tap **Settings**  $\rightarrow$  **Tethering and Mobile hotspot.**
- 2 Connect your device to the computer via the USB cable.
- 3 Tick **USB tethering**.

**E** appears on the status bar when the two devices are connected.

4 On the computer, use your device's mobile data connection.

# **Using Bluetooth tethering**

Share the device's mobile data connection with other devices via Bluetooth. Ensure that the computer that you connect to supports the Bluetooth feature.

- 1 Pair your device with the other device via Bluetooth. Refer to Pairing with other Bluetooth [devices](#page-151-0) for more information.
- 2 On the Apps screen of your device, tap Settings → Tethering and Mobile hotspot.
- 3 Tick **Bluetooth tethering**.
- 4 On the connected device, open the Bluetooth settings screen, tap  $\boldsymbol{\ast} \rightarrow$  Internet access. appears on the status bar when the two devices are connected.
- $5$  On the connected device, use the device's mobile data connection to access the Internet.

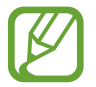

The connection methods may vary depending on the connected devices.

# **Internet**

## **Browsing webpages**

- 1 Tap **Internet** on the Apps screen.
- $2$  Tap the address field. To change the search engine, tap the search engine icon next to the web address field.
- 3 Enter the web address or a keyword, and then tap Go. To search the web by voice, tap  $\mathcal{P}$ .

To view the toolbars, drag your finger downwards slightly on the screen.

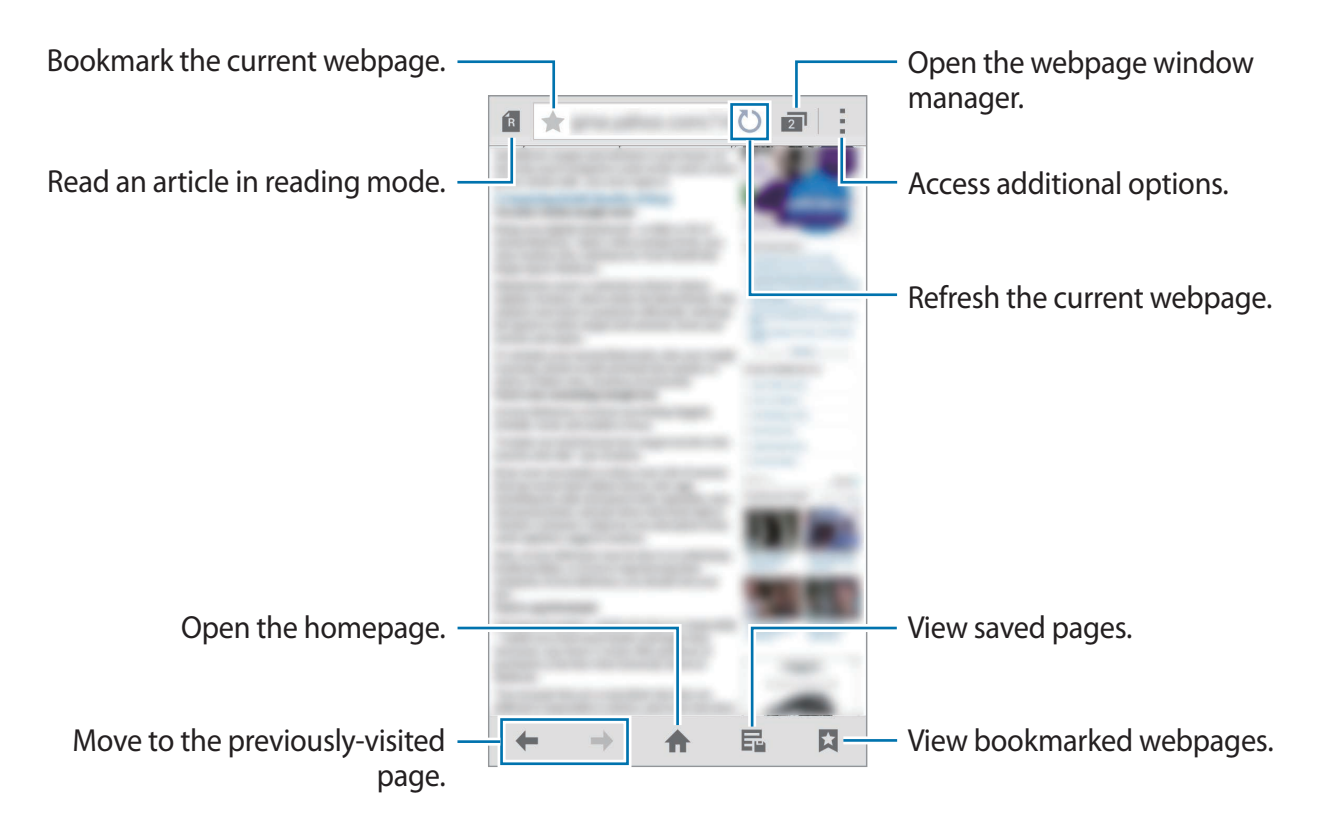

## **Setting the homepage**

Tap **Internet** on the Apps screen.

Tap  $\div$  → **Settings** → **Set homepage**, and then select one of the following:

- **Current page**: Set the current webpage as your homepage.
- **Quick access**: Set the quick access list as your homepage.
- **Most visited sites**: Set the list of most-visited webpages as your homepage.
- **Other**: Set a preset webpage as your homepage.

While viewing a webpage, tap  $\bigoplus$  to open the homepage.

#### **Managing the quick access list**

You can quickly access your frequently-visited webpages by adding them to the quick access list.

To add a webpage to the quick access list, open the webpage that you want to add. Then, tap → **Add to Quick access**.

To delete a webpage from the quick access list, tap and hold the webpage icon that you want to delete. Then, drag it to **Delete** at the top of the screen.

# **Managing the webpage history**

Tap **Internet** on the Apps screen.

Tap  $\Box \rightarrow$  **History** to open a webpage from the list of recently-visited webpages.

To delete webpages, tap → **Delete** or **Clear history**.

# **Motions & usability features**

# **Motions and gestures**

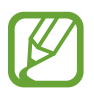

Excessive shaking or impact on the device may result in unintended inputs. Control motions properly.

## **Direct call**

On the Apps screen, tap **Settings** → **Motions and gestures** → **Direct call**, and then tap the **Direct call** switch to activate it.

While viewing call, message, or contact details, pick up and hold the device to your ear to make a call.

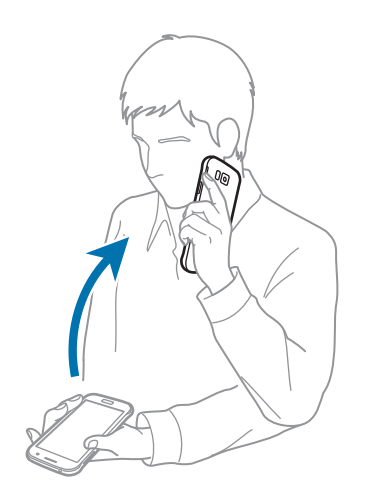

## **Smart alert**

On the Apps screen, tap **Settings** → **Motions and gestures** → **Smart alert**, and then tap the **Smart alert** switch to activate it.

If you have missed calls or new messages, the device will vibrate when you pick it up.

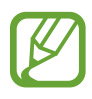

This feature may not work if the screen is turned on or the device is not on a flat surface.

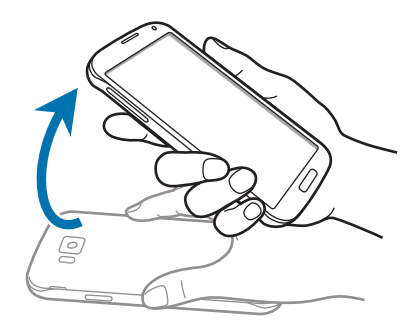

## **Mute/Pause**

On the Apps screen, tap **Settings** → **Motions and gestures** → **Mute/Pause**, and then tap the **Mute/Pause** switch to activate it.

#### **Covering screen with hand**

Cover the screen with your palm to mute incoming calls or alarms, or to pause media playback.

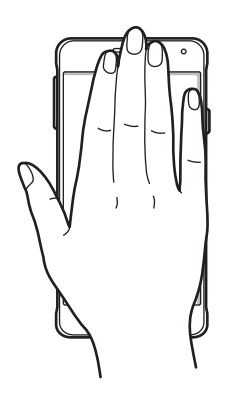

Motions & usability features

#### **Turning device over**

Turn the device over to mute incoming calls or alarms, or to pause media playback.

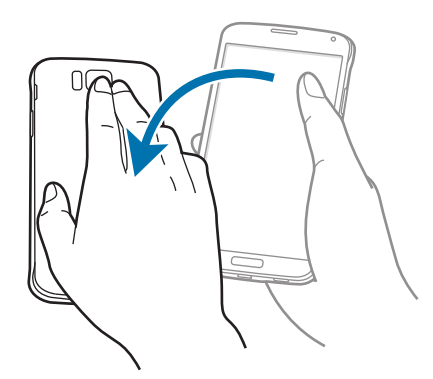

#### **Smart pause**

Playback pauses automatically when you look away from the screen. It resumes when you look at the screen again.

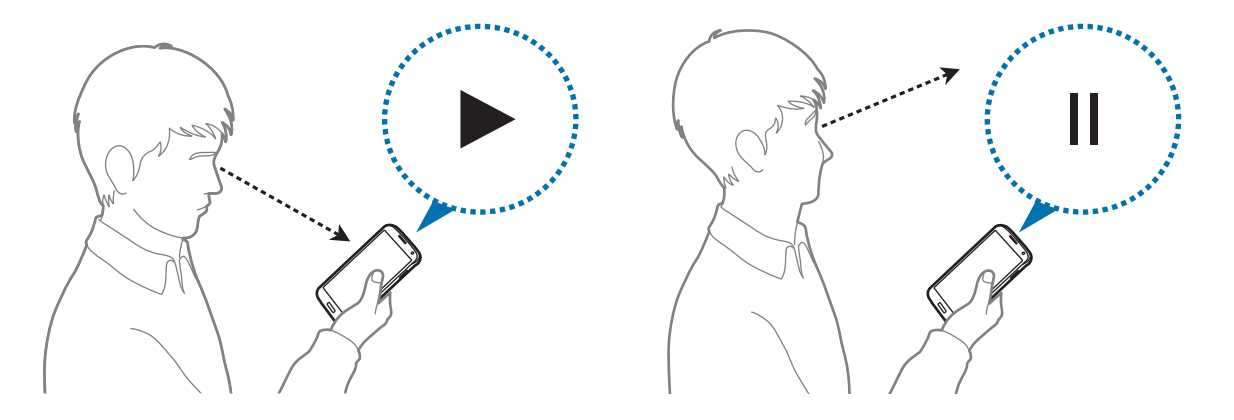

## **Palm swipe to capture**

On the Apps screen, tap **Settings** → **Motions and gestures** → **Palm swipe to capture**, and then tap the **Palm swipe to capture** switch to activate it.

Place the side of your hand on the screen and sweep it across the screen from the right to the left or vice versa to capture a screenshot. The image is saved in the **Gallery**  $\rightarrow \equiv \rightarrow$  Album → **Screenshots** folder. After capturing a screenshot, you can edit the image and share it with others.

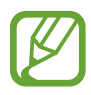

It is not possible to capture a screenshot while using some apps.

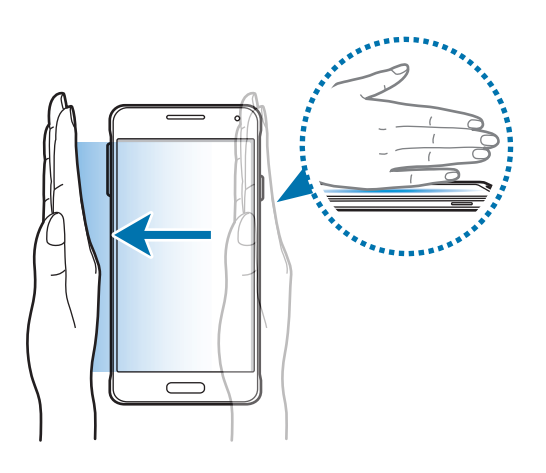

# **Air view**

Hover over an item or the screen with your finger to preview content or view information in a pop-up window.

On the Apps screen, tap **Settings** → Air view, and then tap the Air view switch to activate it.

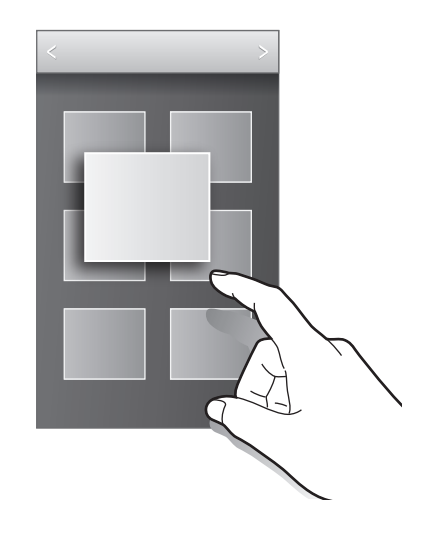

# **Multi window**

## **About Multi window**

Use this feature to run two apps on the screen at the same time. You can use this feature to view emails or use the Internet while you play a video simultaneously.

## **Launching Multi window**

1 On the Apps screen, tap **Settings** <sup>→</sup> **Multi window**, and then tap the **Multi window** switch to activate it. Alternatively, open the quick setting panel and tap **Multi window** to activate it.

 $2$  Tap  $\rightarrow$  at the left side of the screen to open the Multi window tray.

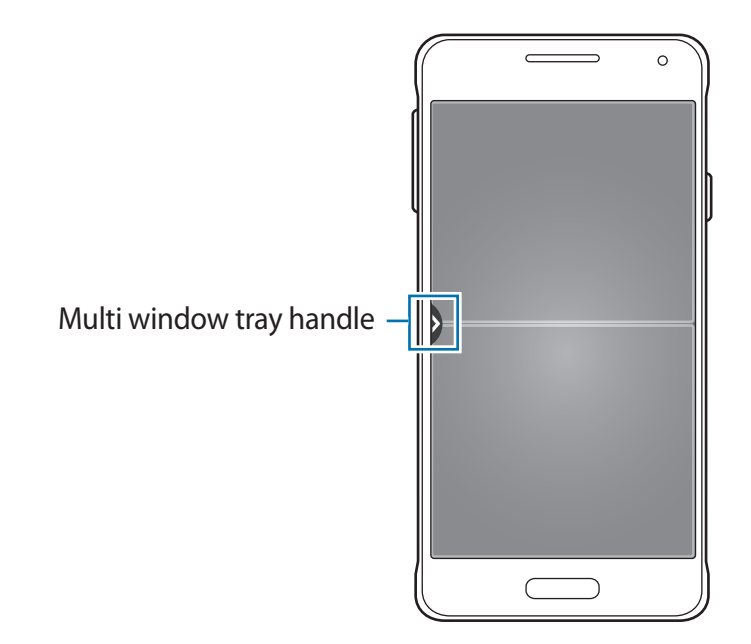

3 Tap and hold an app icon to launch from the Multi window tray. Then, drag it to one of the two windows.

App icons marked with  $\bullet$  can be launched in separate windows on the screen at the same time.

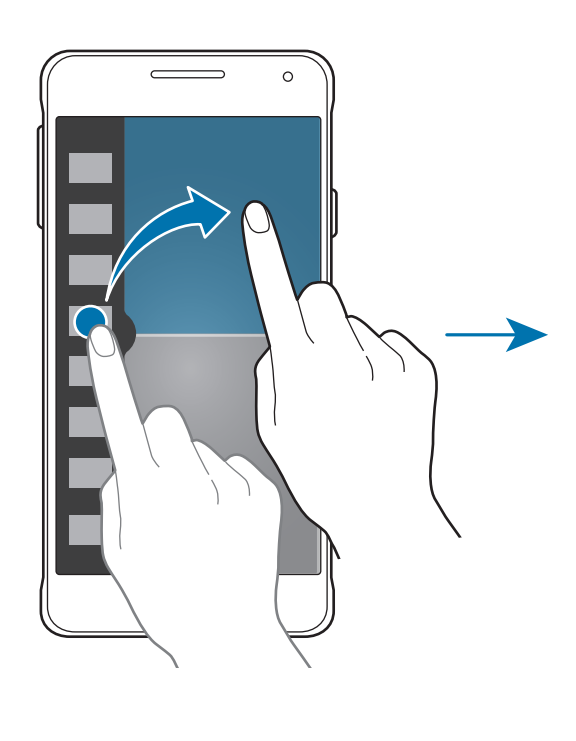

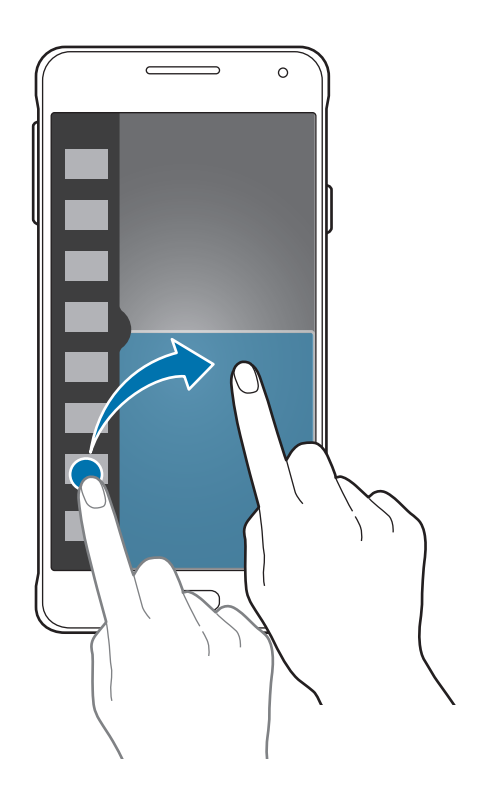

#### **Creating a Multi window combination**

Use this feature to save the combination of the currently-running Multi window apps.

- 1 Launch two apps in a split-screen Multi window.
- 2 Open the Multi window tray and tap  $::: \rightarrow$  Create.

The Multi window combination is added at the top of the Multi window tray.

To delete Multi window combinations, open the Multi window tray, tap → **Edit**, select a Multi window combination, and then tap **OK**.

#### **Adjusting the window size**

Drag the circle between the app windows up or down to adjust the size of the windows.

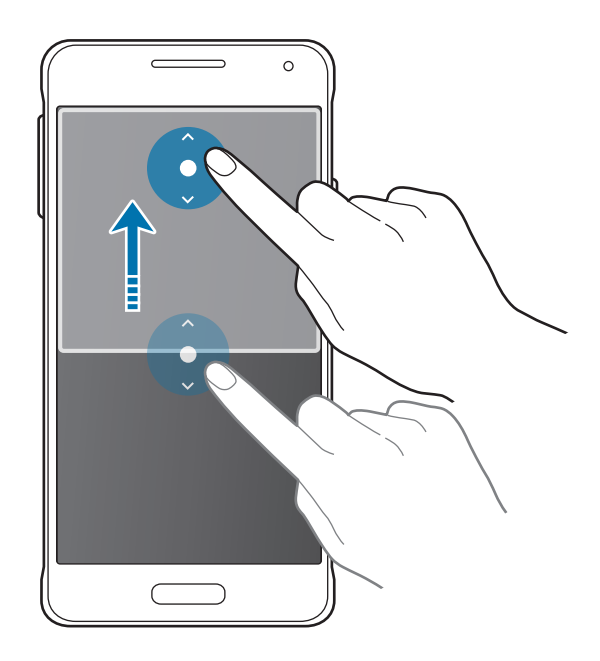

#### **Using Multi window options**

When you use Multi window apps, select the app window and a white frame will appear around it. Tap the circle between the app windows to access the following options:

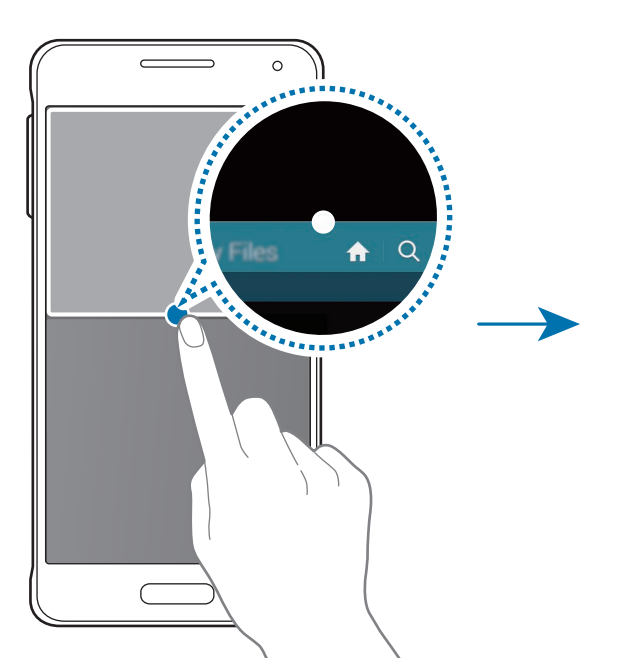

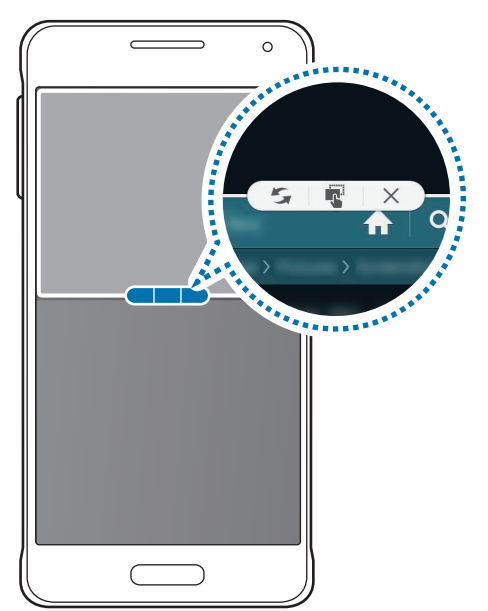

•  $\mathcal{F}_i$ : Switch locations between Multi window apps.

 $\cdot$   $\cdot$   $\cdot$  : Drag and drop text or copied images from one window to another. Tap and hold an item in the selected window and drag it to a location in another window.

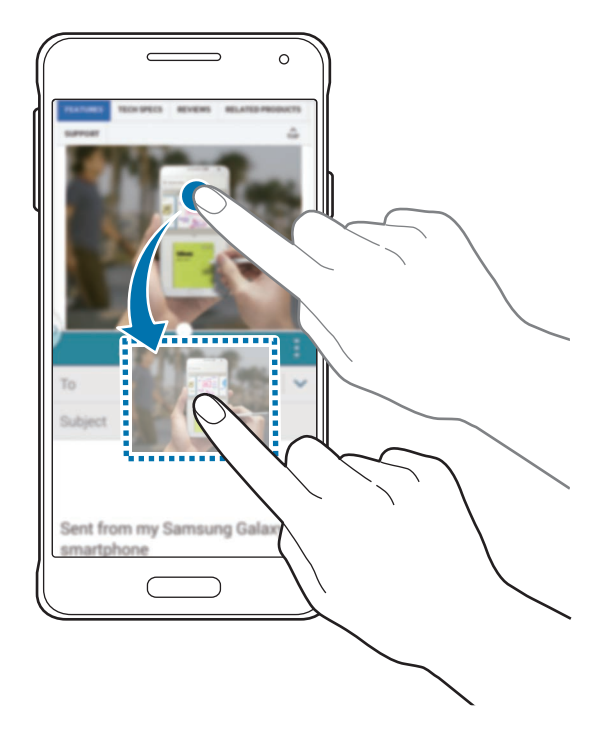

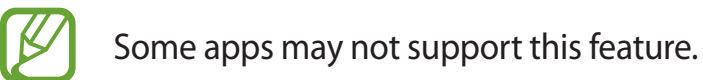

 $\cdot$   $\times$  : Close the app.

# **Rearranging apps on the Multi window tray**

You can rearrange the apps on the Multi window tray.

- 1 On the Apps screen, tap **Settings** <sup>→</sup> **Multi window**, and then tap the **Multi window** switch to activate it. Alternatively, open the quick setting panel and tap **Multi window** to activate it.
- 2 Open the Multi window tray and tap  $\ldots \to \text{Edit}.$ The device displays the available apps that you can use on the Multi window tray.

3 Tap and hold an app and drag it to the Multi window tray.

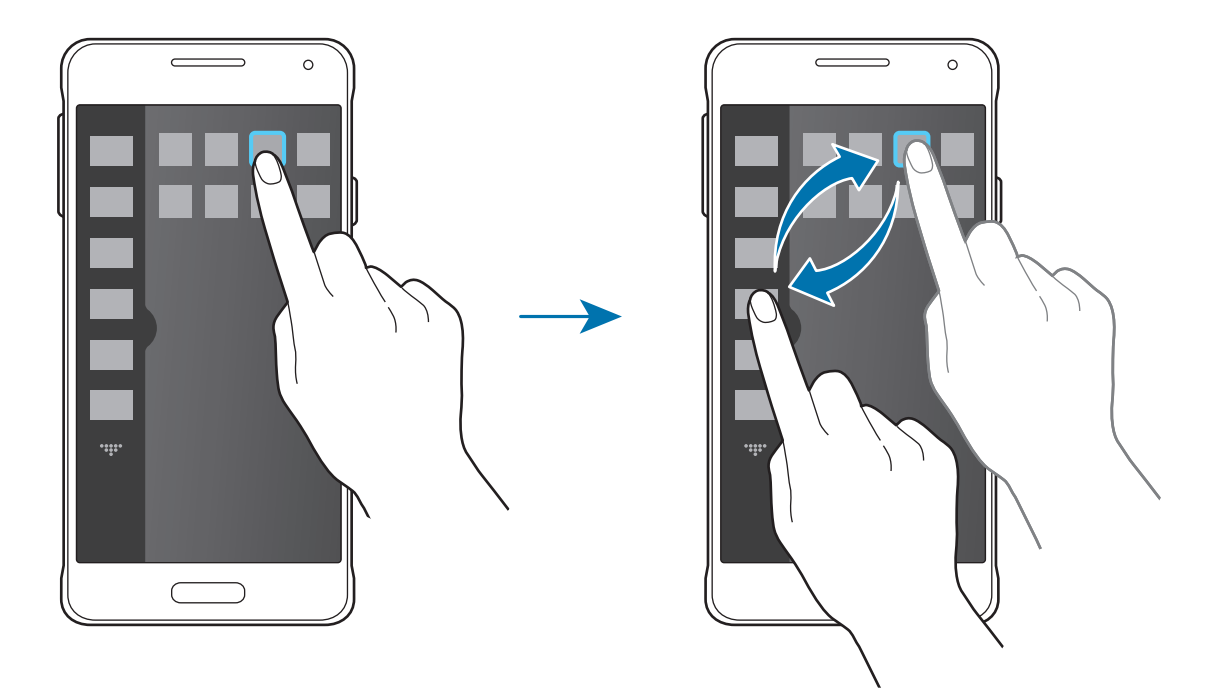

#### 4 Tap **Done**.

# **Toolbox**

You can easily launch various apps from the toolbox while using other apps.

On the Apps screen, tap **Settings** → **Toolbox**, and then tap the **Toolbox** switch to activate it. Alternatively, open the quick setting panel and tap **Toolbox** to activate it.  $\bullet$  appears on the screen.

To launch an app, tap  $\bullet$  and select an app.

To move the toolbox, tap  $\bullet$  and drag it to another location.

To change the apps in the toolbox, tap and hold  $\bullet$ , and then drag it to **Edit**.

To hide the toolbox, tap and hold , and then drag it to **Remove**.

# **Increasing touch screen sensitivity**

Use this feature to operate the screen while wearing gloves.

On the Apps screen, tap **Settings** → **Display**, and then tick **Increase touch sensitivity**. Alternatively, open the quick setting panel and tap **Touch sensitivity** to activate it.

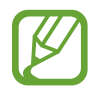

- Use leather gloves for better recognition while touching the screen. Other types of material may not be recognised.
- For best results, tap the screen firmly while wearing gloves.
- This feature may not work properly when you are using S view.

# **Personalising**

# **Managing the Home and Apps screens**

## **Managing the Home screen**

#### **Adding items**

Tap and hold an app or a folder from the Apps screen, and then drag it to the Home screen. To add widgets, open the Home screen, tap and hold an empty area, tap **Widgets**, tap and

hold a widget, and then drag it to the Home screen.

#### **Moving and removing an item**

Tap and hold an item on the Home screen, and then drag it to a new location.

To move the item to another panel, drag it to the side of the screen.

You can also move frequently-used apps to the shortcuts area at the bottom of the Home screen.

To remove an item, tap and hold the item. Then, drag it to **Remove** that appears at the top of the screen.

#### **Creating a folder**

- 1 On the Home screen, tap and hold an app, and then drag it to **Create folder** that appears at the top of the screen.
- 2 Enter a folder name.
- 3 Tap  $\bullet$ , select the apps to move to the folder, and then tap **Done**.

#### **Managing folders**

To rename a folder, select a folder, and then tap the existing folder name. Enter a new name for the folder and tap **Done**.

To change the colour of a folder, select a folder, tap -, and then select a colour.

To move more apps to a folder, tap and hold an app, and then drag it to the folder.

To move an app from a folder, select a folder, tap and hold the app, and then drag it to a new location.

#### **Managing panels**

On the Home screen, tap and hold an empty area to add, move, or remove a panel.

To add a panel, scroll left to the last panel, and then tap  $+$ .

To move a panel, tap and hold a panel preview, and then drag it to a new location.

To remove a panel, tap and hold a panel preview, and then drag it to **Remove** at the top of the screen.

To set a panel as the main Home screen, tap  $\bigtriangleup$ .

# **Managing the Apps screen**

#### **Changing the sorting method**

On the Apps screen,  $\tan \frac{1}{2} \rightarrow$  **View as** and select a sorting method.

#### **Hiding apps**

Hide apps that you do not want to see on the Apps screen.

On the Apps screen, tap  $\div \rightarrow$  **Hide apps**, select apps, and then tap **Done**.

To display hidden apps, tap → **Show hidden apps**, select apps, and then tap **Done**.

#### **Moving items**

On the Apps screen, tap  $\mathbf{I} \rightarrow \mathbf{Edit}$ . Tap and hold an item and drag it to a new location.

To move the item to another panel, drag it to the side of the screen.

To move an item to a new panel, drag it to **Create page** that appears at the top of the screen.

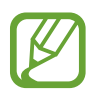

You can move folders only in the folder panel.

#### **Creating folders**

- 1 On the Apps screen, tap <sup>→</sup> **Create folder**. Alternatively, tap <sup>→</sup> **Edit**, tap and hold an app, and then drag it to **Create folder** that appears at the top of the screen.
- 2 Enter a folder name.
- 3 Tap  $\bullet$ , select the apps to move to the folder, and then tap **Done**.

The new folder is added to the folder panel of the Apps screen.

#### **Managing folders**

To rename a folder, select a folder and tap the existing folder name. Enter a new name for the folder and tap **Done**.

To change the colour of a folder, select a folder, tap , and then select a colour.

To move more apps to a folder, tap  $\div \rightarrow$  **Edit**, tap and hold an app, and then drag it to the folder.

To move an app from a folder, tap  $\rightarrow$  **Edit**, select a folder, tap and hold the app, and then drag it to an app panel. If you move the app from the folder to the folder panel, a new folder is created.

# **Setting wallpaper and ringtones**

# **Setting wallpaper**

Set an image or photo stored in the device as wallpaper for the Home screen or the locked screen.

- 1 On the Home screen, tap and hold an empty area, and then tap **Wallpapers**. Alternatively, on the Apps screen, tap **Settings** → **Wallpaper**.
- 2 Select a screen to change or apply wallpaper to.
- 3 Scroll left or right and select from images displayed at the bottom of the screen. To select photos taken by the device's camera or other images, tap **More images**.
- 4 Tap **Set wallpaper** or **Done**.

# **Changing ringtones**

Change ringtones for incoming calls and notifications.

On the Apps screen, tap **Settings** → **Sound**.

To set a ringtone for incoming calls, tap **Ringtones**, select a ringtone, and then tap **OK**. To use a song stored in the device or in your account as a ringtone, tap **Add**.

To set a ringtone for notifications, tap **Notifications**, select a ringtone, and then tap **OK**.

# **Changing the screen lock method**

You can change the way that you lock the screen to prevent others from accessing your personal information.

On the Apps screen, tap **Settings** → **Lock screen** → **Screen lock**, and then select a screen lock method. The device requires an unlock code whenever unlocking it.

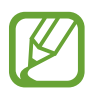

If the unlock code is forgotten, take the device to a Samsung Service Centre to reset it.

#### **Pattern**

Draw a pattern by connecting four dots or more, and then draw the pattern again to verify it. Set a backup PIN to unlock the screen when you forget the pattern.

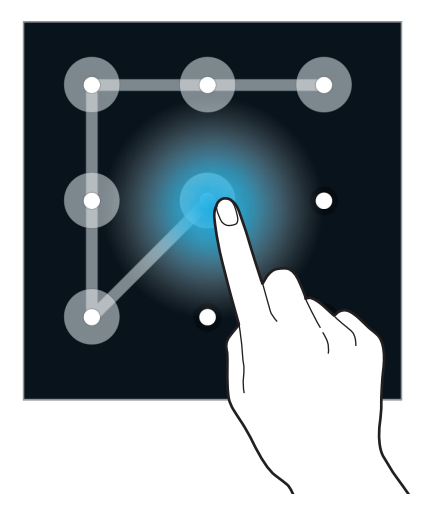

#### **PIN**

A PIN consists of numbers only. Enter at least four numbers, and then enter the password again to verify it.

#### **Password**

A password consists of characters and numbers. Enter at least four characters including numbers and symbols, and then enter the password again to verify it.

#### **Fingerprint**

Register your fingerprints to unlock the screen. Refer to [Finger Scanner](#page-61-0) for more information.

# <span id="page-61-0"></span>**Finger Scanner**

### **For better fingerprint recognition**

When you scan your fingerprints on the device, be aware of the following conditions that may affect the feature's performance:

- The Home button contains a fingerprint recognition sensor. Ensure that the Home button is not scratched or damaged by metal objects, such as coins, keys, and necklaces.
- $\cdot$  The screen protector supplied with the device may cause the fingerprint recognition sensor to malfunction. Remove the screen protector to improve fingerprint sensitivity.
- Ensure that the fingerprint recognition area and your fingers are clean and dry.
- The device may not recognise fingerprints that are affected by wrinkles or scars.
- The device may not recognise fingerprints from small or thin fingers.
- To improve recognition performance, register fingerprints of the hand used most often to perform tasks on the device.
- Do not drag your finger too quickly or slowly. Drag your finger at a moderate speed to allow the device to recognise it.
- In dry environments, static electricity can build up in the device. Avoid using this feature in dry environments or before using the feature, discharge static electricity by touching a metal object.

# **Registering fingerprints**

- 1 On the Apps screen, tap **Settings** <sup>→</sup> **Finger Scanner** <sup>→</sup> **Fingerprint manager**.
- $2$  If you are registering more fingerprints, a fingerprint recognition pop-up window appears. Scan a registered fingerprint on the device and tap  $+$ .
- 3 Place your finger on the fingerprint area at the bottom centre of the screen.
- $4$  Tap and hold the screen in the fingerprint area, and then drag your finger downwards over the Home button.

Repeat this action using the same finger until the fingerprint is registered.

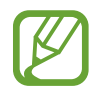

If you bend your finger or use a fingertip, the device may not recognise your fingerprints.

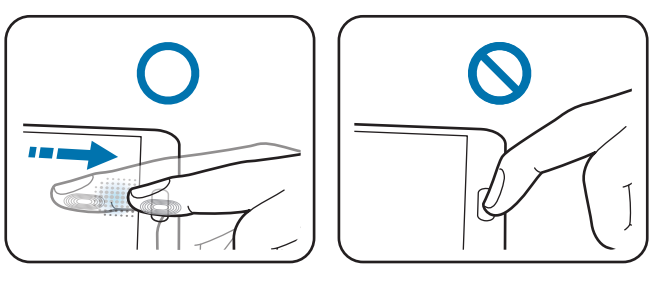

- 5 Tap **Done** to finish scanning your fingerprint. Or, tap **Register** to register your thumbprint for when you hold the device in one hand.
- $6$  If a pop-up window appears requesting a password, enter the alternative password, tap **Continue**, enter the alternative password again to verify it, and then tap **OK**. You can use the alternative password instead of scanning your fingerprints.
- 7 If a fingerprint lock pop-up window appears, tap **OK**. You can use your fingerprints to unlock the screen.

# **Managing registered fingerprints**

You can delete or rename your registered fingerprints.

On the Apps screen, tap **Settings** → **Finger Scanner** → **Fingerprint manager**.

To delete fingerprints, tap → **Deregister**, select fingerprints, and then tap **Done** → **OK**. To rename a fingerprint, tap and hold a fingerprint, tap  $\bullet$ , enter a new name, and then tap **OK**.

### **Changing the alternative password**

You can change the password that you use as an alternative to scanning your fingerprints.

- 1 On the Apps screen, tap **Settings** <sup>→</sup> **Finger Scanner** <sup>→</sup> **Change backup password**.
- 2 Scan a registered fingerprint or tap **Enter backup password**.
- 3 Enter a new password and tap **Continue**.
- 4 Enter the password again and tap **OK**.

# **Unlocking the screen with fingerprints**

You can unlock the screen with the registered fingerprints.

On the Apps screen, tap **Settings** → **Finger Scanner** → **Screen lock** → **Fingerprint**. Alternatively, on the Apps screen, tap **Settings** → **Lock screen** → **Screen lock** → **Fingerprint**.

## **Verifying the Samsung account password**

Use fingerprints to verify your Samsung account password. You can use a fingerprint instead of entering your password, for example, when you purchase content from **GALAXY Apps**.

On the Apps screen, tap **Settings** → **Finger Scanner** → **Verify Samsung account**, and then tap the **Verify Samsung account** switch to activate it. Enter your Samsung account password and tap **Confirm**.

## **Using fingerprints to sign in to accounts**

You can use your fingerprints to sign in to webpages that support password saving.

- 1 On the Apps screen, tap **Settings** <sup>→</sup> **Finger Scanner** <sup>→</sup> **Web sign-in** and tap the **Web sign-in** switch to activate it.
- 2 Open a webpage that you want to sign in to with a fingerprint.
- 3 Enter your user name and password, and then tap the webpage's sign in button.
- 4 Tick **Sign in using your fingerprints** and tap **Remember**.

## **Using fingerprints for purchases via PayPal**

You can make purchases by scanning your fingerprints.

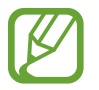

This feature may not be available depending on the region or service provider.

- 1 On the Apps screen, tap **Settings** <sup>→</sup> **Finger Scanner** <sup>→</sup> **Pay with PayPal**.
- 2 Tap **Install** under **FIDO Ready™ support**.
- 3 Tap **Link** under **PayPal account**.
- $4$  Follow the on-screen instructions to sign in to the PayPal website and register your fingerprints.

# **Private mode**

## **About private mode**

Use this mode to prevent others from using or accessing specific content, such as images and documents, stored on the device. You can save content to a specific location and deactivate private mode to hide items securely.

## **Hiding content**

1 On the Apps screen, tap **Settings** <sup>→</sup> **Private mode**, and then tap the **Private mode** switch to activate it. Alternatively, open the quick setting panel and tap **Private mode** to activate it.

When you activate private mode for the first time, set an unlock code and a backup PIN.

2 Enter the private mode unlock code.

When this mode is activated,  $\mathbf{\Omega}$  appears at the top of the screen.

3 To select items to hide, tap and hold an item in the list, tick items to select, and then tap: → **Move to Private**.

Items that are moved to private mode appear with  $\mathbf{\Omega}$  on them.

4 When you have selected the items to hide, open the Apps screen, tap **Settings** <sup>→</sup> **Private mode**, and then tap the **Private mode** switch to deactivate it. Alternatively, open the quick setting panel and tap **Private mode** to deactivate it.

The selected items will disappear from the screen.

## **Viewing hidden content**

You can only view hidden items when private mode is activated.

- 1 On the Apps screen, tap **Settings** <sup>→</sup> **Private mode**, and then tap the **Private mode** switch to activate it. Alternatively, open the quick setting panel and tap **Private mode** to activate it.
- 2 Enter the private mode unlock code.
- 3 On the Apps screen, tap **My Files** <sup>→</sup> **Private**.

All items moved in private mode appear on the screen.

# **Easy mode**

Easy mode provides an easier user experience by using a simpler layout and bigger icons on the Home screen. You can access the most popular apps and frequently-used settings, and add shortcuts to your favourite contacts.

On the Apps screen, tap Settings → Easy mode → Easy mode, select apps to apply simpler layout, and then tap **Done**.

To return to standard mode, open the Home screen and tap **Easy settings** → **Easy mode** → **Standard mode** → **Done**.

#### **Managing shortcuts**

To add a shortcut to an app to the Home screen, scroll left, tap  $+$ , and then select an app.

To add a shortcut to a contact on the Home screen, scroll right, tap ...

To delete a shortcut from the Home screen, tap  $\rightarrow$  **Edit**, select an app or contact with  $\bullet$ .

# **Transferring data from your previous device**

# **Using backup accounts**

You can transfer backup data from your previous device to your new device using your Google or Samsung account. Refer to [Backing up and restoring data](#page-165-0) for more information.

# **Using Samsung Smart Switch**

You can transfer data of the previous device to a new device via Smart Switch (for mobiles and computers). Visit [www.samsung.com/smartswitch](http://www.samsung.com/smartswitch) for more information.

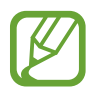

Samsung Smart Switch is not supported on some devices or computers.

#### **Using Smart Switch Mobile**

Use this app to transfer data from your previous iPhone or Android device to your new device. You can download the app from **GALAXY Apps** or **Play Store**.

- 1 On your device, tap **Smart Switch Mobile**.
- 2 On your device, select an option depending on the previous device type and follow the on-screen instructions.

If the previous device is an Android device, ensure that the Smart Switch Mobile app is installed on the device. Refer to the help for more information.

#### **Using Smart Switch with computers**

Use this feature to import a backup of your data (from selected manufacturer's mobile devices) from a computer to your device. You can download the app from [www.samsung.com/smartswitch.](http://www.samsung.com/smartswitch)

- 1 Back up data from a previous device to the computer. For more information, contact the device's manufacturer.
- 2 On the computer, launch Smart Switch.
- 3 Connect your current device to the computer using the USB cable.
- 4 On the computer, click the manufacturer of the previous device and follow the on-screen instructions to transfer data to your device.

## **Using Samsung Kies**

Import a backup of your data from your computer via Samsung Kies to restore data on your device. You can also back up data to the computer via Samsung Kies. Refer to [Connecting](#page-165-1)  [with Samsung Kies](#page-165-1) for more information.

# **Setting up accounts**

### **Adding accounts**

Some apps used on your device require a registered account. Create accounts to have the best experience with your device.

On the Apps screen, tap **Settings** → **Accounts** → **Add account** and select an account service. Then, follow the on-screen instructions to complete the account setup.

To sync content with your accounts, select an account and tick items to sync.

#### **Removing accounts**

On the Apps screen, tap **Settings** → **Accounts**, select an account, and then tap  $\cdot \rightarrow$  **Remove account**.

# **Phone**

# **Making calls**

Tap **Phone** on the Apps screen.

Tap **Keypad**, enter a phone number, and then tap **t** to make a voice call, or tap to make a video call. You can also make calls to phone numbers listed in **Logs**, **Favourites**, and **Contacts**.

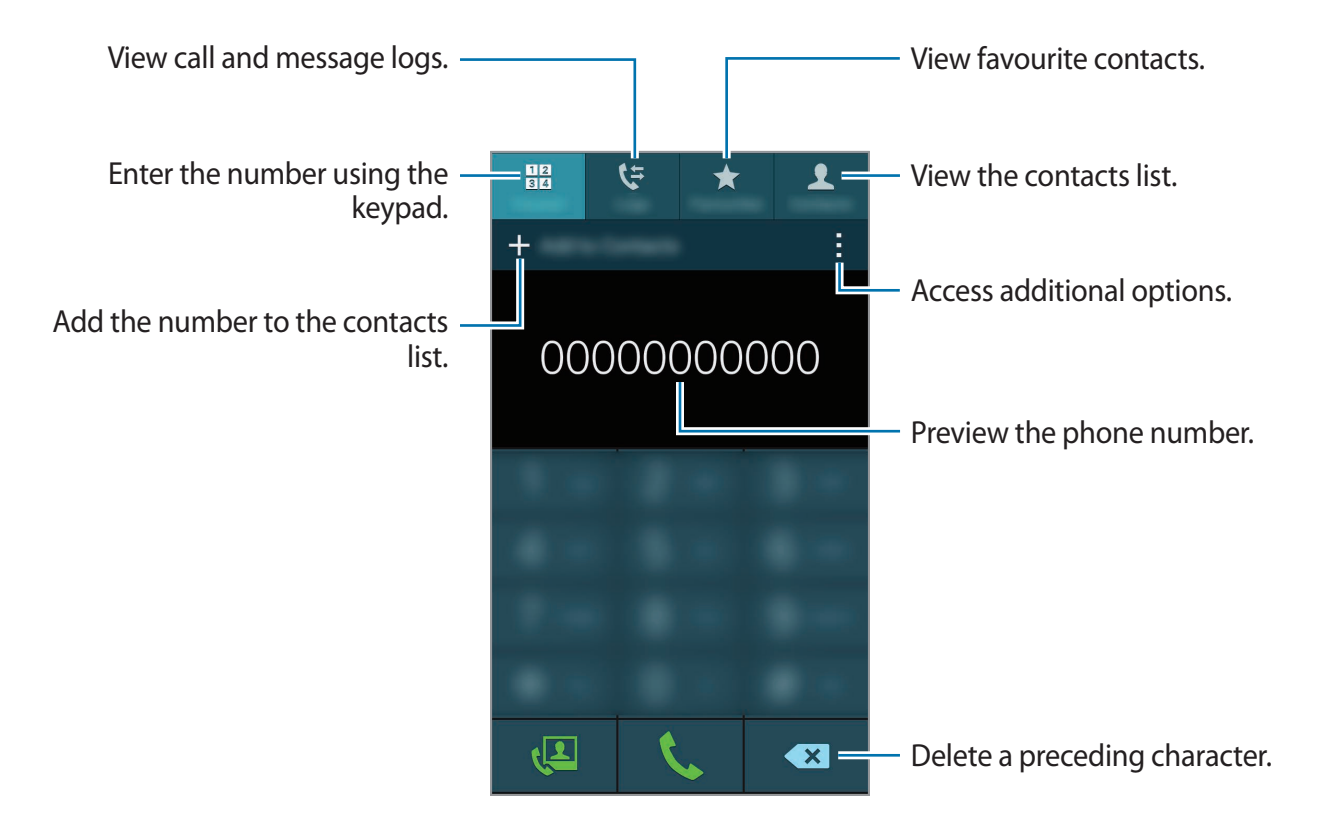

#### **Making calls from call logs or contacts list**

Tap **Logs** or **Contacts**, and then drag a contact or a phone number to the right to make a call. To deactivate the call by dragging an icon to the right feature, tap  $\Rightarrow$  **Settings**  $\rightarrow$  **Contacts**, and then deselect **Swipe to call or send msg**.

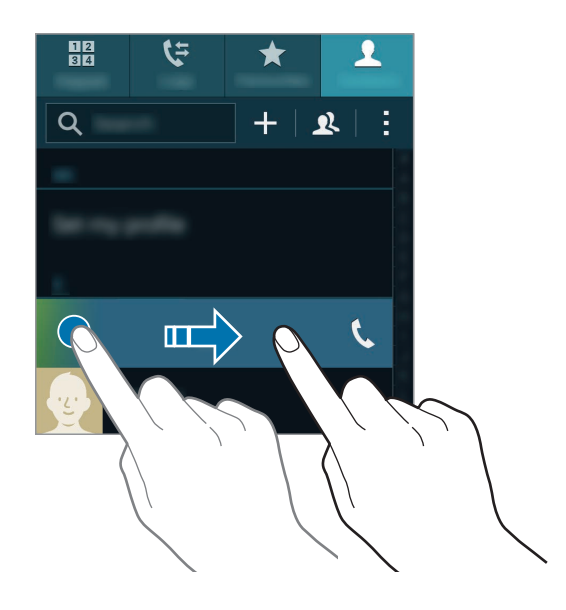

#### **Making calls from the favourites list**

You can easily call contacts that you communicate with frequently by adding them to the favourite contacts list.

To add contacts to the favourites list, tap **Contacts**, select a contact, and then tap  $\bigstar$ .

To make a call to a favourite contact, tap **Favourites** and select a contact.

#### **Number prediction**

#### Tap **Keypad**.

When entering numbers on the keypad, automatic predictions appear. Select one of these to make a call.

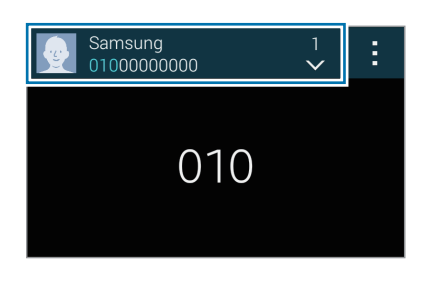

#### **Speed dial numbers**

#### Tap **Keypad**.

For speed dial numbers, tap and hold the corresponding digit.

To assign a contact to a speed dial number, tap and hold an available speed dial number on the keypad, tap OK, and then select a contact. Alternatively, tap  $\rightarrow$  **Speed dial**, select a number, and then select a contact.

#### **Making an international call**

#### Tap **Keypad**.

Tap and hold **0** until the **+** sign appears. Enter the country code, area code, and phone number, and then tap  $\mathbf t$ .

To block outgoing international calls, tap  $\div \rightarrow$  Settings → Call → More settings → Call **barring**. Then, select a call type and tick **International calls**.
# **Receiving calls**

### **Answering a call**

When a call comes in, drag  $\zeta$  outside the large circle.

If a call notification pop-up window appears while you are using an app, tap **Answer** in the pop-up window.

If the call waiting service is activated, another call can be answered. When the second call is answered, the first call is put on hold.

## **Rejecting a call**

When a call comes in, drag  $\zeta$  outside the large circle.

If a call notification pop-up window appears while you are using an app, tap **Reject** in the pop-up window.

To send a message when rejecting an incoming call, drag the reject message bar upwards.

To create various rejection messages, open the Apps screen and tap **Phone** →  $\rightarrow$  **Settings**  $\rightarrow$  Call  $\rightarrow$  Call rejection  $\rightarrow$  Rejection messages  $\rightarrow$   $\leftarrow$ .

#### **Automatically rejecting calls from unwanted numbers**

- 1 Tap **Phone** on the Apps screen.
- 2 Tap  $\Rightarrow$  Settings  $\rightarrow$  Call  $\rightarrow$  Call rejection  $\rightarrow$  Auto reject mode  $\rightarrow$  Auto reject numbers.
- **3** Tap **Auto reject list**  $\rightarrow +$ , enter a number, and then assign a category.
- 4 Tap **Save**.

#### **Missed calls**

If a call is missed,  $\blacktriangle$  appears on the status bar. Open the notifications panel to view the list of missed calls. Alternatively, on the Apps screen, tap **Phone**  $\rightarrow$  **Logs** to view missed calls.

# **Options during calls**

## **During a voice call**

The following actions are available:

- $\cdot$   $\bullet$  : Increase the volume.
- **Add call**: Dial a second call.
- **Keypad**: Open the keypad.
- **End call**: End the current call.
- **Speaker**: Activate or deactivate the speakerphone. When using the speakerphone, speak into the microphone at the top of the device and keep the device away from your ears.
- **Mute**: Turn off the microphone so that the other party cannot hear you.
- **Bluetooth**: Switch to a Bluetooth headset if it is connected to the device.
- $\cdot$   $\cdot$   $\rightarrow$  **Hold**: Hold a call. Tap **Resume call** to retrieve the held call.
- $\cdot$   $\div$   $\rightarrow$  **Contacts**: Open the contacts list.
- $\cdot$   $\rightarrow$  **Memo**: Create a memo.
- $\cdot$   $\rightarrow$  **Messages**: Send a message.
- $\cdot \cdot \cdot \rightarrow$  **Personalise call sound**: Select or personalise the sound quality used during calls when a headset is connected.
- $\cdot \cdot \cdot \rightarrow$  **Settings**: Change the call settings.

When you launch apps during a call, a pop-up window for the call screen  $\mathcal{L}$  appears. You can continue your phone conversation while using apps.

To move the pop-up window, drag it to another location.

To delete the pop-up window, tap and hold it, and then tap **OK**.

To return to the call screen, tap the pop-up window.

## **During a video call**

The following actions are available:

- $\cdot$   $\rightarrow$  **Hide me**: Hide your image from the other party.
- $\cdot$   $\cdot$   $\rightarrow$  **Outgoing image**: Select an image to show it to the other party.
- $\cdot$   $\rightarrow$  **Capture image**: Capture the other party's image.
- $\cdot$   $\rightarrow$  **Record video**: Record a video of the other party's images.
- $\cdot$   $\rightarrow$  **Memo**: Create a memo.
- $\cdot$   $\rightarrow$  **Message**: Send a message.
- $\cdot$   $\cdot$   $\rightarrow$  **Keypad**: Open the keypad.
- $\cdot$  → **Speaker off** / **Speaker on**: Activate or deactivate the speakerphone. When using the speakerphone, speak into the microphone at the top of the device and keep the device away from your ears.
- $\cdot$   $\cdot$   $\rightarrow$  **Switch to headset**: Switch to a Bluetooth headset if it is connected to the device.
- $\cdot$   $\cdot$   $\rightarrow$  **Enable dual camera** / **Disable dual camera**: Enable or disable the dual camera feature. Use the front and rear cameras so that the other party can see you and your surroundings.

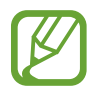

Video calling with dual camera mode will be provided for up to 3 minutes. After 3 minutes the device will turn off the rear camera for optimal performance.

Tap the screen to use the following options:

- $\cdot$   $\circled{\mathbb{Y}}$ : Apply emotional icons to your image.
- **Switch**: Switch between the front and rear cameras.
- **Mute**: Turn off the microphone so that the other party cannot hear you.
- **End call**: End the current call.

# **Contacts**

# **Adding contacts**

#### **Moving contacts from other devices**

You can move contacts from other devices to your device. Refer to [Transferring data from](#page-67-0)  [your previous device](#page-67-0) for more information.

#### **Creating contacts manually**

- 1 On the Apps screen, tap **Contacts**  $\rightarrow$  **Contacts**.
- $2$  Tap  $+$  and enter contact information.
	- $\cdot$   $\bullet$  : Add an image.
	- $\cdot$  + /  $\div$  : Add or delete a contact field.
- 3 Tap **Save**.

To add a phone number to the contacts list from the keypad, tap **Keypad**, enter the number, and then tap **Add to Contacts**.

#### **Creating contacts from business cards**

Take a photo of a business card and extract contact information from it.

- 1 On the Apps screen, tap **Contacts** <sup>→</sup> **Contacts**.
- 2 Tap  $: \rightarrow$  Business cards  $\rightarrow +$ .

To select or add languages to recognise, tap **: → Target language**.

- 3 Place a business card on the flat surface and rotate the device to landscape orientation.
- $4$  Adjust the device to fit the card inside the frames on the screen. When the frames turn green, the device automatically takes a photo. The device also reads the contact information from the business card and converts it to a contact entry.
	- If the device does not take the photo automatically, tap  $\bullet$ .
	- To take photos of business cards manually,  $\tanctan \theta \to 0$  and  $\theta \to 0$  ff.
	- To extract text from a stored image, tap → **Load image**.
- 5 Edit or add more information and tap **Save**.

## **Managing contacts**

#### **Editing a contact**

- 1 On the Apps screen, tap **Contacts**  $\rightarrow$  **Contacts**.
- 2 Select a contact to edit and tap  $\triangle$ .
- 3 Edit the contact information or tap **Add another field** to add more contact information.
- 4 Tap **Save**.

#### **Deleting a contact**

Select a contact to delete and tap  $\div$  **Delete**.

#### **Sharing a contact**

Select a contact to share, tap  $\div \rightarrow$  **Share name card**, and then select a sharing method.

#### **Managing groups**

On the Apps screen, tap **Contacts** → **Contacts**. Tap $\mathbf{R}$ .

#### **Creating a new group**

Tap  $+$ , enter a group name, and then tap **Save**.

#### **Adding contacts to a group**

Select a group, and then tap  $+$ . Select contacts to add, and then tap **Done**.

#### **Deleting a group**

Tap → **Delete group**, select user-added groups, and then tap **Done**.

#### **Sending a message or email to group members**

Select a group, tap  $\div \rightarrow$  **Send message or email** → **Message** or **Email**, select members, tap **Done**, enter a message, and then tap the send button.

#### **Merging contacts with accounts**

Merge contacts that are saved in the device with your accounts.

On the Apps screen, tap **Contacts** → **Contacts**.

Tap → **Merge accounts** → **Google** or **Samsung account**.

#### **Importing and exporting contacts**

Import contacts from storage services to your device or export contacts from the device to storage services.

On the Apps screen, tap **Contacts** → **Contacts**.

Tap → **Settings** → **Contacts** → **Import/export**, and then select an import or export option.

## **Searching for contacts**

#### On the Apps screen, tap **Contacts** → **Contacts**.

Use one of the following search methods:

- Scroll up or down the contacts list.
- Drag a finger along the index at the right side of the contacts list to scroll through it quickly.
- $\cdot$  Tap the search field at the top of the contacts list and enter search criteria.

Once a contact is selected, take one of the following actions:

- $\cdot \cdot \cdot \cdot$  : Add to favourite contacts.
- $\cdot$   $\mathcal{L}/\mathcal{L}$ : Make a voice or video call.
- $\cdot \quad \times$ : Compose a message.
- $\cdot$   $\blacktriangleright$   $\bullet$  : Compose an email.

#### **Adding shortcuts for contacts to the Home screen**

Add shortcuts to contacts that you frequently communicate with on the Home screen.

- 1 On the Apps screen, tap **Contacts**  $\rightarrow$  **Contacts**.
- 2 Select a contact.
- $3$  Tap  $\Rightarrow$  Add shortcut to home screen.

# **Messages & email**

## **Messages**

#### **Sending messages**

Send text messages (SMS) or multimedia messages (MMS).

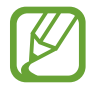

You may incur additional charges for sending or receiving messages when you are roaming.

- 1 Tap **Messages** on the Apps screen.
- $2$  Tap  $\mathbf{z}$ .
- 3 Add recipients and enter a message.

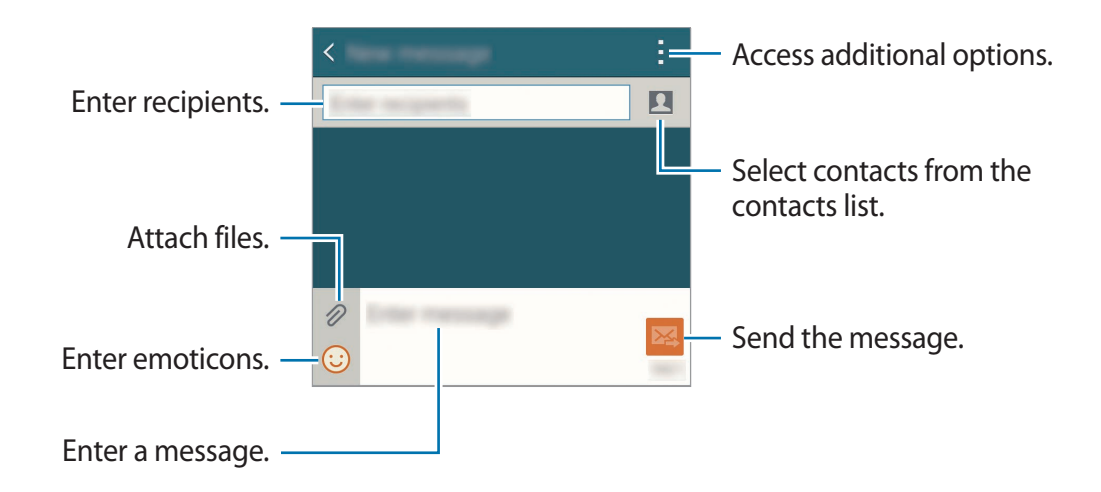

 $4$  Tap  $\mathbb{Z}$  to send the message.

While composing a message,  $tan$ : to use one of the following options:

- **Quick responses**: Select a message template and enter a message.
- **Insert smiley**: Enter emoticons.
- **Add subject**: Enter a subject.
- **Add slide**: Add message slides.
- **Schedule message**: Set a specified time and date for a message to be sent.
- **Discard**: Cancel composing the message.
- **Font size**: Change the font size of text in the text field.

#### **Sending scheduled messages**

While composing a message, tap : → Schedule message. Set a time and date and tap Done.

- 
- If the device is turned off at the scheduled time, is not connected to the network, or the network is unstable, the message will not be sent.
- $\cdot$  This feature is based on the time and date set on the device. Messages may be sent at an incorrect time if you move across time zones or the network does not update the information.

#### **Adding contacts to the priority list**

Set contacts that you communicate with frequently as priority contacts. Send them messages by selecting a contact icon from above the messages list.

Tap **Tap to add priority senders.** → **Inbox** or **Contacts**, select contacts to add, and then tap **Done.** To add more contacts, tap  $\left( + \right)$ .

To remove contacts from the priority list, tap and hold a contact, tap **Edit list of priority**  senders, tap  $\bigcirc$  on each contact, and then tap **Done**.

#### **Viewing incoming messages**

Incoming messages are grouped into message threads by contact. Select a contact to view the person's messages.

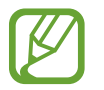

You may incur additional charges for sending or receiving messages when you are roaming.

While viewing a message,  $tan \frac{1}{2}$  to use one of the following options:

- **Video call**: Make a video call to the contact.
- **View contact**: View the contact's information.
- **Add to Contacts**: Add the contact to the contacts list.
- **Quick responses**: Enter a message by selecting one from message templates.
- **Add recipient:** Add recipients to send the message to.
- **Insert smiley**: Enter emoticons.
- **Add subject:** Enter a subject.
- **Add slide:** Add message slides.
- **Schedule message:** Set a specified time and date from a message to be sent.
- **Add to priority senders** / **Remove from priority senders**: Add contacts to or remove them from the priority senders list.
- **Add to spam numbers** / **Remove from spam numbers**: Identify a phone number as spam or remove a phone number from the spam list.
- **Discard**: Cancel composing the message.
- **Font size**: Change the font size of text in the text field.

#### **Managing messages**

While viewing the list of messages, tap  $\frac{1}{2}$  and use the following options:

- **Select**: Select messages to apply options.
- **Delete**: Delete all or selected messages.
- **Draft messages**: View messages saved for later delivery.
- **Locked messages**: View locked messages.
- **Scheduled messages**: View scheduled messages.
- **Spam messages**: View spam messages.
- **Font size**: Change the font size of text in the text field.
- **Settings**: Change message settings.
- **Help**: View help information about sending and managing messages.

# **Email**

## **Setting up email accounts**

Tap **Email** on the Apps screen.

Set up an email account when opening **Email** for the first time.

Enter the email address and password. Tap **Next** for a private email account or tap **Manual setup** for a company email account. After that, follow the on-screen instructions to complete the setup.

To set up another email account, tap  $\equiv \rightarrow$  **Manage accounts**  $\rightarrow +$ .

If you have more than one email account, you can set one as the default account. Tap  $\equiv \rightarrow$ **Manage accounts → : → Set as default account.** 

## **Sending messages**

Tap **Email** on the Apps screen.

Tap  $\mathbb Z$  at the bottom of the screen to compose a message.

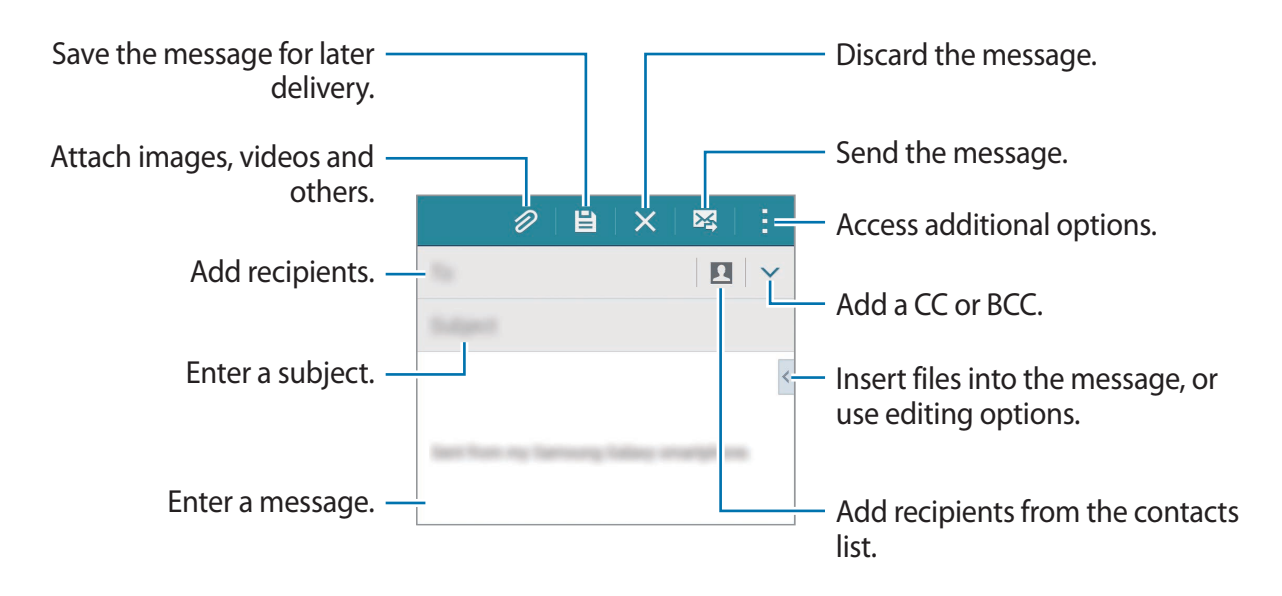

#### **Accessing additional options**

While composing a message, tap : and access additional options.

- **Send email to myself**: Send the message to myself.
- **Schedule email**: Send the message at a scheduled time.
- 
- If the device is turned off at the scheduled time, is not connected to the network, or the network is unstable, the message will not be sent.
- This feature is based on the time and date set on the device. Messages may be sent at an incorrect time if you move across time zones or the network does not update the information.
- **Priority:** Select a message's priority level.
- **Security options:** Set security options for the message.

## **Reading messages**

Tap **Email** on the Apps screen.

Tap  $\equiv$ , select an email account to use, and new messages are retrieved. To manually retrieve new messages, tap  $O$ .

Tap a message to read.

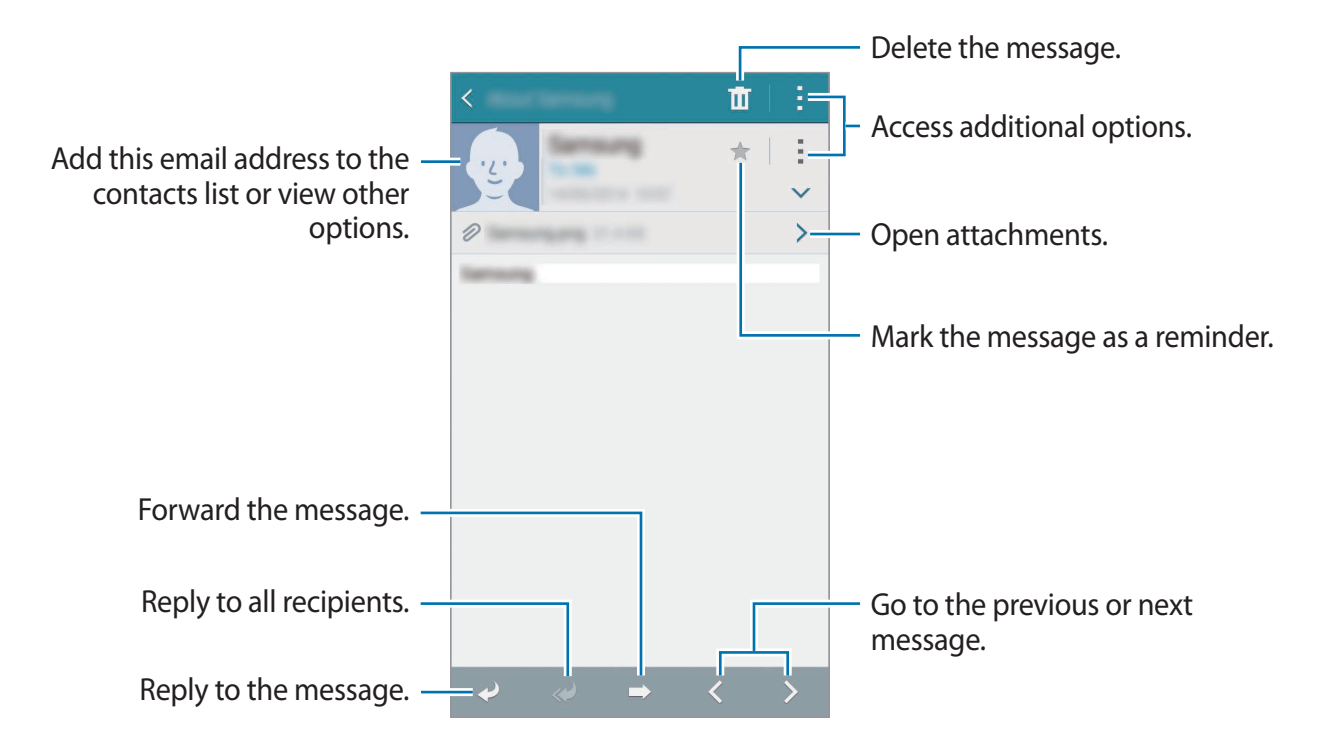

#### **Adding contacts to the priority list**

Set contacts that you communicate with frequently as priority contacts.

Tap → **Priority senders** → **Tap to add priority senders** → **Enter email** or **Contacts**, enter email addresses or select contacts to add, and then tap **OK** or **Done**.

To add more contacts to the priority list, tap  $\leftrightarrow$ .

To remove contacts from the priority list, tap and hold a contact, tap  $\bigcirc$  on each contact, and then tap **Done**.

# **Camera**

# **Basic shooting**

## **Taking photos or recording videos**

- 1 Tap **Camera** on the Apps screen.
- 2 Tap the image on the preview screen where the camera should focus.
- $3$  Tap  $\bullet$  to take a photo or tap  $\bullet$  to record a video.
	- Spread two fingers apart on the screen to zoom in, and pinch to zoom out.
	- $\cdot$  To capture an image from the video while recording, tap  $\circledast$ .
	- To change the focus while recording a video, tap where you want to focus. To focus on the centre of the screen, tap  $\mathbb{R}$ .

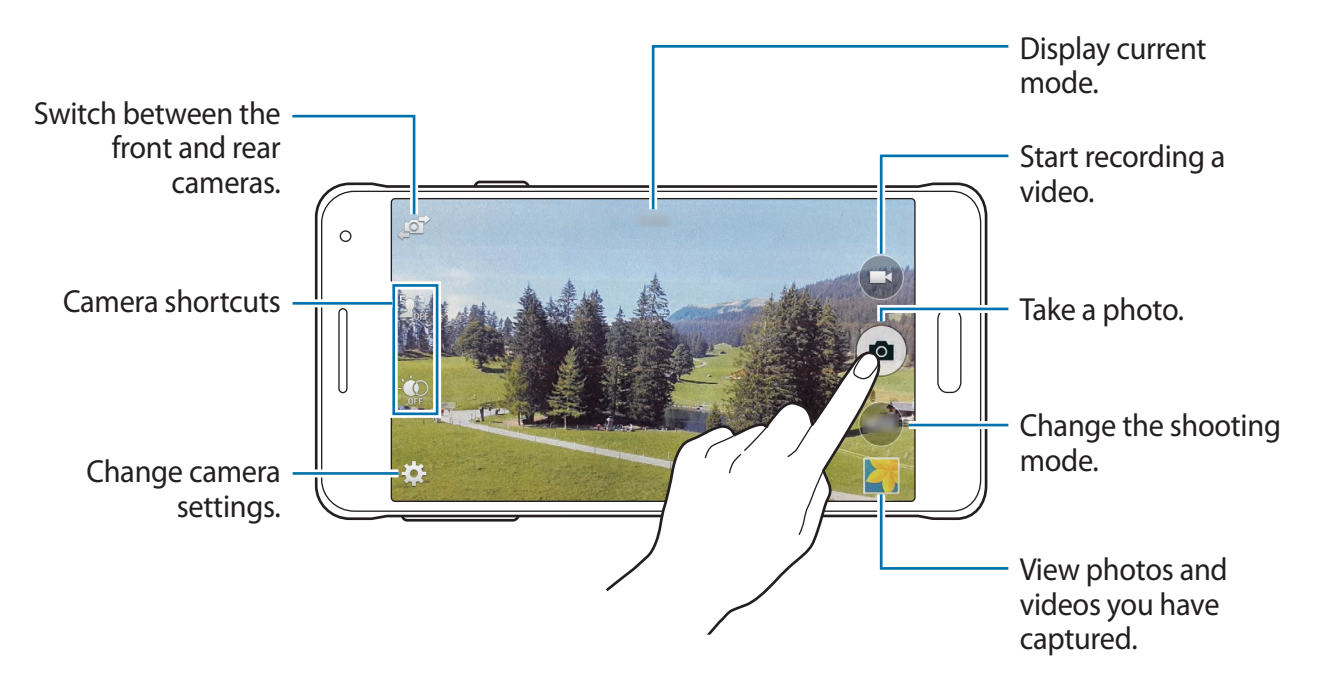

- The camera automatically shuts off when unused.
	- Make sure that the lens is clean. Otherwise, the device may not work properly in some modes that require high resolutions.
	- $\cdot$  The front camera lens is suitable for taking wide-angle photos. Minor distortion may occur in wide-angle photos and does not indicate device performance problems.

#### **Launching Camera on the locked screen**

To quickly take photos of special moments, launch **Camera** on the locked screen.

On the locked screen, drag  $\bullet$  outside the large circle. If  $\bullet$  is not shown, open the Apps screen, tap **Settings** → **Lock screen**, and then tick **Camera shortcut**.

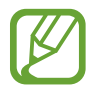

This feature may not be available depending on the region or service provider.

#### **Reorganising camera shortcuts**

You can reorganise camera shortcuts for fast and easy access on the preview screen. Tap  $\bigstar$  on the preview screen. Tap and hold an item and drag it to a slot at the left of the screen.

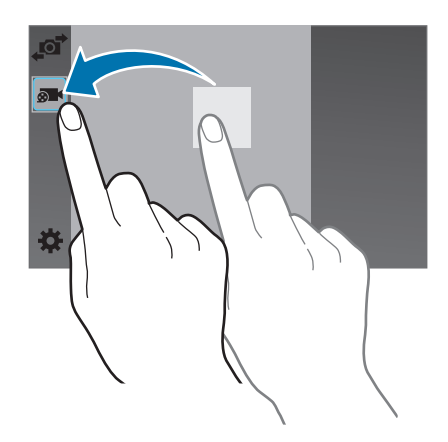

#### **Camera etiquette**

- Do not take photos or record videos of other people without their permission.
- Do not take photos or record videos where legally prohibited.
- Do not take photos or record videos in places where you may violate other people's privacy.

#### <span id="page-87-0"></span>**Selective focus**

Use the out-of-focus effect to blur the background and make your subject stand out.

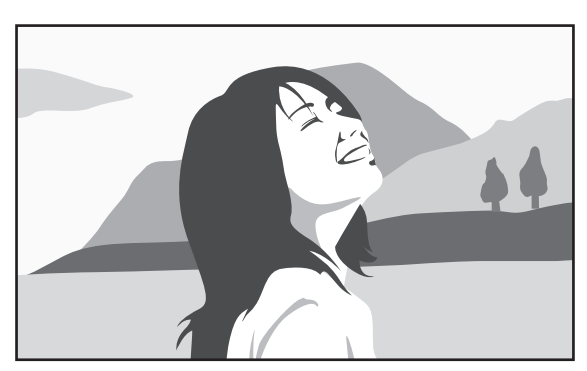

Without effect With effect

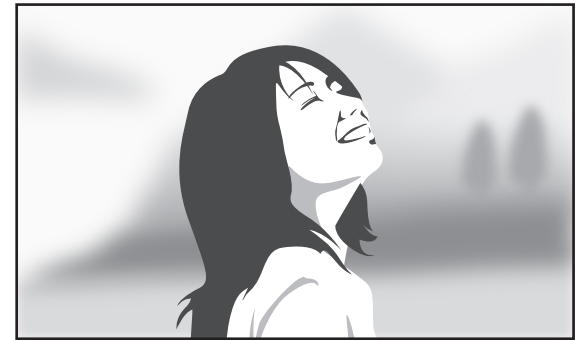

- 1 Tap **Camera** on the Apps screen.
- 2 Tap  $\clubsuit$  → Selective focus to activate it.
- 3 Tap the image on the preview screen where the camera should focus.
- $4$  Tap  $\bullet$  to take a photo.
- $5$  Tap the preview thumbnail at the bottom right of the screen to edit the photo.
- $6$  Tap  $\ddagger$  and select one of the following:
	- **Near focus**: Make the subject stand out and blur the background around the subject.
	- **Far focus**: Blur the subject and make the background stand out around the subject.
	- **Pan focus**: Make the subject and its background stand out.

## $7$  Tap  $\boxminus$ .

- 
- It is recommended that you position subjects between 10-50 cm from the device. Position the subject that you want to focus on close to the device.
- When taking photos, ensure there is sufficient distance between the subject and the background. The distance should be more than twice the distance between the device and the subject.
- $\cdot$  The quality of photos taken by the device can be affected in the following conditions:
	- The device or the subject is moving.
	- There is strong background light, low levels of light, or you are taking photos indoors.
	- The subject or background has no pattern, or consists of a plain colour.

# **Shooting modes**

#### **Auto**

Use this mode to allow the camera to evaluate the surroundings and determine the ideal mode for the photo.

On the Apps screen, tap **Camera** → **MODE** → **Auto**.

#### **Beauty face**

Use this mode to take a photo with lightened faces for gentler images. On the Apps screen, tap **Camera** → **MODE** → **Beauty face**.

#### **Shot & more**

Use this mode to take a series of photos and modify them by applying various effects using the shooting modes. The device identifies the photos with **Follo Gallery**.

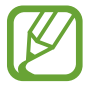

The zoom feature is not available while taking photos in this mode.

- 1 Tap **Camera** on the Apps screen.
- 2 Tap MODE  $\rightarrow$  Shot & more.
- 3 Tap **a**.

The device takes a series of photos and displays the available shooting modes.

- $\mathcal A$  Select a shooting mode and apply an effect to the photos.
	- **Best photo**: Take a series of photos and save the best one. To view other photos in the series, scroll left or right. The device recommends the best photo and identifies it with .
	- **Best face**: Take multiple group shots at the same time and combine them to create the best possible image. Tap the white frame on each face and choose the best individual pose for each subject from the poses that appear at the bottom of the screen. The device recommends the best photo and identifies it with  $\mathbf{\dot{X}}$ .
	- **Drama shot**: Take a series of photos and combine them to create an image that shows motion trails. Extend the motion trail in the image by selecting more photos from the bottom of the screen. To edit the motion trails of selected photos, tap  $\bullet$  and select a photo. Tap  $\bullet$  to display subject's motion trails or tap  $\circledast$  to erase the motion trails. Edit the photo as desired and tap **Done**.
	- **Eraser**: Erase unwanted moving objects. Tap  $\bigcirc$  to erase unwanted moving objects. Tap  $\bigodot$  to restore the original photo.
	- **Panning shot:** Apply an effect to the subject's background that makes the subject appear to be moving fast. Tap **Objects** to select a subject. Tap **Motion blur** to change the angle of blurring to apply to the background. Tap  $\bullet$  and draw a circle with your finger around the large circle to adjust the angle of blurring. To adjust the level of background blurring, drag the screen to the left or the right.

5 When you are finished editing photos, tap  $\boxplus$ .

## **Panorama**

Use this mode to take a photo composed of many photos strung together. The device identifies the photo with  $\blacksquare\blacksquare\blacksquare$  in Gallery.

On the Apps screen, tap **Camera** → **MODE** → **Panorama**.

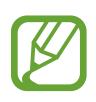

To get the best shot, follow these tips:

- Move the camera slowly in one direction.
- Keep the image within the frame on the camera's viewfinder.
- Avoid taking photos of indistinct backgrounds, such as an empty sky or a plain wall.

#### **Virtual tour**

Use this shooting mode to take photos in a space by moving forwards, or rotating left or right. Photos of the space are taken from different angles. You can view the photos in a slideshow and simulate actually moving through the space. The device identifies the photo with  $\boxtimes$  in **Gallery**.

- 1 Tap **Camera** on the Apps screen.
- 2 Tap MODE  $\rightarrow$  Virtual tour.
- 3 Move with the device to position the dot inside the large circle in the centre of the preview screen.

When the circle's border turns blue, the device starts to take photos.

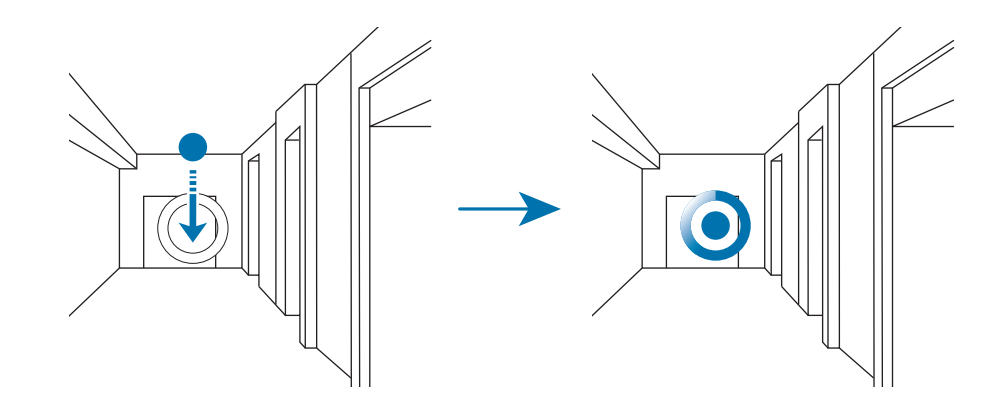

4 Move slowly forwards, or rotate left or right while taking photos. Whenever the dot is inside the large circle, the device takes a photo automatically.

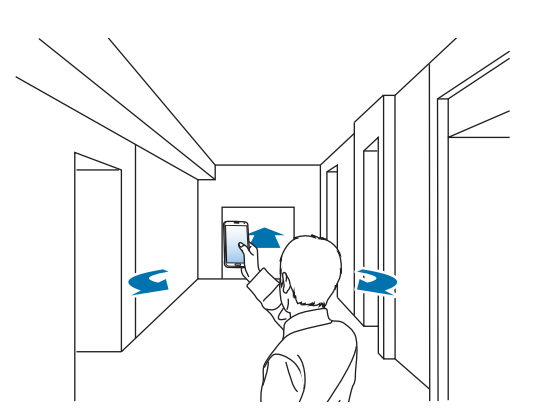

5 Repeat this action to take more photos.

To see a preview of the photo, tap  $\lambda$  at the bottom left of the screen. The direction where images were taken is displayed on each preview thumbnail.

To delete the last photo that was taken, tap **Undo**.

 $6$  To finish, tap  $\Box$ .

## **Dual Camera**

When you take a landscape photo with the rear camera, the photo or video captured by the front camera appears in an inset window, or vice versa. Use this feature to take a beautiful landscape photo and a self-portrait simultaneously.

On the Apps screen, tap **Camera** → **MODE** → **Dual Camera** to switch to dual camera mode. Tap  $\bullet$  to take a photo or tap  $\bullet$  to record a video.

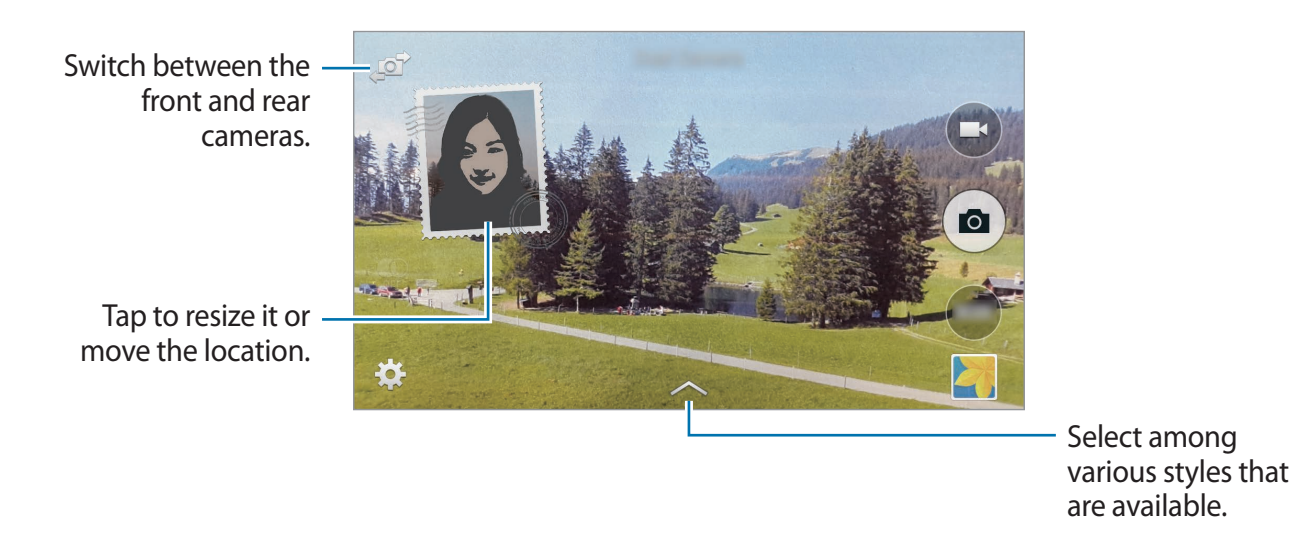

- 
- You can record videos in dual camera mode for up to 5 minutes in Full HD and up to 10 minutes in HD or VGA.
- While recording videos in this mode, sound is recorded by the internal microphone.

#### **Managing shooting modes**

Select the shooting modes to appear on the mode selection screen. On the Apps screen, tap **Camera** → **MODE** → **Manage modes**.

## **Downloading shooting modes**

Download more shooting modes from **GALAXY Apps**. On the Apps screen, tap **Camera** → **MODE** → **Download**.

# **Camera settings**

On the Apps screen, tap **Camera**  $\rightarrow \bullet$ . Not all of the following options are available in both still camera and video camera modes.

- **Picture size** / **Video size**: Select a resolution. Use higher resolution for higher quality. But it takes up more memory.
- **Burst shots**: Take a series of photos of moving subjects.
- **Picture stabilisation**: Set the device to automatically detect darker conditions and adjust the brightness of the photo without the flash.

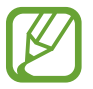

This option is not available when you record videos.

- **Face detection**: Set the device to recognise people's faces and help you take photos of them.
- **ISO**: Select an ISO value. This controls camera light sensitivity. It is measured in filmcamera equivalents. Low values are for stationary or brightly-lit objects. Higher values are for fast-moving or poorly-lit objects.
- **Metering modes**: Select a metering method. This determines how light values are calculated. **Centre-weighted** measures background light in the centre of the scene. **Spot** measures the light value at a specific location. **Matrix** averages the entire scene.
- **Tap to take pics**: Tap the image on the preview screen to take photos.
- **Selective focus**: Use this to take a photo with an out-of-focus effect. Refer to [Selective](#page-87-0)  [focus](#page-87-0) for more information.
- **Recording mode**: Change the recording mode.
- **Video stabilisation**: Activate or deactivate anti-shake. Anti-shake helps focus when the camera is moving.
- **Audio zoom**: Make the sound from the zoomed subject louder while recording.
- **Effects**: Select a filter effect to use when taking photos or recording videos. To download more effects, tap **Download**. To change the order of effects or hide effects from the list, tap **Manage effects**.
- **Flash**: Activate or deactivate the flash.
- **Timer**: Use this for delayed-time shots.
- **HDR (Rich tone)**: Use this to take photos with rich colours and reproduce details even in bright and dark areas.

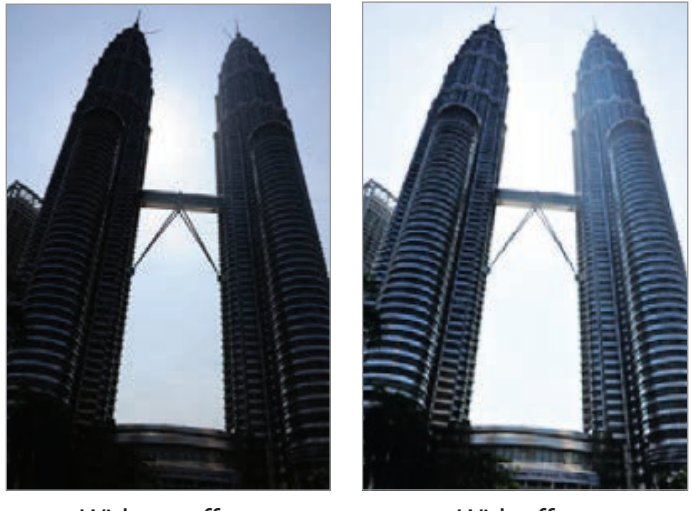

Without effect With effect

- **Location tags**: Attach a GPS location tag to the photo.
	- To improve GPS signals, avoid shooting in locations where the signal may be obstructed, such as between buildings or in low-lying areas, or in poor weather conditions.
		- Your location may appear on your photos when you upload them to the Internet. To avoid this, deactivate the GPS tag setting.
- **Review pics/videos**: Set the device to show photos or videos after capturing them.
- **Remote viewfinder:** You can control your device remotely to take photos or videos from a distance.

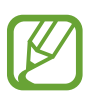

This feature may not be available depending on the device you want to connect to.

- **White balance**: Select an appropriate white balance, so images have a true-to-life colour range. The settings are designed for specific lighting situations. These settings are similar to the heat range for white-balance exposure in professional cameras.
- **Exposure value**: Change the exposure value. This determines how much light the camera's sensor receives. For low-light situations, use a higher exposure.
- **Grid lines**: Display viewfinder guides to help composition when selecting subjects.
- **The volume key**: Set the device to use the Volume button to control the shutter or zoom function.
- **Voice control**: Set the device to take photos with voice commands.
- **Help**: View help information for using the camera.
- **Reset settings**: Reset the camera settings.

The available options vary depending on the mode used.

# **Gallery**

# **Viewing photos or videos**

#### **Viewing content on the device**

On the Apps screen, tap **Gallery** and select an image or a video.

Video files show the  $\odot$  icon on the preview thumbnail.

To hide or show the menu bar and the preview thumbnails, tap the screen.

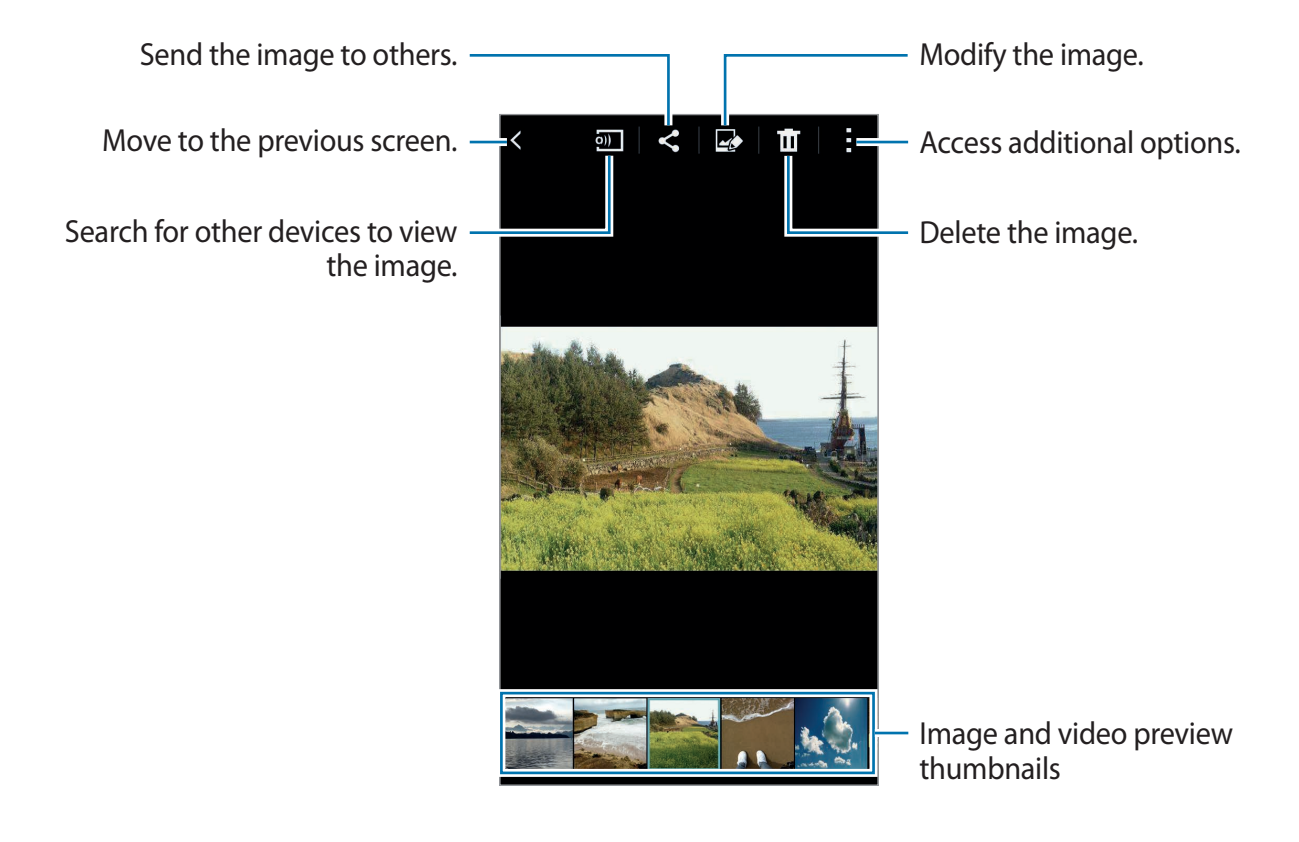

**Gallery** 

#### **Viewing content stored on other devices**

Search for photos and videos that are stored on other devices and view them on your device. Tap **Gallery** on the Apps screen.

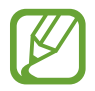

All devices must support Wi-Fi Direct or be connected to the same access point.

#### **Accessing content on a nearby device**

To use this feature, open the Apps screen, tap **Settings** → **Nearby devices**, and then tap the **Nearby devices** switch to activate it. Refer to [Nearby devices](#page-172-0) for more settings.

Tap  $\equiv$  and select a device in **NEARBY DEVICES** to access content. You can view the photos and videos on the devices that have the content sharing feature activated.

#### **Changing the sorting method**

The images or videos on your device can be sorted by time or album. You can also filter images and videos by category, such as people or scenery.

On the Apps screen, tap Gallery  $\rightarrow \equiv$ , and then select a sorting method.

## **Accessing additional options**

On the Apps screen, tap Gallery and select an image or a video. Tap : and use the following options.

- **More info**: View more information about the file.
- **Copy to clipboard**: Copy the file to the clipboard.
- **Studio**: Edit images or videos in studio mode. Refer to [Studio](#page-99-0) for more information.
- **Rotate left**: Rotate anticlockwise.
- **Rotate right**: Rotate clockwise.
- **Crop**: Crop the image.
- **Rename**: Rename the file.
- **Slideshow**: Start a slideshow with the images in the current folder.
- **Set as**: Set the image as wallpaper or a contact image.
- **Print**: Print the image by connecting the device to a printer. Refer to [Mobile printing](#page-162-0) for more information.
- **Move to Private**: Move files to the private folder. This option appears once you activate **Private mode**. Refer to [Private mode](#page-65-0) for more information.
- **Settings**: Change the Gallery settings.

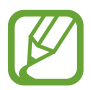

The available options may differ depending on the selected file.

To select multiple files from the file list, tap and hold a file, and then tap the other files. When the files are selected, you can share or delete them at the same time or tap to access additional options.

# **Gallery settings**

- 1 Tap **Gallery** on the Apps screen.
- 2 Tap  $: \rightarrow$  **Settings.**
- 3 Use the following options:
	- **Sync via Wi-Fi only**: Set the device to sync content only when the Wi-Fi connection is activated.
	- **Tag buddy**: Tag photos with information, such as date and location. To edit tags, tap the information on an image, tap , edit the details, and then tap **Done**.
	- **Face tag**: Assign tags to faces in an image. A white frame appears around a face when it is detected. Select the face, tap **Add name**, and then select a contact to identify the face tag. When the face tag appears on an image, tap it and access various options, such as calling or sending a message to the person.

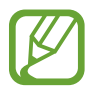

When you use **Face tag**, face recognition may fail depending on the face angle, face size, skin colour, facial expression, light conditions, or accessories the subject is wearing.

# <span id="page-99-0"></span>**Studio**

# **Photo studio**

Edit images by applying various effects.

- 1 Tap **Studio** on the Apps screen.
- 2 Tap **Photo studio**.
- 3 Select an image to edit.
- 4 Edit the image by applying various effects.

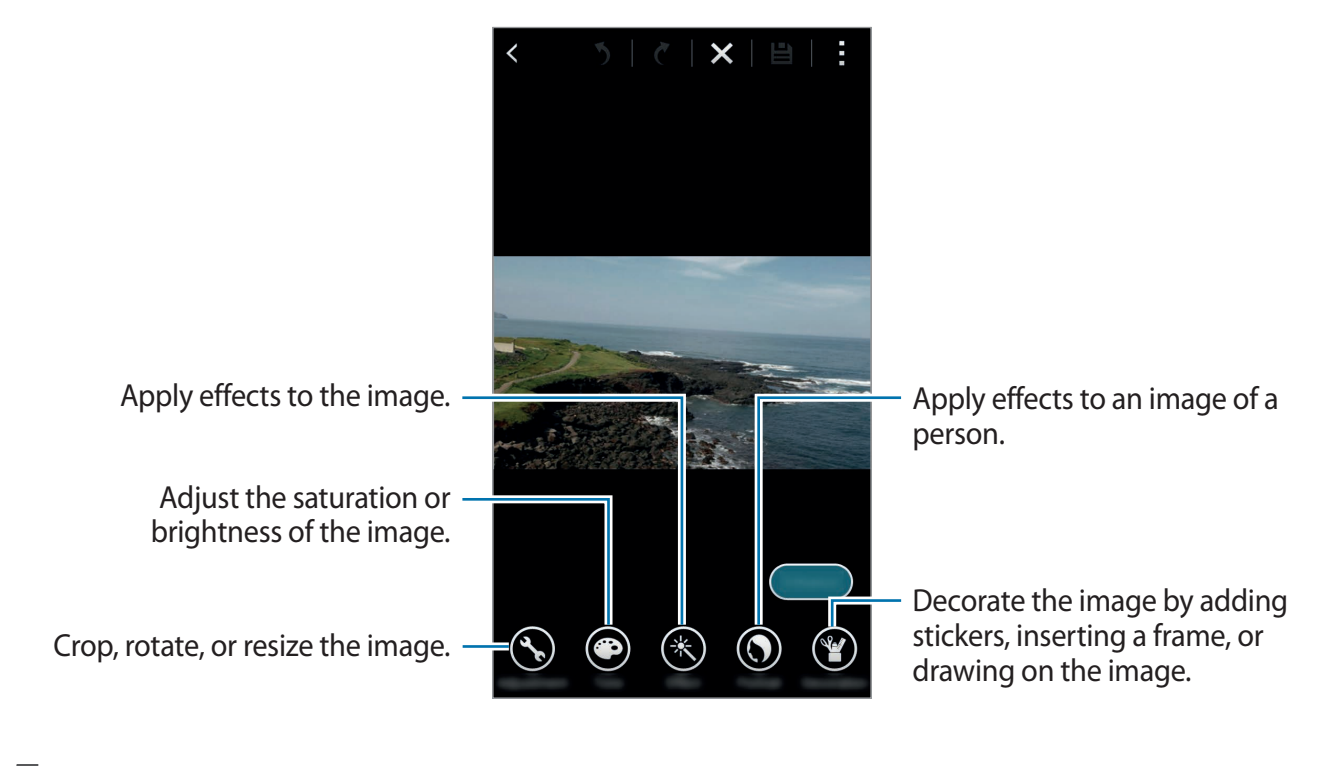

**5** When you are finished editing the image, tap Done  $\rightarrow \blacksquare$ .

6 Select a save option and tap **Save**.

The edited photo is saved in the **Studio** folder. To open the folder, tap Gallery  $\rightarrow \equiv \rightarrow$ **Album** → **Studio**.

## **Collage studio**

Combine several images together to create a collage.

- 1 Tap **Studio** on the Apps screen.
- 2 Tap **Collage studio**.
- 3 Select images to combine and tap **Done**.
- $\overline{4}$  Edit the image by applying various effects.

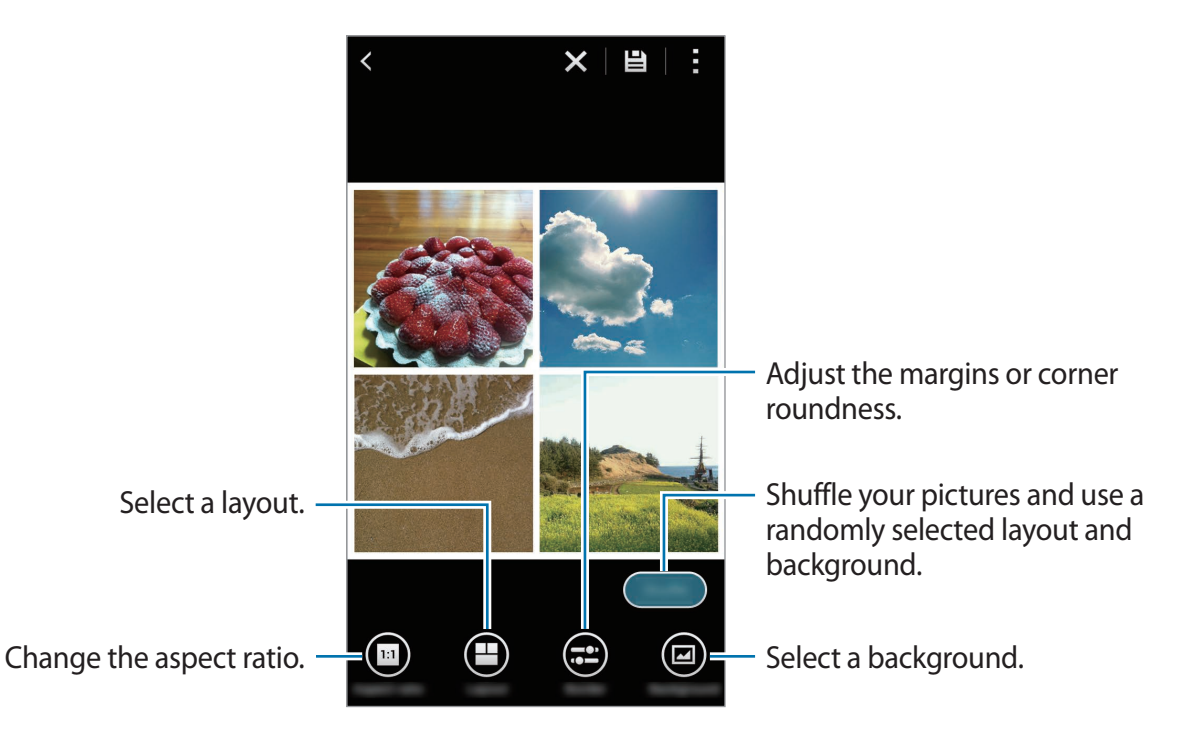

5 When you are finished editing the images, tap  $\boxminus$ .

The edited image is saved in the **Studio** folder. To open the folder, tap Gallery  $\rightarrow \equiv \rightarrow$ **Album** → **Studio**.

## **Shot & more**

Apply various effects to the images you have taken.

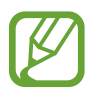

Only photos taken in shot & more mode can be selected.

- 1 Tap **Studio** on the Apps screen.
- 2 Tap **Shot & more**.
- 3 Select an image to edit.
- 4 Edit the image by applying various effects.

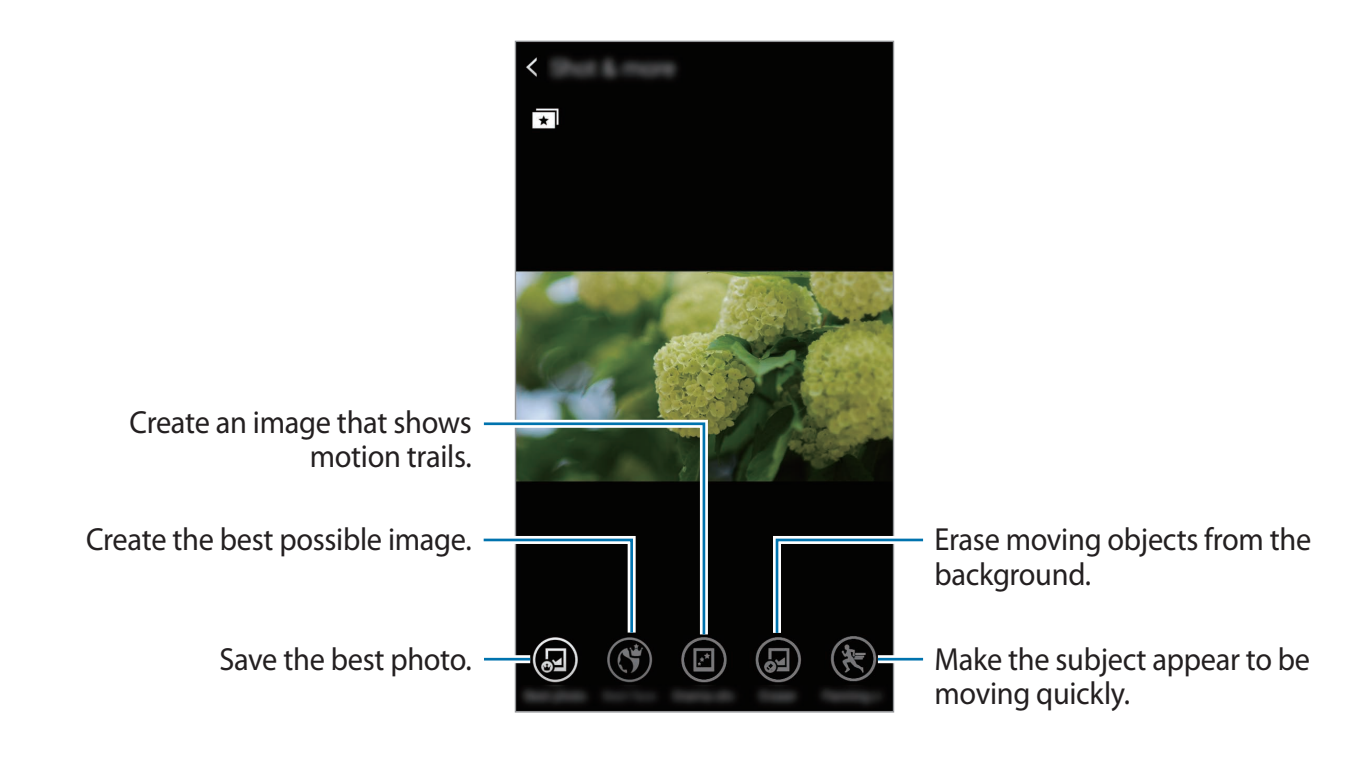

5 When you are finished editing the image, tap  $\boxminus$ .

The edited image is saved in the **Studio** folder. To open the folder, tap Gallery  $\rightarrow \equiv \rightarrow$ **Album** → **Studio**.

## **Video clip studio**

Edit or create videos with multiple images and videos.

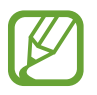

To use this feature, you need to download and install the required app.

- 1 Tap **Studio** on the Apps screen.
- 2 Tap **Video clip studio**.
- 3 Select videos to edit and tap **Done**.

You can also select images to create a video.

4 Edit the video by applying various effects.

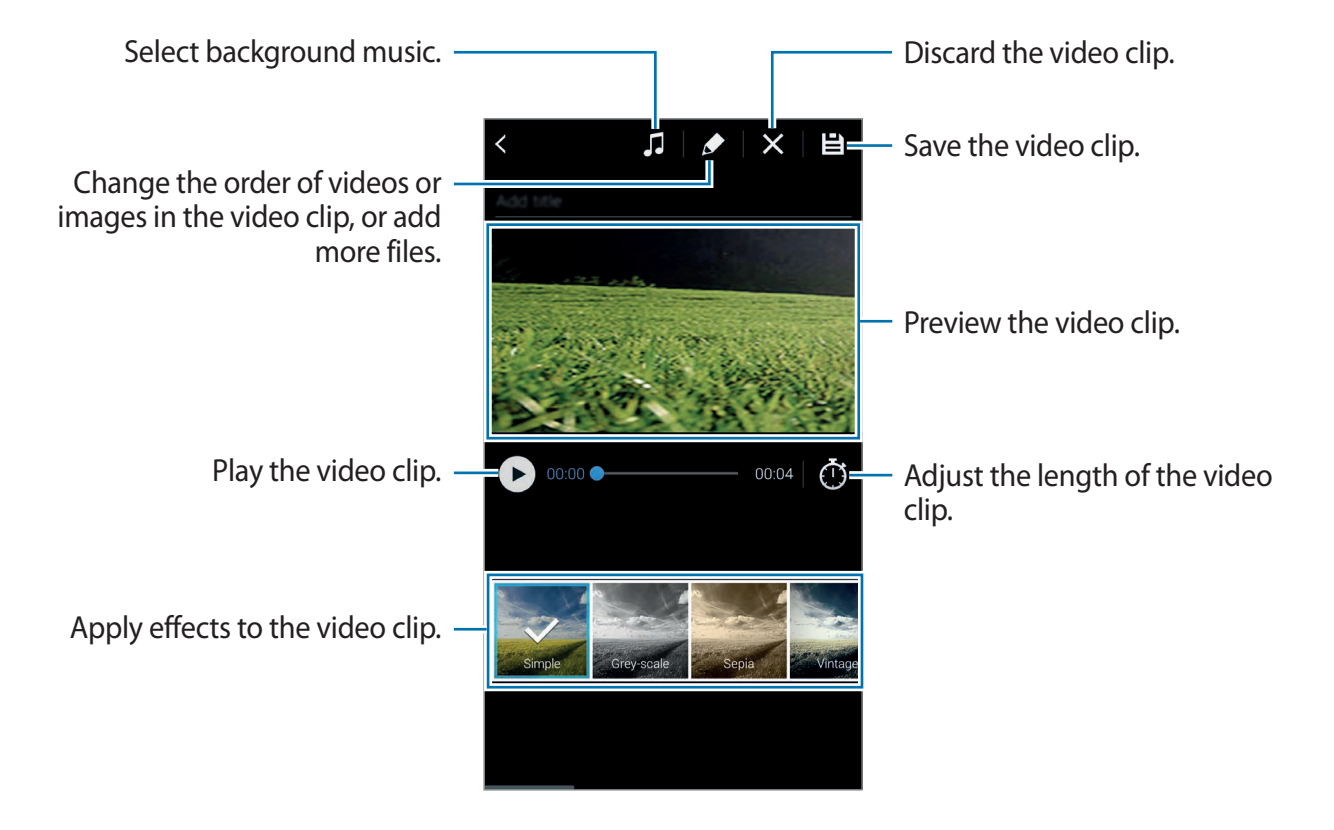

5 When you are finished editing the video, tap  $\boxminus$ .

6 Select a save option and tap **Done**.

The edited video is saved in the **Studio** folder. To open the folder, tap Gallery  $\rightarrow \equiv \rightarrow$ **Album** → **Studio**.

# **Video trimmer**

Trim video segments.

- 1 Tap **Studio** on the Apps screen.
- 2 Tap **Video trimmer**.
- 3 Select a video to edit.
- $4$  Move the start bracket to the desired starting point, move the end bracket to the desired ending point, tap **Done**.

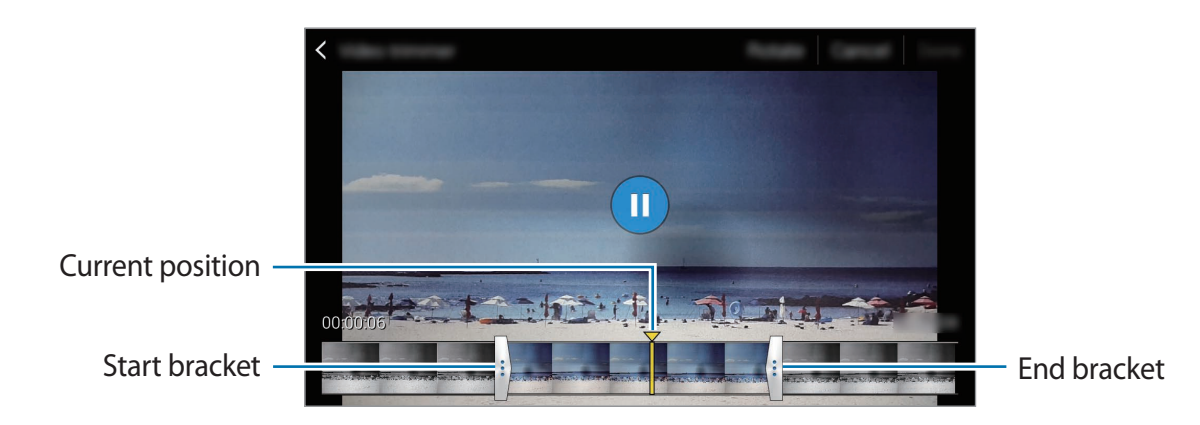

5 Enter a filename, and then tap **Save** to save the video.

# **Multimedia**

# **Music**

## **Playing music**

Tap **Music** on the Apps screen.

Select a music category, and then select a song to play.

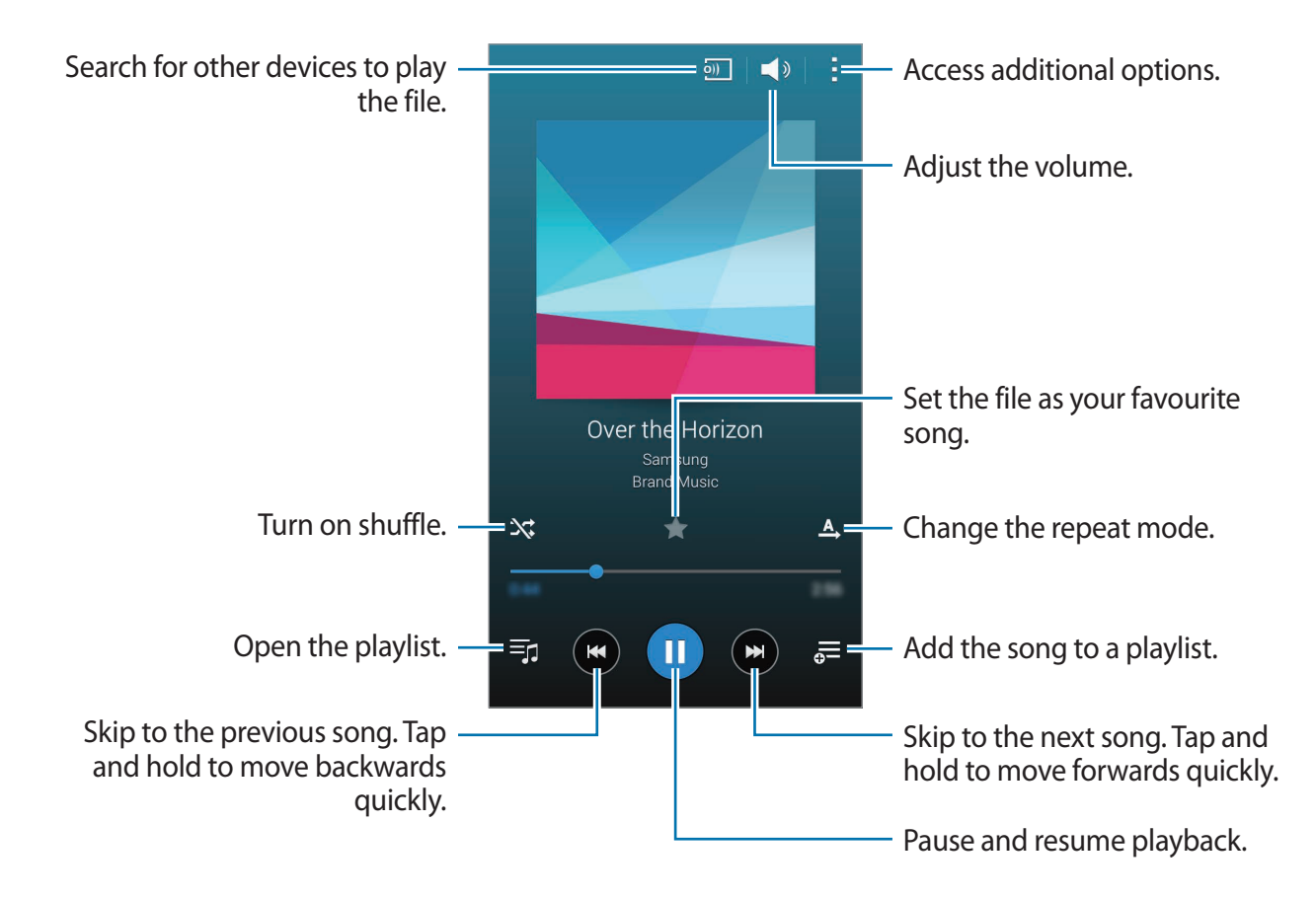

To listen to songs at equal volume levels,  $\tan \rightarrow$  **Settings**, and then tick **Smart volume**.

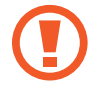

When **Smart volume** is activated, the volume may end up louder than the device volume level. Use caution to avoid long-term exposure to loud sounds to prevent damage to your hearing.

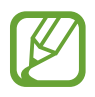

**Smart volume** may not be activated for some files.

To set a personalised sound while listening to songs with a headset, tap  $\rightarrow$  **Settings**  $\rightarrow$ **Adapt Sound** → **On**.

When you activate this option for the first time, tap **Start** to adjust the sound. The device starts a series of sound tests to adjust the sound level and starts to beep. Tap **Yes** if you can hear the beep or **No** if you cannot. Repeat this step for each test until the sound adjustment is finished. Then, tick **Music sound** to apply the option when you listen to music.

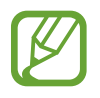

When you turn the volume up to level 14 or higher, the adapt sound option is not applied to music playback. If you turn the volume down to level 13 or lower, the option is reapplied.

#### **Setting a song as ringtone or alarm tone**

To use the currently-playing song as a ringtone or an alarm tone, tap  $\Rightarrow$  Set as  $\rightarrow$  From the **beginning** or **Auto recommendations**, select an option, and then tap **Done**.

## **Creating playlists**

Make an own selection of songs.

Tap **Music** on the Apps screen.

Tap **Playlists** →  $\div$  → **Create playlist**. Enter a title and tap **OK**. Tap  $\div$ , select songs to include, and then tap **Done**.

To add the currently-playing song to a playlist, tap  $\frac{1}{\sqrt{2}}$  and select the playlist.

## **Playing music by mood**

Use this feature to play music that suits your mood.

Tap **Music** on the Apps screen.

Tap  $\div$  → Music square. Songs are automatically categorised by mood. Tap a mood cell or drag multiple cells to listen to the music in the cells.

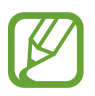

Song categories are based on available information about the song. Some songs may not be categorised in mood cells.

## **Playing music stored on other devices**

Search for music that is stored on other devices and play it on your device.

Tap **Music** on the Apps screen.

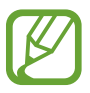

All devices must support Wi-Fi Direct or be connected to the same access point.

#### **Accessing music on a nearby device**

To use this feature, open the Apps screen, tap **Settings** → **Nearby devices**, and then tap the **Nearby devices** switch to activate it. Refer to [Nearby devices](#page-172-0) for more settings.

Tap **Devices** and select a device in **NEARBY DEVICES** to access and play music. You can play the song on the devices with the content sharing feature activated.

# **Video**

## **Playing videos**

#### Tap **Video** on the Apps screen.

Select a video to play.

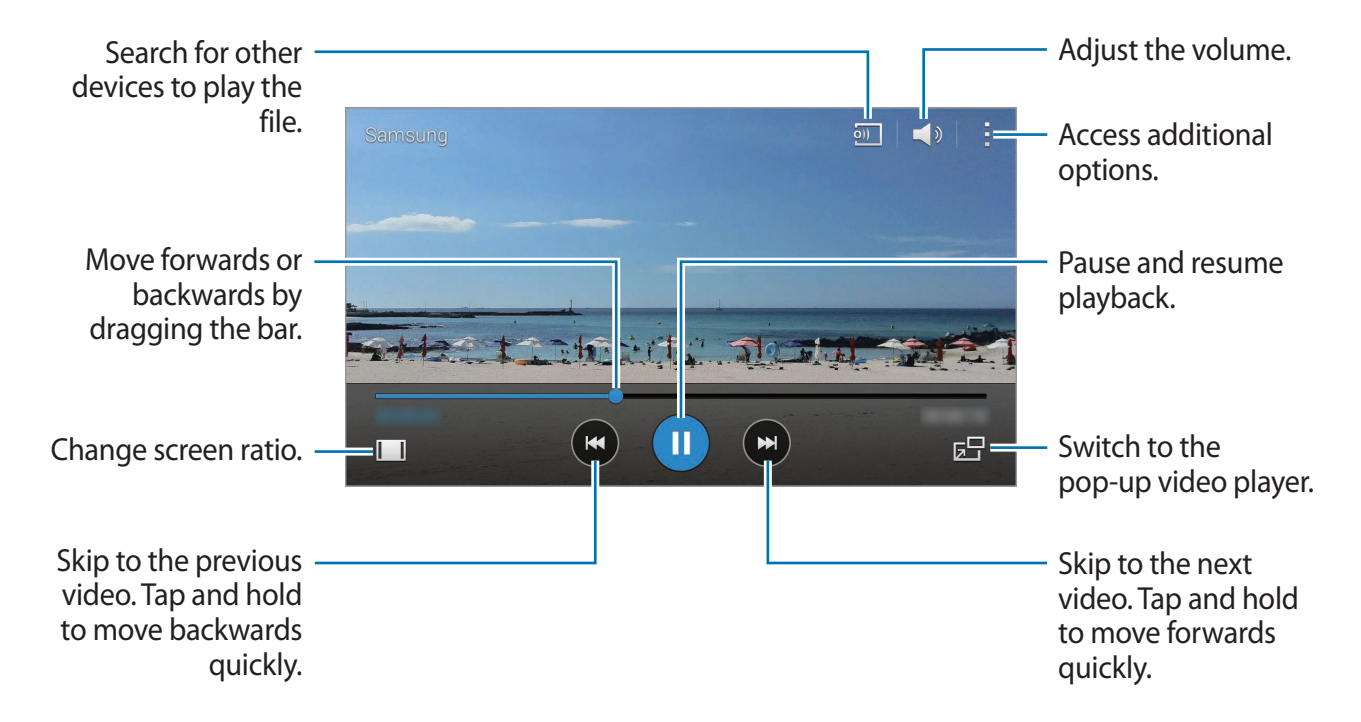

To customise the control panel location during playback, tap → **Settings**, tick **Mini controller**, and then tap **Close**. Then, tap  $\triangleleft$  or  $\triangleright$  to move the control panel to either side of the screen.

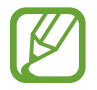

This feature is available only in landscape orientation.

#### **Using the pop-up video player**

Use this feature to use other apps without closing the video player. While watching videos, tap  $\mathbf{F}$  to use the pop-up video player.

Spread two fingers apart on the screen to enlarge the player or pinch to reduce it. To move the player, drag the player to another location.
## **Capturing images**

To use this feature, during playback, tap → **Settings**, tick **Capture**, and then tap **Close**. Tap  $\lceil \omega \rceil$  to capture an image from the video during playback.

# **Sharing or deleting videos**

Tap **Video** on the Apps screen. Tap and hold a video, tap  $\leq$ , and then select a sharing method. Tap → **Delete**, select videos, and then tap **Done**.

# **Editing videos**

Tap **Video** on the Apps screen.

Select a video, tap  $\rightarrow$  **Edit**  $\rightarrow$  **Studio**  $\rightarrow$  **Video trimmer**. Move the start bracket to the desired starting point, move the end bracket to the desired ending point, tap **Done**, enter a filename, and then tap **OK** to save the video.

To edit videos using a video editor app, select a video and tap  $\rightarrow$  **Edit**  $\rightarrow$  **Video Editor**.

# **Playing videos stored on other devices**

Search for videos that are stored in other devices and play them on your device.

Tap **Video** on the Apps screen.

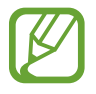

All devices must support Wi-Fi Direct or be connected to the same access point.

#### **Accessing a video on a nearby device**

To use this feature, open the Apps screen, tap **Settings** → **Nearby devices**, and then tap the **Nearby devices** switch to activate it. Refer to [Nearby devices](#page-172-0) for more settings.

Tap **Devices** and select a device in **NEARBY DEVICES** to access and play the video. You can play the video on devices that have the content sharing feature activated.

# **S Health**

# **About S Health**

Use this app to set your calorie intake and calorie burning levels based on your physical statistics. You can use it to record the actual calories you eat and burn. Also, the app recommends exercises and provides health tips to help you maintain a balanced-lifestyle.

Tap **S Health** on the Apps screen.

#### **S Health features**

While using S Health, you can access the following features:

- **Pedometer**: Count the steps that you take.
- **Exercise**: Set and manage your exercise goals. You can record and check exercise information, such as quantity, speed, and calories burnt. Also, when you exercise outdoors, you can use the exercise feature to take photos, listen to music, and check your location.
- **Food**: Manage your calorie intake.
- **Weight**: Record and manage weight changes.

# **Setting up a user profile**

When running this app for the first time, read and agree to the terms and conditions, and then set up a user profile.

- 1 Tap **S Health** on the Apps screen.
- 2 Read the on-screen information about the app and tap **Next**.
- 3 Read and agree to the terms and conditions, and then tap **Next**.
- 4 Sign in to your Samsung account. Or, tap **Skip** to skip this procedure.
- 5 Enter a user name and your birth date, select your gender, and then tap **Next**. To prevent your profile to be viewed from other S Health users, tick **Hide my profile information from other S Health users**.
- 6 Enter your physical statistics and tap **Next**.
- 7 Select an activity level and tap **Next**.

When you finish setting up the profile, the profile information you entered appears.

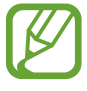

Based on your physical statistics, the device calculates your basal metabolic rate (BMR) and recommends a daily calorie intake. The recommendation may not be accurate for all ages, body compositions, or nutritional needs.

8 Check your profile information and tap **Start**.

The S Health main screen appears.

# **S Health main screen**

View a summary that shows your current step count and the calories you have burnt or eaten. You can also reorganise shortcuts for easy access to S Health menus and change the background image on the S Health main screen.

On the S Health main screen, tap  $\div \rightarrow$  **Edit favourites**, and then tap  $\leftrightarrow$  to add shortcuts to the S Health main screen.

To delete shortcuts, tap  $\ominus$ .

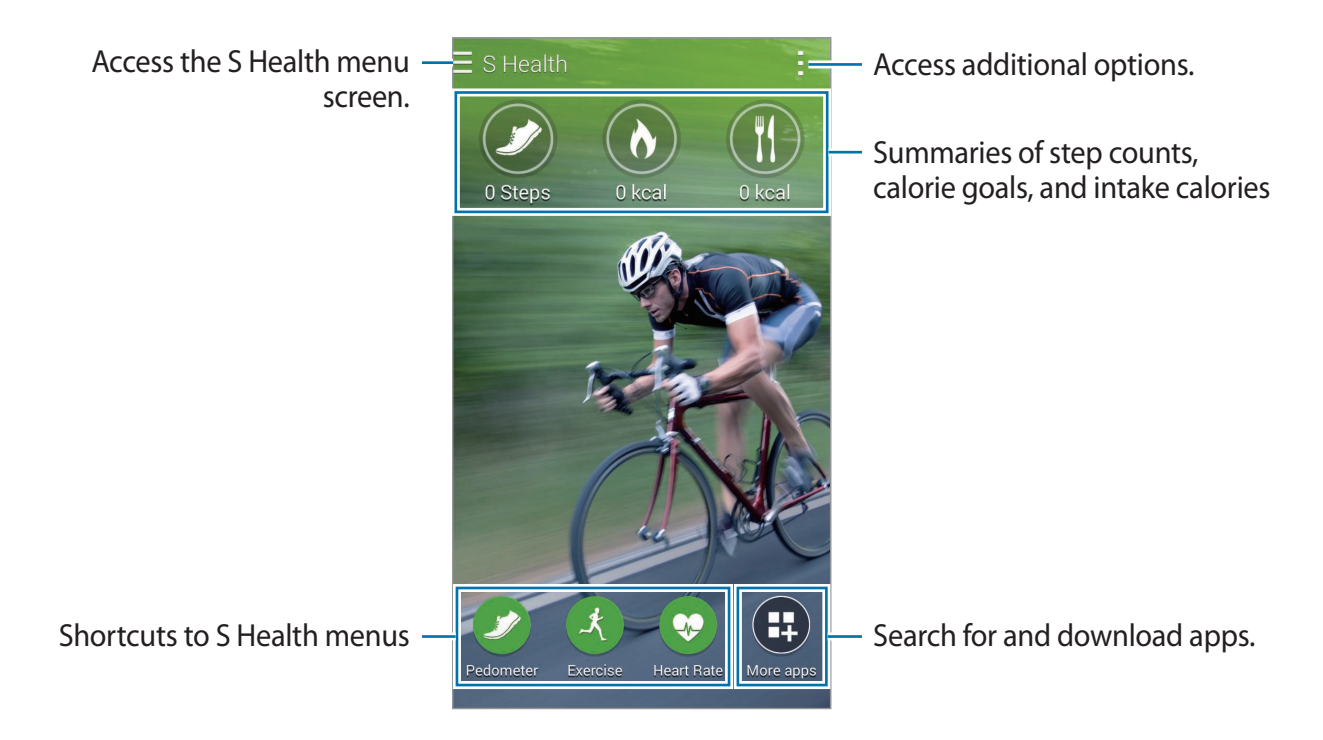

Tap - and use the following functions:

- **Edit favourites**: Add or edit S Health menu shortcuts.
- **Set background**: Select a background image.
- **Backup and restore**: Back up or restore your S Health data.
- **Settings**: Configure settings for S Health.
- **Help**: View help information about using S Health.

## **Using S Health menus**

Tap $\equiv$  to access various menus.

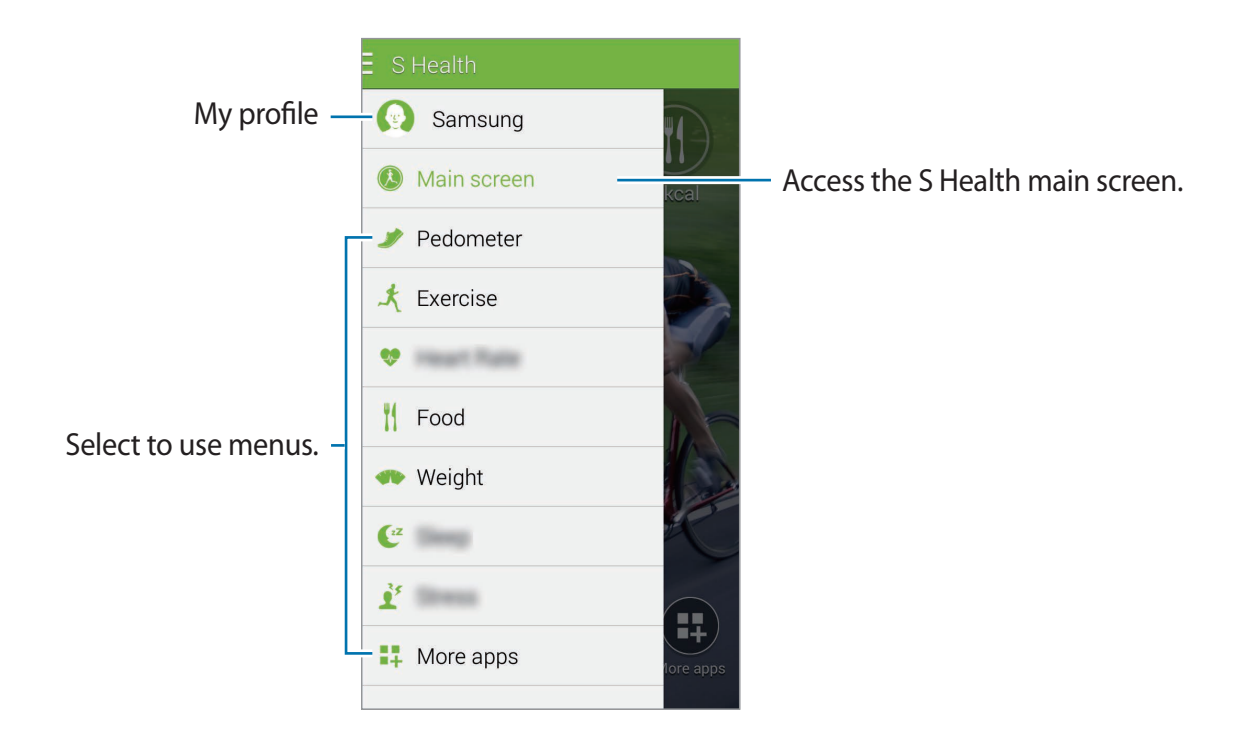

- **Pedometer**: Measure your step count and check burnt calories. Refer to [Walking mate](#page-113-0) for more information.
- **Exercise**: Record exercise duration and check burnt calories. Refer to [Exercise mate](#page-115-0) for more information.
- **Food**: Record and manage calorie intake. Refer to [Recording food intake](#page-122-0) for more information.
- **Weight**: Record and manage weight changes. Refer to [Managing weight](#page-124-0) for more information.
- **More apps**: Search for and download the apps that can sync with **S Health**.

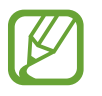

Further information about S Health functions or apps downloaded via **More apps** is available. To access more information about a function or app, open it. Then, tap  $\rightarrow \rightarrow$ **Help**, select a topic, and then tap **User manual**.

# <span id="page-113-0"></span>**Walking mate**

The device counts the number of steps you have taken and measures the distance travelled. It also measures the calories you have burnt using a sensor.

- **1** Tap  $\equiv \rightarrow$  **Pedometer.**
- 2 Tap **Start** and start walking.

The device measures your step count, distance travelled, and burnt calories, and displays them in real-time.

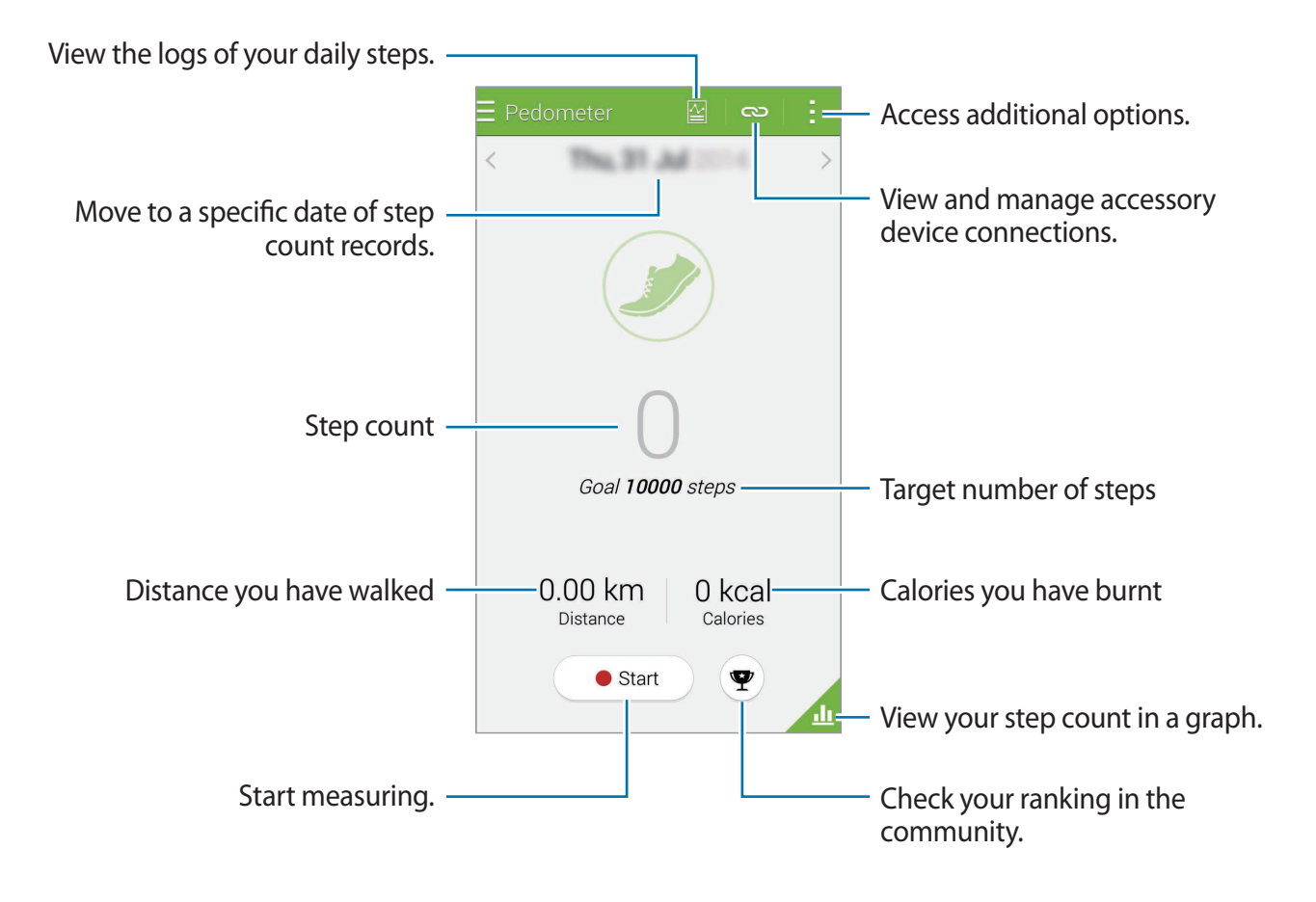

 $3$  To stop measuring, tap **Pause**  $\rightarrow$  **OK**.

The measurements are saved.

#### S Health

Tap and use the following functions:

- **Daily step goal**: Change the target number of steps.
- **Reset daily data: Reset the daily step count.**
- **Device data to view**: Select a device to view information recorded by the pedometer.
- **Share via**: Send the current page to others.
- **Notice**: View the notice information.
- **Settings:** Configure settings for S Health.
- **User manual:** View more information about using this feature.

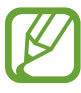

- You may experience a brief delay while the Pedometer monitors your steps and displays your step count.
- If you use the Pedometer while travelling by car or train, vibration may affect your step count.

#### **Viewing your step count in a graph**

View your step count for a period in a graph.

On the Pedometer main screen, tap  $\blacksquare$ .

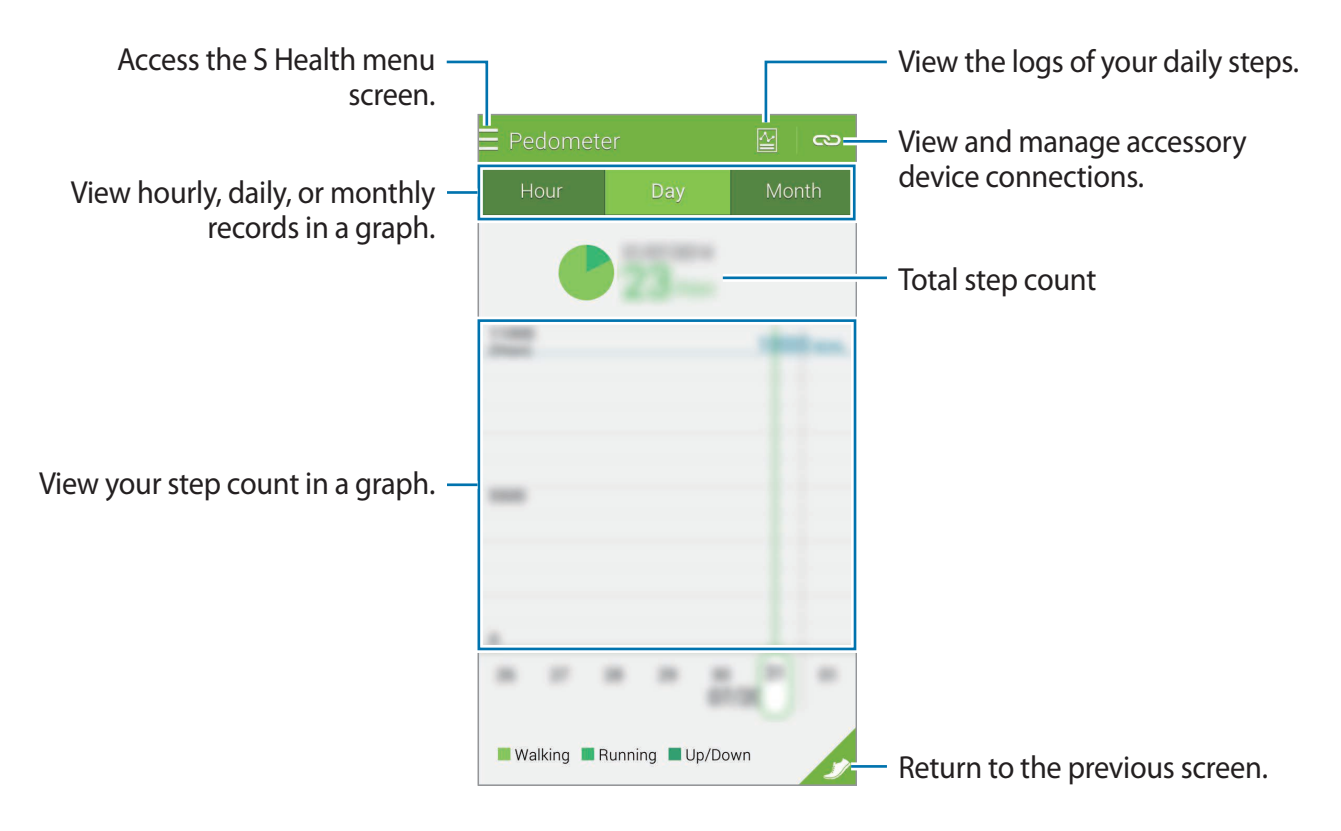

#### **Resetting the daily step records**

The device accumulates each day's step records. To reset the daily step count,  $\tan \frac{1}{2} \rightarrow$  **Reset daily data**  $\rightarrow$  **OK**.

# <span id="page-115-0"></span>**Exercise mate**

Record your exercise information and burnt calories using S Health's exercise feature. You can view your exercise and burnt calorie records in a graph and share the data with others.

 $\text{Tap} \equiv \rightarrow \text{Exercise}.$ 

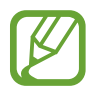

- Before using this feature, pregnant women, the elderly, and young children, users suffering from conditions, such as chronic heart disease or high blood pressure, are recommended to seek the advice of a licensed medical professional.
- If you feel dizzy, experience pain, or have difficulty breathing during exercise, stop using this feature and seek the advice of a licensed medical professional.

#### **Starting to exercise**

1 Set the exercise type, activate or deactivate the voice guide, select background music, and then tap **Start**.

The device records the exercise time and displays progress towards achieving exercise goals.

2 Start exercising and use various features on the screen.

Tap  $\bigoplus$  to lock the screen and display exercise information only. To unlock the screen, tap and hold  $\mathbf{\Omega}$ .

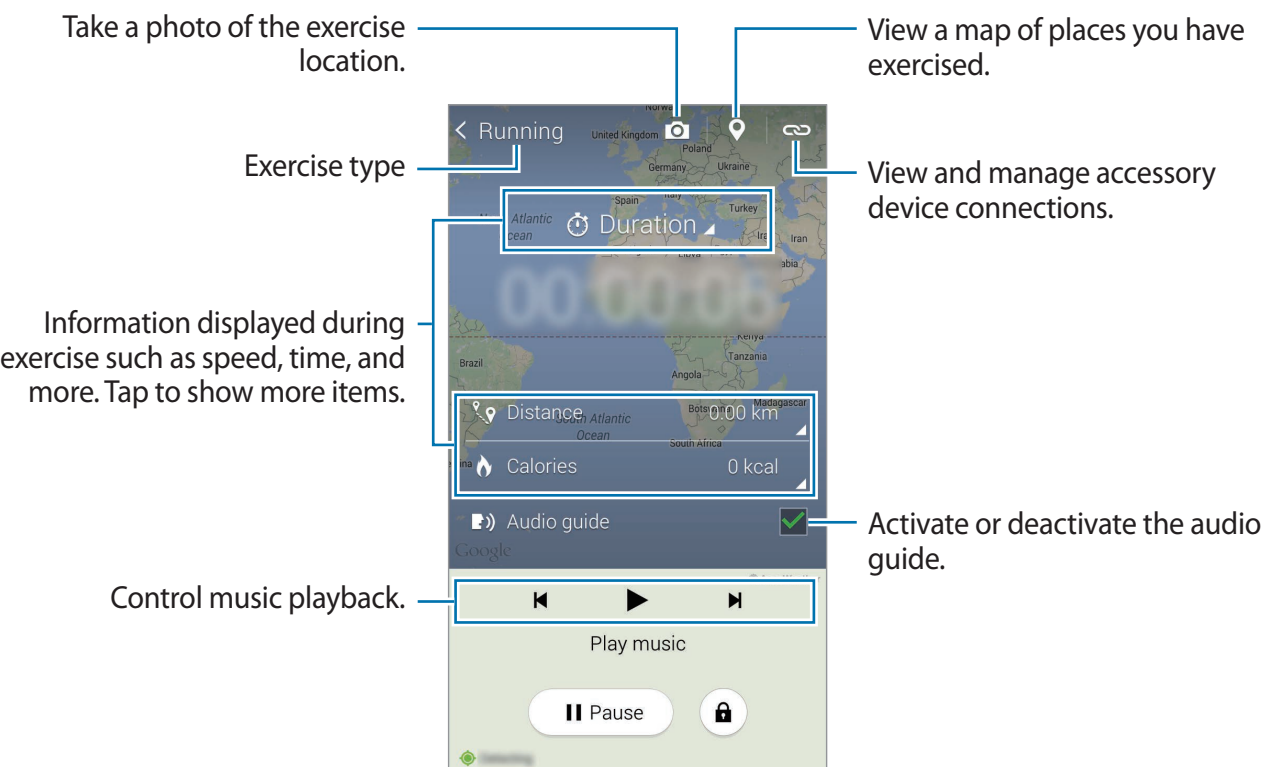

3 To finish exercising, tap **Pause** <sup>→</sup> **Stop**.

The exercise information, distance, and photos you have taken are displayed on the screen.

4 Enter additional information and tap **Done**.

The device saves the exercise information.

Tap and use the following functions:

- **Set maximum heart rate**: Set the device to automatically update your maximum heart rate based on your profile and previous heart rate measurements. Or, set your heart rate to be manually updated and enter it yourself.
- **Reset daily data**: Reset the daily exercise data.
- **Notice**: View the notice information.
- **Settings**: Configure settings for S Health.
- **User manual**: View more information about using this feature.

## **Using the coaching feature while exercising in running mode**

Use the personalised coaching feature to exercise safely and effectively. You will receive realtime coaching advice that leads you through a safe and effective workout that keeps you fit. Connect the device to the heart rate monitor to use the coaching feature.

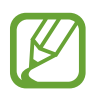

To view the available heart rate monitors,  $\tan \frac{1}{2} \rightarrow$  **Settings**  $\rightarrow$  **Compatible accessories** → **Exercise**.

#### **About the coaching feature**

The coaching feature includes Firstbeat technology to provide personalised exercise guidance. Firstbeat uses Training Effect (TE) analysis that measures the accumulated physical load during a workout and assesses the impact on your fitness. TE levels are based on your physical profile and the heart rate information recorded while you work out. Your TE level increases when you perform effective exercise and the coaching feature uses the TE to provide you with feedback.

The feedback is provided by the feature via prompts, such as 'speed up', 'keep up this pace', and 'slow down'. When you first start to use the coaching feature, it will estimate an appropriate TE level based on your profile. As you exercise, it will analyse your training history and provide more personalised guidance. A typical workout may start at a lower intensity and sharply increase in intensity towards the end.

Visit [www.firstbeat.fi/te](http://www.firstbeat.fi/te) for more information.

#### **82 FIRSTBEAT**

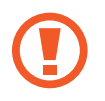

While exercising, the heart rate monitor may not work properly if the device is exposed to excessive sweat or its position is changed.

S Health

- 1 Wear the heart rate monitor.
- 2 On the Exercise main screen, tap  $\Rightarrow$  Scan.

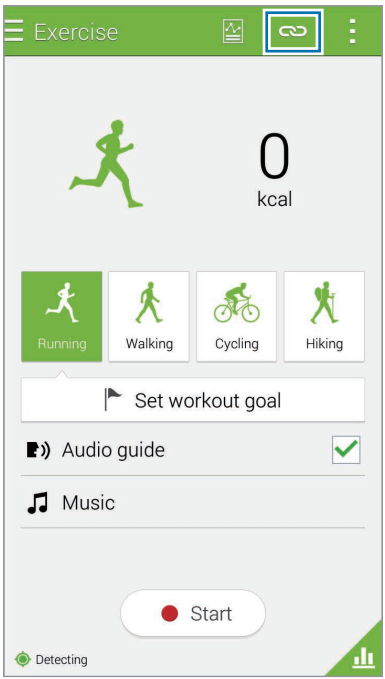

- 3 Select your heart rate monitor from the detected devices list.
- 4 Follow the on-screen instructions to connect your heart rate monitor to your device.

5 When connection is made, tap **Running** on the Exercise main screen.

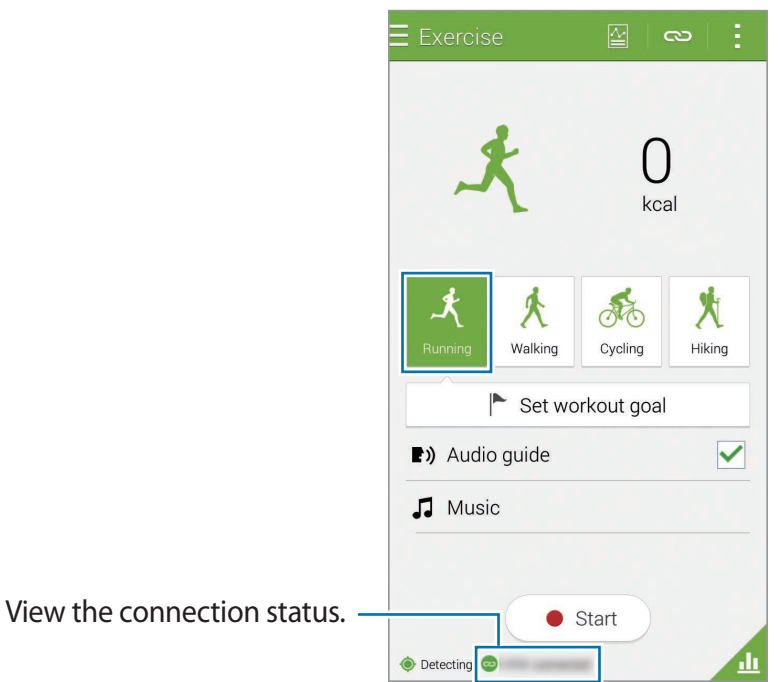

6 Tap **Set workout goal** <sup>→</sup> **Training effect goal**.

7 Tap **Auto** in the pop-up window to automatically set the maximum heart rate.

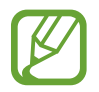

The maximum heart rate is the fastest heart rate an individual can achieve through exercise. If you know your maximum heart rate, enter it manually. If you set the maximum heart rate to be measured automatically, the device will calculate it using "210 - 0.65 x age".

8 Set the exercise intensity and tap **Next**.

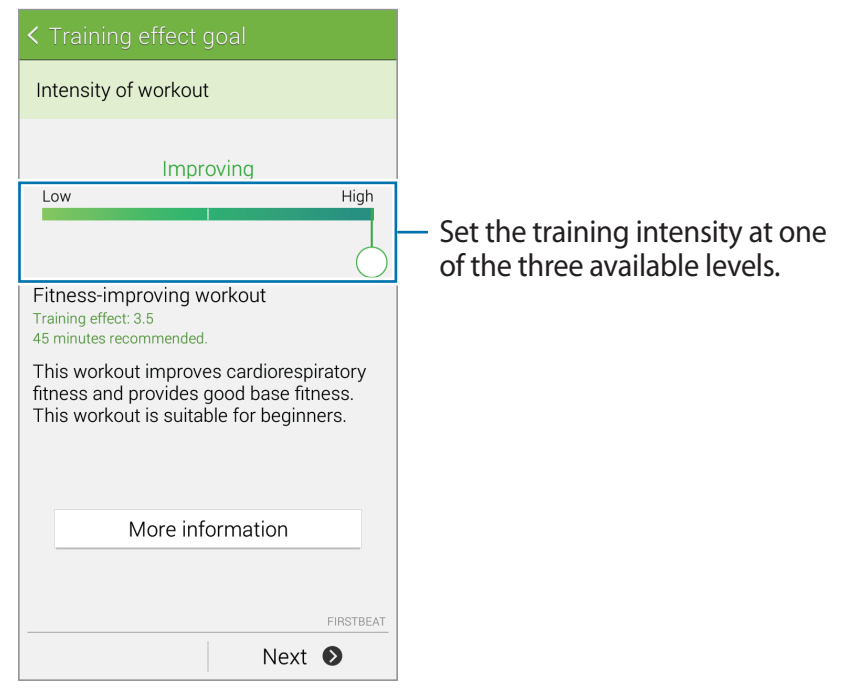

9 Set the exercise duration and tap **Done**.

If you set the exercise duration shorter than the recommended duration, the exercise intensity will increase to achieve the TE.

- $10$  On the Exercise main screen, activate or deactivate the voice guide, select background music, and then tap **Start**.
- 11 Start exercising.

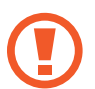

If you feel pain or discomfort while exercising, stop immediately and consult a medical professional.

- 12To finish exercising, tap **Pause** <sup>→</sup> **Stop**.
- 13 Check the exercise duration, distance, and calories burned and tap **Done** to save the exercise information to the device.

```
S Health
```
#### **Viewing a log of burnt calories**

Compare your burnt calorie records for a period by viewing them in a graph.

On the Exercise main screen, tap  $\blacksquare$ .

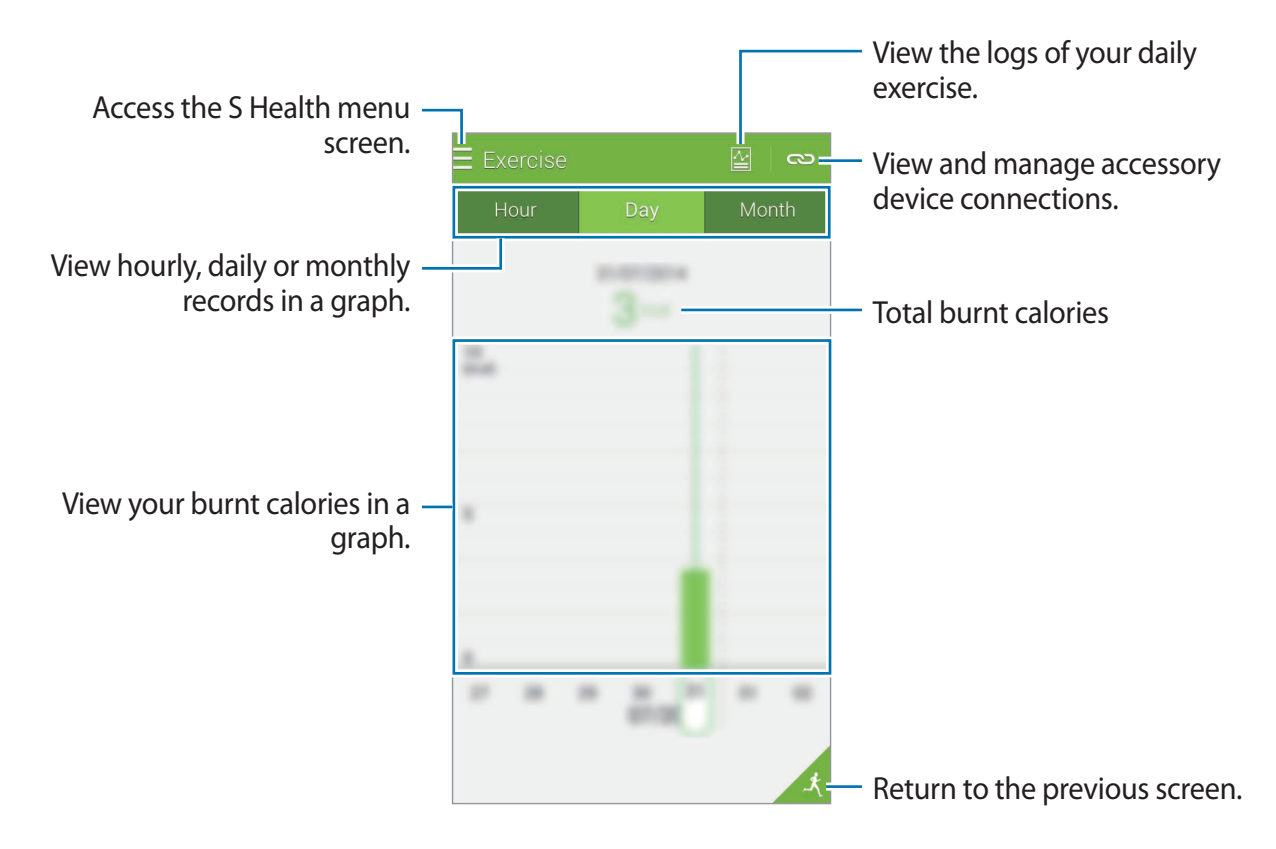

# <span id="page-122-0"></span>**Recording food intake**

Record your daily food intake and manage your calorie consumption.

- $1$  Tap  $\equiv \rightarrow$  **Food.**
- $2$  Tap  $+$  next to the meal.
- 3 Enter the meal information and tap **Done**.
	- To search for a food, tap **Search** and select it from the search results.
	- To select from a food list sorted into categories, tap **Category**.
	- To select from the frequently-eaten foods, tap **Frequent**.
	- To select from the My food list, tap **My food**.
- 4 Enter additional food information and tap **Save**.

The food information is recorded as your calorie intake for the meal.

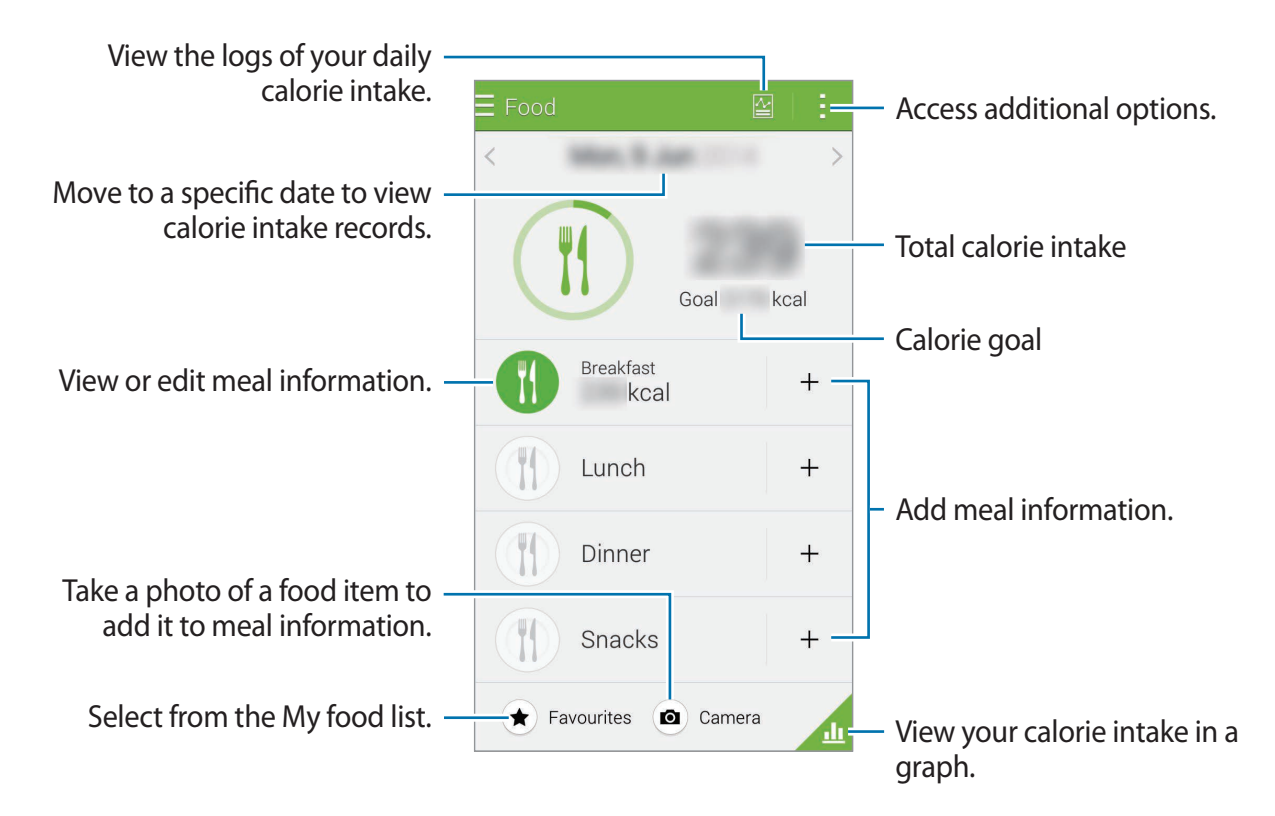

#### S Health

Tap and use the following functions:

- **Daily calorie goals**: Change your daily calorie intake goal.
- My food: Enter the frequently-eaten foods.
- **Reset daily data**: Reset the daily calorie intake data.
- **Share via**: Send the current page to others.
- **Settings**: Configure settings for S Health.
- **User manual:** View more information about using this feature.

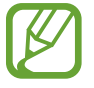

Use the calorie information in **Food** for personal reference only. The data provided may not be accurate at all times and is subject to change. Some food information may differ from actual calorie levels.

#### **Viewing calorie intake in a graph**

Compare your calorie intake records for a period by viewing them in a graph.

On the Food main screen, tap  $\blacksquare$ .

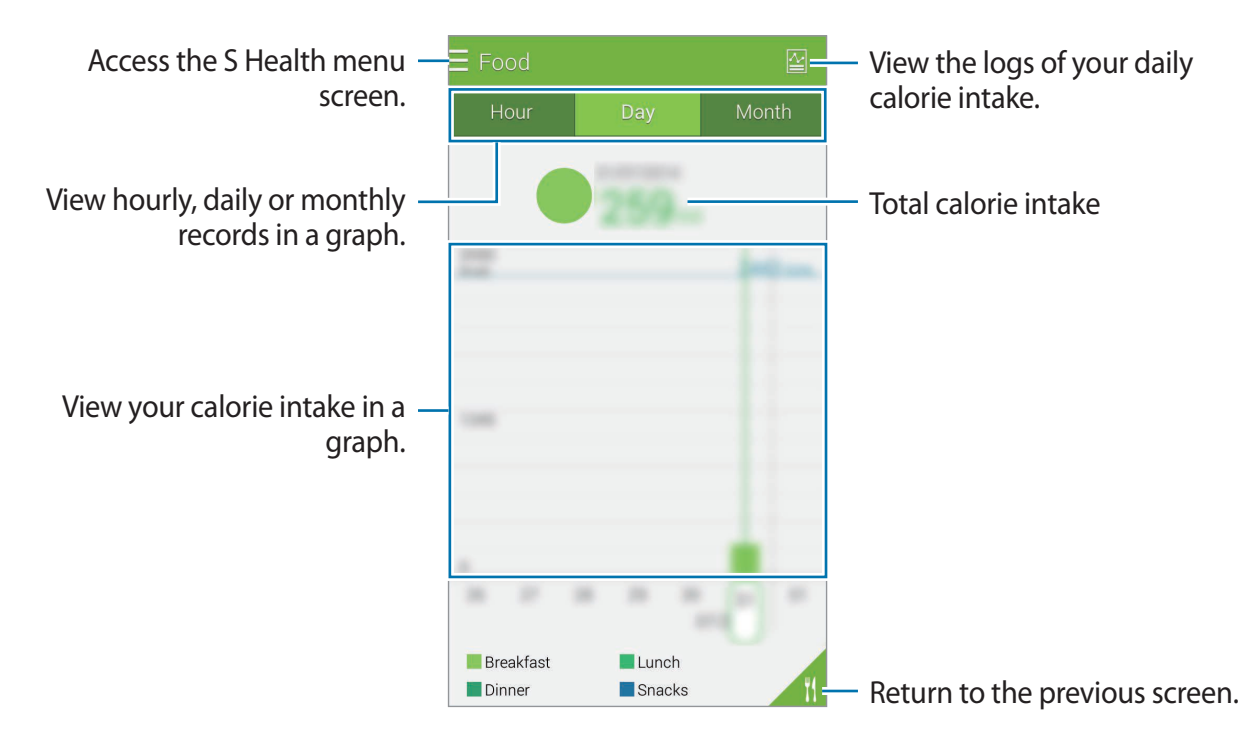

## **Entering information about frequently-eaten food**

Save information about food that you eat frequently. You can quickly update your calorie intake by adding saved food information instead of entering the information each time you eat it.

- $1$  Tap  $+ \rightarrow$  My food.
- 2 Tap **Add food item**, enter the food name and its calorie information, and then tap **Save**.
- 3 Enter the amount that you eat and tap **OK**.

The food information is added to the My food list.

- 4 To record intake food information from the frequently-eaten food list, tap **My food**, select the added food, and then tap **Done**.
- 5 Tap **Save**.

# <span id="page-124-0"></span>**Managing weight**

Record your weight information and monitor weight changes.

- $1$  Tap  $\equiv \rightarrow$  Weight.
- 2 Tap **Update**.

3 Enter your weight and tap **Save**.

Whenever you change your weight, the device applies it to your profile.

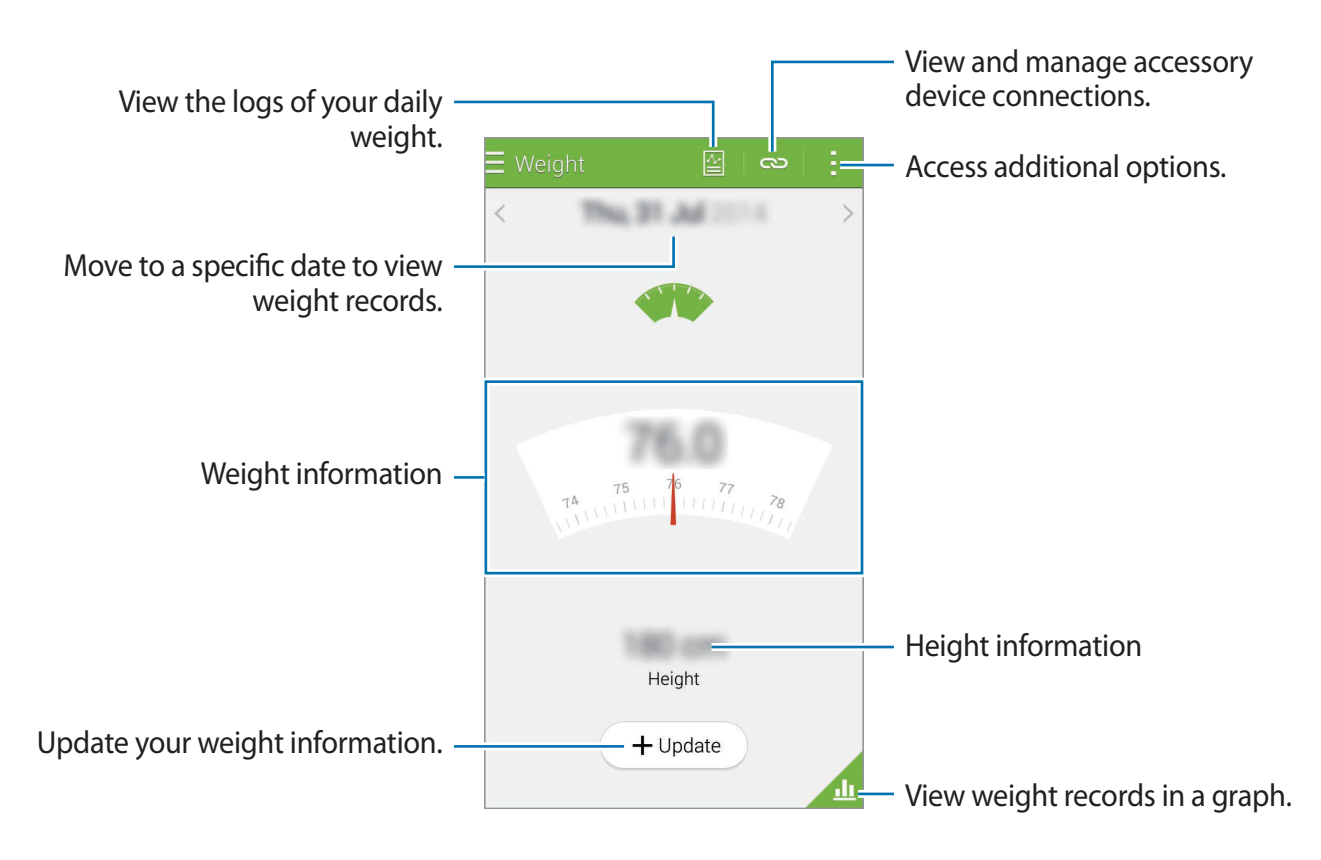

Tap and use the following functions:

- **Reset daily data**: Reset the daily weight data.
- **Share via**: Send the current page to others.
- **Settings**: Configure settings for S Health.
- **User manual:** View more information about using this feature.

#### **Entering data by using accessory devices**

Import weight information from the connected device.

Tap **→ Scan**, select a device from the detected devices list. Follow the on-screen instructions to connect the device to your device.

#### **Resetting weight record**

To reset the daily weight record, tap  $\rightarrow \rightarrow$  **Reset daily data**  $\rightarrow$  **OK**.

#### **Viewing your recorded weight in a graph**

Compare your weight records for a period by viewing them in a graph.

Tap on the Weight main screen.

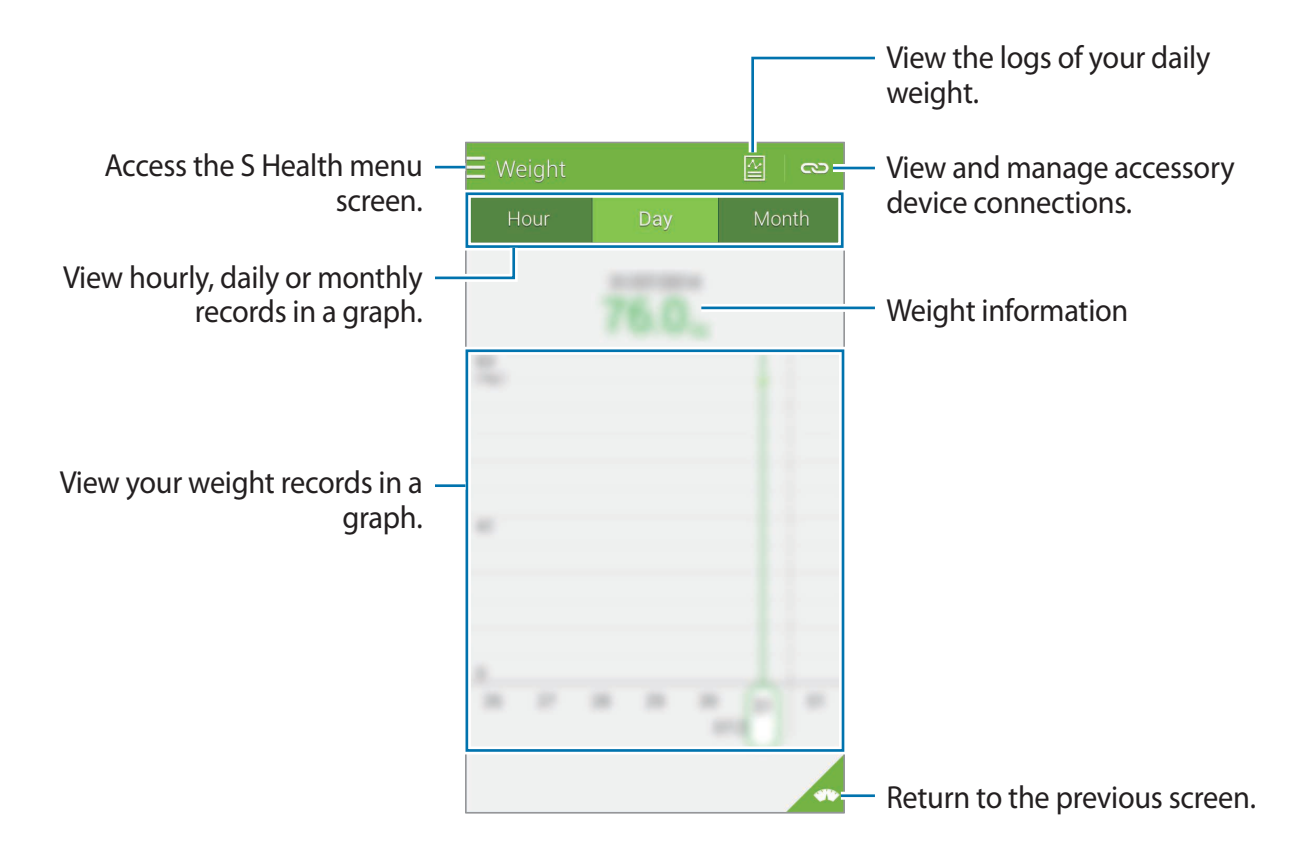

# **Installing additional S Health apps**

You can download and install various apps that are compatible with this app.

- **1** Tap  $\equiv \rightarrow$  More apps.
- 2 Tap **More** and select an app.
- 3 Follow the on-screen instructions and install the app.

# **S Health settings**

On the S Health main screen, tap  $\Rightarrow$  Settings, and then select one of the following:

- **Profile**: Edit your physical statistics.
- **Accounts**: Sign in to your Samsung account to manage S Health data online.
- **Password**: Set a PIN to lock or unlock S Health.
- **Unit settings**: Set unit options.
- **Notification**: Set the device to display new events and achievements.
- **My accessories**: View and manage accessory device connections.
- **Compatible accessories**: View accessories that are compatible with the device or manage connected accessories.
- **Reset data**: Reset S Health data.
- **Check for updates**: Check the current version of S Health.
- **Terms and Conditions**: View the terms and conditions, including personal information and data retention policies.
- **About S Health**: View information about S Health.
- The personal information collected by S Health may be stored on the device for informative purposes only. Samsung does not receive, store, nor transmit your personal information. (But if you sign in to your Samsung account from S Health, your data may be saved on the server for data backup purposes.) Personal information may be stored until the completion of such purposes. You can delete personal data stored by S Health by using the Reset data option in the Settings menu or by uninstalling the app. Resetting the data will delete all information stored in the server. To delete any data you have shared with social networks or transferred to storage devices, you must delete them separately.
	- You assume full responsibility for the inappropriate use of data shared on social networks or transmitted to others. Use caution when sharing your personal data with others.
	- To secure your personal information, open the S Health main screen, tap  $\rightarrow$ **Settings** → **Password**, tick **Set password**, and then set a password.
	- If the device is connected to measuring devices, verify the communication protocol to confirm proper operation. If you use a wireless connection, such as Bluetooth or ANT+, the device may be affected by electronic interference from other devices. Avoid using the device near other devices that transmit radio waves.
	- $\cdot$  The content used in the S Health app may vary depending on the software version of the app. The services provided with the app are subject to change or the cancellation of support without prior notice.

# **Security features**

# **Emergency mode**

## **About emergency mode**

Use this mode to extend the device's standby time when you are in an emergency situation. When this mode is activated, the screen brightness decreases and battery consumption is reduced by restricting some features. You can also turn on the flash, sound alarms, and send your location information to others in a message.

# **Activating emergency mode**

Press and hold the Power button, and then tap **Emergency mode**. Alternatively, on the Apps screen, tap **Settings** → **Safety assistance** → **Emergency mode**, and then tap the **Emergency mode** switch to activate it.

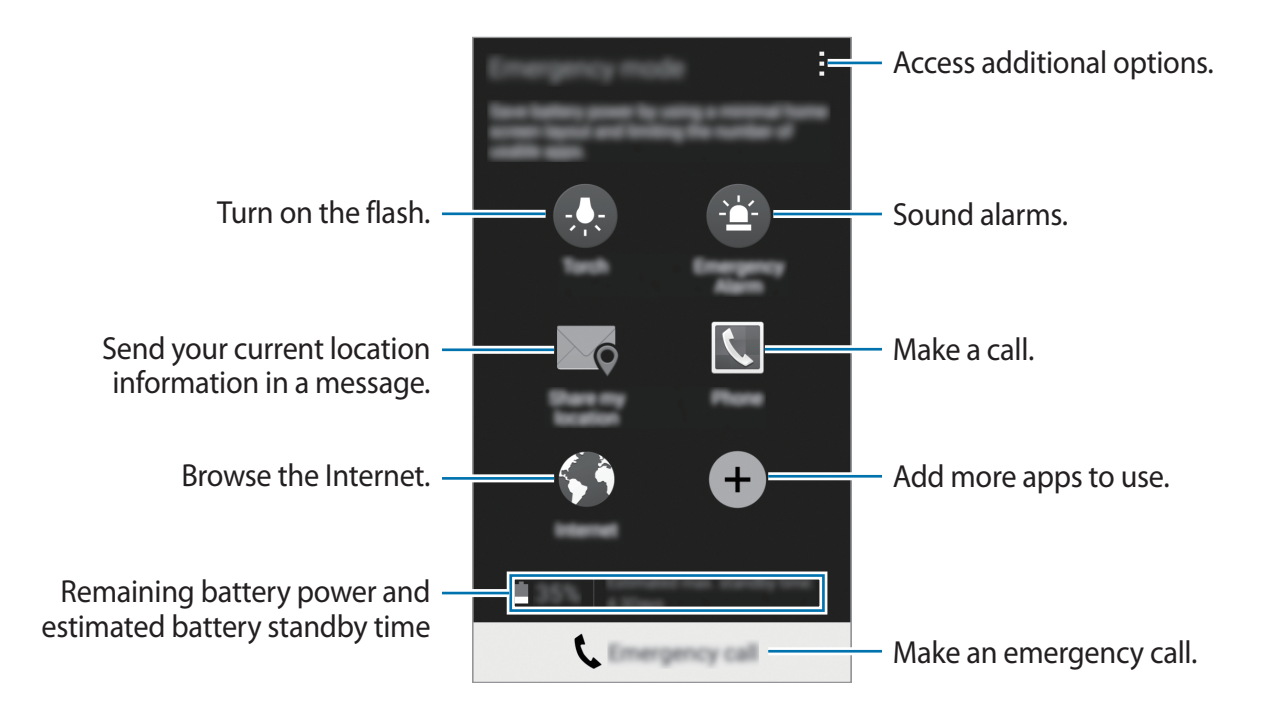

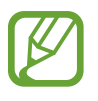

The estimated maximum standby time shows the time remaining before the battery power runs out if the device is not used. Standby time may vary depending on your device settings and operating conditions.

# **Deactivating emergency mode**

To deactivate emergency mode, press and hold the Power button, and then tap **Emergency mode**. Alternatively, tap  $\rightarrow$  **Disable Emergency mode**. Emergency mode is deactivated.

# **Help message**

## **About help message**

You can preset contacts to send a message to in an emergency. Send messages to your primary contacts by quickly pressing the Power button three times.

On the Apps screen, tap **Settings** → **Safety assistance**.

# **Adding primary contacts**

- 1 On the Apps screen, tap **Settings** <sup>→</sup> **Safety assistance**.
- 2 Tap **Manage primary contacts** <sup>→</sup> **Create primary contact**.
- 3 Tap **Create contact** and enter contact information or tap **Select from contacts** to add an existing contact as a primary contact.

## **Setting help messages**

On the Apps screen, tap **Settings** → **Safety assistance** → **Send help messages**, and then tap the **Send help messages** switch to activate it. Select content to include in help messages.

# **Sending help messages**

In an emergency situation, quickly press the Power button three times. The device sends messages to your primary contacts. The messages include your location information.

# **Severe weather notifications (Geo News)**

## **About severe weather notifications (Geo News)**

Use this feature to receive notifications about severe weather conditions close to your current location.

- 
- The feature identifies your location and provides you with information about severe weather conditions if they occur in your area. The information provided may differ depending on the service provider in your current location.

To view information about severe weather conditions and the regions and languages that the information is available in, visit [www.samsung.com/geonews](http://www.samsung.com/geonews).

- $\cdot$  To receive severe weather notifications, connect the device to a Wi-Fi or mobile network.
- $\cdot$  This feature may not be available depending on the region or service provider.

# **Receiving notifications**

On the Apps screen, tap **Settings** → **Safety assistance** → **Geo News**, and then tap the **Geo News** switch to activate it.

#### **Pop-up notifications**

#### Tick **Geo News notification pop-ups**.

The device displays severe weather notifications in a pop-up window. You can make an emergency call or send help messages to preset contacts from the pop-up window.

# **Using the geo news widget**

You can view your current location and information about severe weather conditions in your region in the **Geo News** widget.

On the Home screen, scroll left and tap the **Geo News** widget.

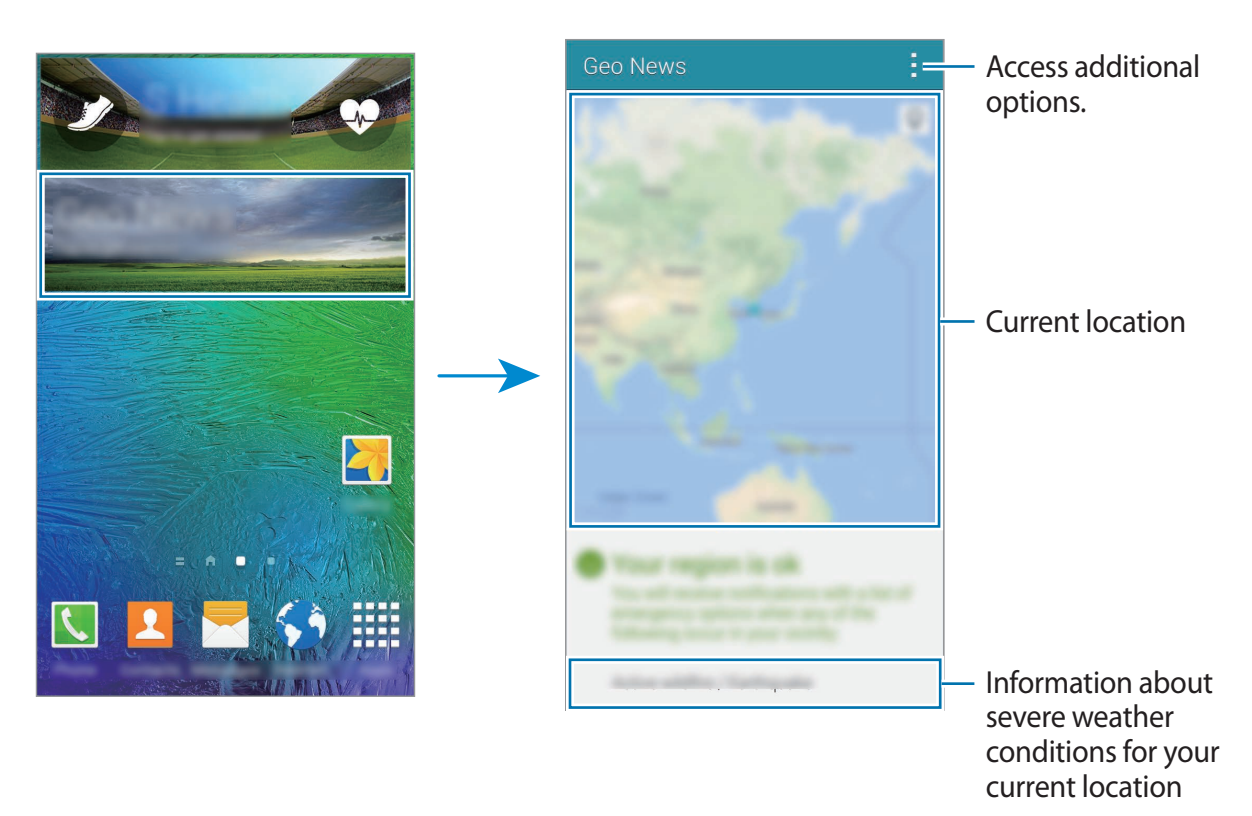

# **Useful apps and features**

# **S Finder**

Use this app to search for content on the device. You can apply various filters and view the search history.

Open the notifications panel and tap **S Finder**.

## **Searching for content**

Tap the search field and enter a keyword, or tap  $\downarrow$  and say a keyword.

To get more refined results, tap  $\equiv$  and apply filters under the search field.

To update the list of search results,  $tan \frac{1}{x} \rightarrow$  **Refresh.** 

You can set the search parameters using the available filters or select search categories. Tap → **Settings** → **Select filters** or **Select search category**.

#### **Managing the search history**

You can view or delete your past searches. Select a previous search item to perform the search again.

To delete the search history, tap  $\frac{1}{2}$  → **Settings** → **Delete history**, select search keywords, and then tap **Done**.

To set the device to not save the search history, tap → **Settings**, and deselect **Save search history**.

Useful apps and features

# **S Planner**

## **Starting S Planner**

Use this app to manage events and tasks.

Tap **S Planner** on the Apps screen.

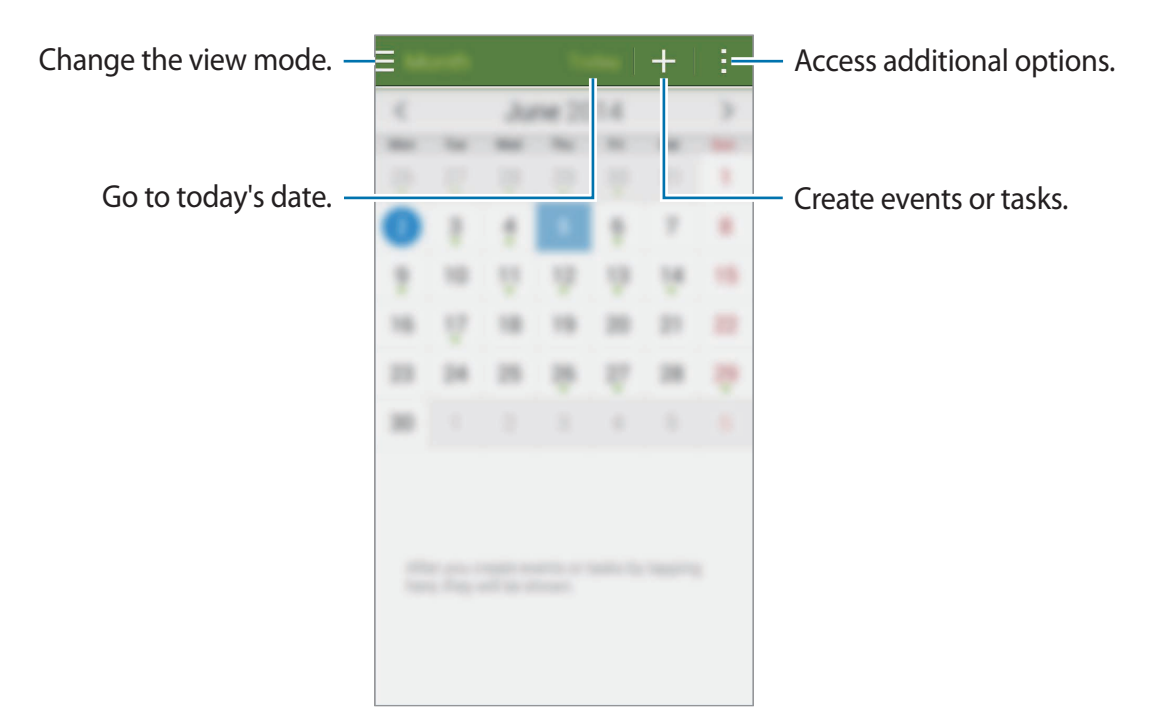

Tap and use the following:

- **Go to**: Move to a specific date.
- **Delete**: Delete events or tasks.
- **Search**: Search for events or tasks.
- **Calendars**: Select the calendars to display.
- **Sync**: Sync events and tasks with your accounts.
- **Settings**: Change settings for S Planner.

# **Creating events or tasks**

- 1 Tap **S Planner** on the Apps screen.
- 2 Tap  $+$ . Alternatively, select a date with no events or tasks in it and tap the date again.
- 3 Select either event or task and enter details.
	- **Add event**: Set a start and end date for an event. You can set an optional repeat setting.
	- **Add task**: Add a task to do on a specific date. You can set an optional priority setting.

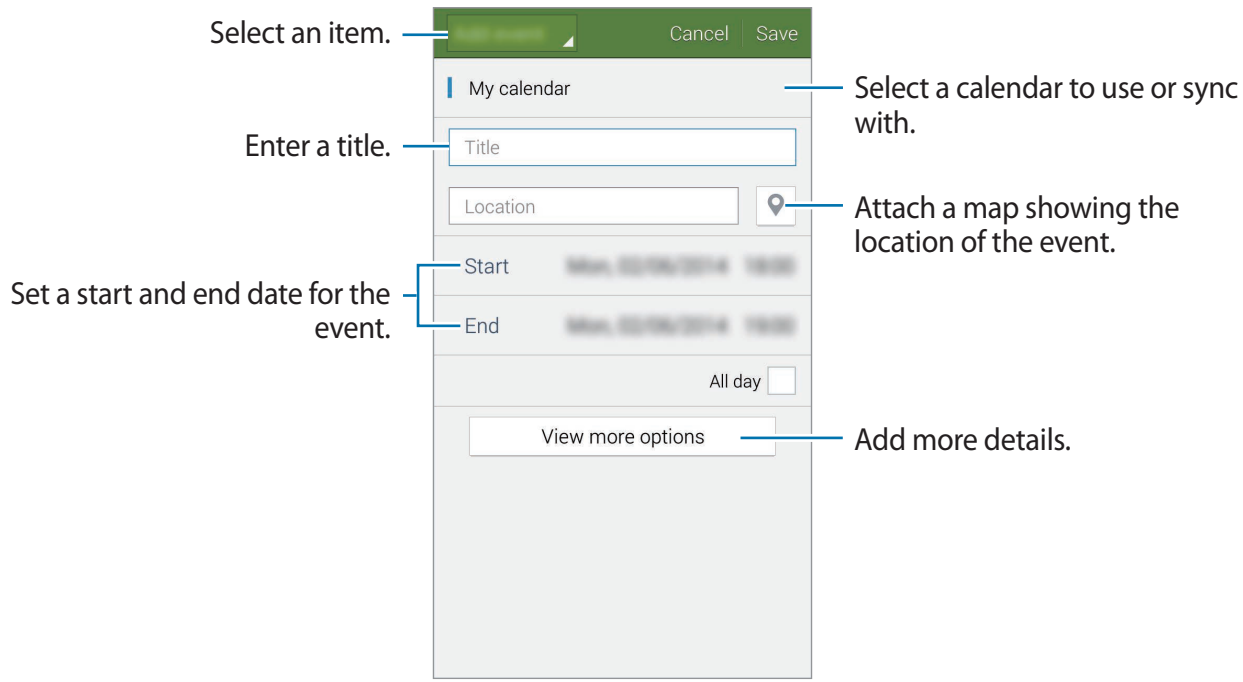

4 Tap **Save** to save the event or task.

## **Syncing events and tasks with your accounts**

Tap **S Planner** on the Apps screen.

To sync events and tasks with your accounts, tap  $\div \rightarrow$  Sync.

To add accounts to sync with, tap  $\div \rightarrow$  Calendars → Add account. Then, select an account to sync with and sign in. When an account is added, a green circle is displayed next to the account name.

To change an account's syncing option, open the Apps screen, tap **Settings** → **Accounts**, and then select an account service.

# **Deleting events or tasks**

Tap **S Planner** on the Apps screen.

To delete events or tasks, tap  $\Rightarrow$  **Delete**, select the events or tasks, and then tap **Done**  $\rightarrow$  **OK**.

To delete an event or task while viewing it, tap  $\mathbf{\overline{m}} \rightarrow \mathbf{OK}$ .

To mark tasks as completed, tap a date that has tasks in it and tick completed tasks.

# **Sharing events or tasks**

Tap **S Planner** on the Apps screen.

To share an event or task while viewing it, tap  $\rightarrow$  **Share via**, and then select a sharing method.

# **S Voice**

# **About S Voice**

Use this app to command the device by voice to perform various features.

Tap **S Voice** on the Apps screen. Alternatively, press the Home button twice.

To deactivate the access by pressing the Home button, tap  $\rightarrow$  **Settings**, and then deselect **Open via the home key**.

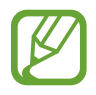

This app may not be available depending on the region or service provider.

# **Setting the language**

Tap **: → Settings → Language**, and then select a language.

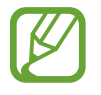

The selected language is applied to **S Voice** only, not to the language displayed on the device.

# **Using S Voice**

When you launch **S Voice**, the device starts voice recognition and the microphone icon turns red.

Say a voice command.

If you say a command and the device recognises it, the microphone icon at the bottom of the screen flashes green. Then, the device performs the command.

Tips for better voice recognition:

- Speak clearly.
- Speak in quiet places.
- Do not use offensive or slang words.
- Avoid speaking in dialectal accents.

The device may not recognise your commands or may perform unwanted commands depending on your surroundings or how you speak.

## **Waking up S Voice in standby mode**

If S Voice is not used for a certain period, it automatically switches to standby mode.

Tap the microphone icon or say "Hi Galaxy" to the device to resume voice recognition.

## **Changing the wake-up command**

You can change the wake-up command from "Hi Galaxy". The wake-up command is used to launch **S Voice** when the device is in standby mode.

Tap → **Settings** → **Voice wake-up** → **Set wake-up command**.

## **Disabling voice feedback**

Tap : → **Disable Voice feedback**. The device stops providing voice feedback when you say commands.

## **Correcting unwanted voice commands**

You can edit the voice commands if the device does not recognise them correctly.

To correct a voice command, tap the last speech bubble that contains your spoken text and edit the text with the keyboard.

# **Clock**

# **Alarm**

On the Apps screen, tap **Clock** → **Alarm**.

## **Setting alarms**

Tap  $+$  in the alarms list, set an alarm time, select the days on which the alarm will repeat, set other various alarm options, and then tap **Save**. To activate or deactivate alarms, tap  $\circledcirc$  next to the alarm in the alarms list.

- **Snooze**: Set an interval and the number of times for the alarm to repeat after the preset time.
- **Smart alarm**: Set a time and tone for the smart alarm. A smart alarm starts at a low volume a few minutes before a preset alarm is scheduled to sound. The volume of the smart alarm increases gradually until you turn it off or the preset alarm sounds.

## **Stopping alarms**

Drag  $\times$  outside the large circle to stop an alarm. If you have previously enabled the snooze option, drag  $Z\overline{Z}$  outside the large circle to repeat the alarm after a specified length of time.

## **Deleting alarms**

Tap → **Delete**, select alarms, and then tap **Done**.

Useful apps and features

## **World clock**

On the Apps screen, tap **Clock** → **World clock**.

#### **Creating clocks**

Tap  $+$  and enter a city name or select a city from the cities list. To apply summer time, tap and hold a clock, and then tap  $\ddot{\mathbf{\Phi}}$ .

#### **Deleting clocks**

Tap → **Delete**, select clocks, and then tap **Done**.

## **Stopwatch**

On the Apps screen, tap **Clock** → **Stopwatch**. Tap **Start** to time an event. Tap **Lap** to record lap times. Tap **Stop** to stop timing. To clear lap times, tap **Reset**. To set the device to dim the screen during laps, tap  $\div$  **Settings** → **Keep screen dimmed**.

## **Timer**

On the Apps screen, tap **Clock** → **Timer**. Set the duration, and then tap **Start**. Drag  $\times$  outside the large circle when the timer goes off. To change the alarm ringtone settings,  $\tan \frac{1}{2} \rightarrow$  **Settings.** 

# **Calculator**

Use this app for simple or complex calculations.

Tap **Calculator** on the Apps screen.

Rotate the device to landscape orientation to display the scientific calculator. If **Screen rotation** is disabled, tap  $\div$  → Scientific calculator.

To see the calculation history, tap  $\vee$  to hide the keypad.

To clear the history, tap  $\blacktriangledown \rightarrow$  **Clear history**.

# **Memo**

Use this app to create memos and organise them by category.

Tap **Memo** on the Apps screen.

## **Composing memos**

Tap  $+$  on the memos list and enter a memo. While composing a memo, use the following options:

- $\cdot \vdots$ : Create or set a category.
- $\cdot$   $\blacksquare$ : Insert images.
- $\cdot$   $\bullet$  : Make a voice recording to insert.

To save the memo, tap **Save**.

To edit a memo, tap a memo, and then tap the content of the memo.

#### **Searching for memos**

Tap  $Q$  on the memos list and enter a keyword to search for memos that include the keyword.

## **Adding and managing categories**

Create categories to sort and manage your memos.

#### On the memos list, tap  $\equiv \rightarrow$  **Manage categories**.

To add a new category, tap  $+$ , enter a category name, and then tap **OK**.

To delete a category, tap  $-$  next to the category.

To rename a category, tap and hold a category name, enter a new name for the category, and then tap **Rename**.

To change the category order, tap  $\cdots$  next to a category and drag it up or down to another position.

## **Accessing additional options**

You can access additional options on the memos list and while viewing memos.

On the memos list, tap  $\frac{1}{2}$  and use the following options:

- **Select**: Select memos to apply options.
- **Delete**: Delete memos.
- **Account**: Sync memos with your Samsung account.

While viewing a memo,  $tan\frac{1}{2}$  and use the following options:

- **Delete**: Delete the memo.
- **Share Via**: Share the memo with others.
- **Print**: Print the memo by connecting the device to a printer. Refer to [Mobile printing](#page-162-0) for more information.

# **Voice Recorder**

## **Recording voice memos**

Tap **Voice Recorder** on the Apps screen.

Tap  $\odot$  to start recording. Speak into the microphone. Tap  $\bigcirc$  to pause recording. To cancel recording, tap  $\bullet$ . Tap  $\bullet$  to finish recording.

While recording a voice memo, tap  $\Box$  to insert a bookmark.

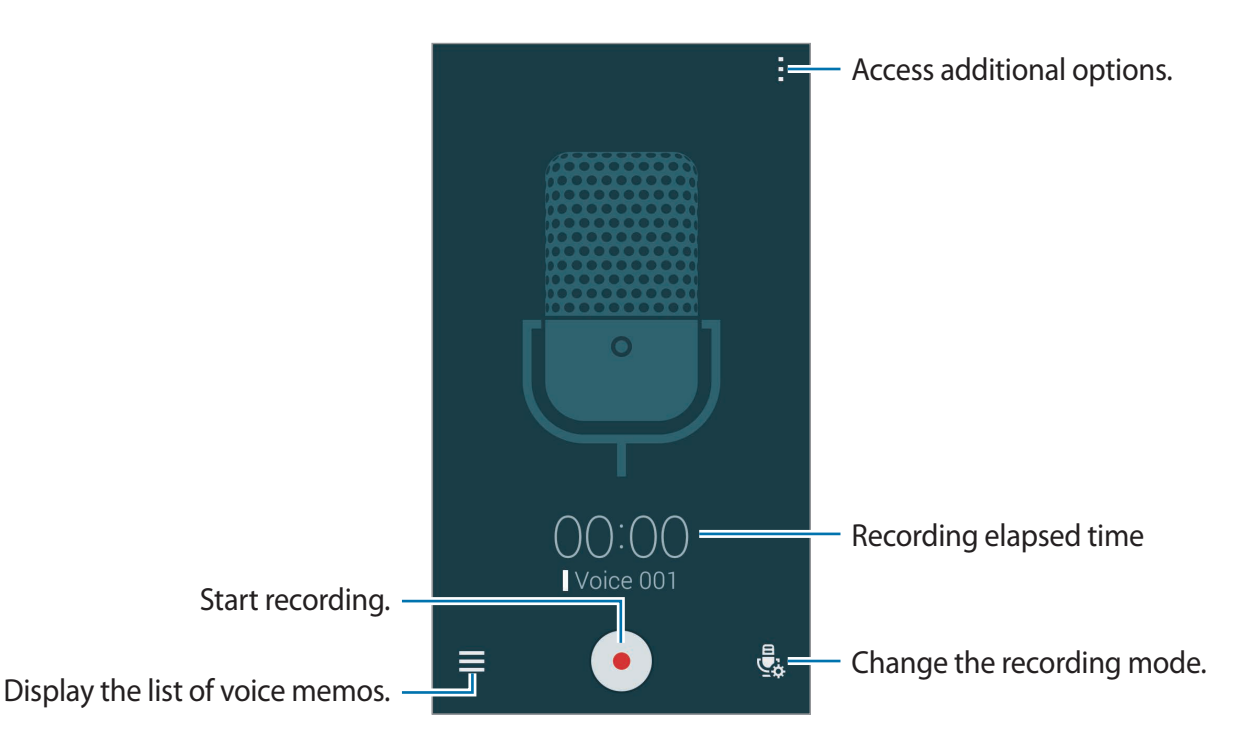

To set the device to remove background noise, tap → **Settings**, and then tick **Noise reduction**.

#### **Saving files with contextual tags**

Add contextual tags, such as locations and dates, to filenames when saving voice memos.

Tap **:** → **Settings**, and then tick **Contextual filename**. The device adds the recording date to a filename. To add the location where a voice memo is recorded, tap  $\rightarrow$  **Settings**, and then tick **Location tags**.
## **Playing voice memos**

Tap **Voice Recorder** on the Apps screen.

Tap  $\equiv$  and select a voice memo to play.

- $\cdot$   $\cdot$   $\cdot$   $\cdot$   $\cdot$   $\cdot$  Trim the voice memo.
- $\overline{A}$  : Set a portion of the voice memo for loop playback.
- $\cdot$  x1.0 : Adjust the playback speed.
- $\leq$  : Skip a silent portion in the voice memo.
- $\cdot$   $\Box$  : Insert bookmarks in the voice memo.
- $\cdot$  **n**  $/$   $\odot$  : Pause or resume playback.
- $\cdot$   $\cdot$   $\cdot$   $\cdot$   $\cdot$  Skip to the previous or next voice memo.

#### **Using the bookmarks list**

You can mark specific points in a voice memo with bookmarks. Each bookmark is marked with a bookmark icon on the voice memo.

To view the bookmark details while a voice memo is playing, tap **: → Bookmarks**. Select a bookmark from the bookmark list to play the voice memo from that position.

## **Managing voice memos**

On the Apps screen, tap **Voice Recorder**  $\rightarrow \equiv$ .

Tap  $Q$  to search for voice memos.

Tap  $\blacksquare$  to delete voice memos.

Tap and select one of the following:

- **Select**: Select voice memos to apply options.
- **Sort by**: Change the sorting method.
- **Filter by category**: View memos filtered by a category.
- **Edit categories**: Add, delete, or rename categories.
- **Settings**: Change the voice recorder settings.

Useful apps and features

#### **Renaming voice memos**

Tap and hold the voice memo, tap : → Rename, enter a new name for the voice memo, and then tap **OK**.

#### **Managing categories**

Tap  $\div \rightarrow$  **Edit categories**  $\rightarrow \div$ , enter a category name, select a colour, and then tap **Done**. To change or assign voice memo categories, in the list of voice memos, tap and hold the voice memo. Then, tap  $\rightarrow$  **Change category**, and then select the category.

To filter voice memos by category,  $\tan \frac{1}{2} \rightarrow$  **Filter by category**, and then select the category.

# **Dropbox**

Use this app to save and share files with others via Dropbox cloud storage. When you save files to Dropbox, your device automatically syncs with the web server and any other devices that have Dropbox installed.

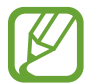

This app may not be available depending on the region or service provider.

Tap **Dropbox** on the Apps screen.

When you launch this app for the first time or restart it after performing a data reset, follow the on-screen instructions to finish the setup.

Use the following functions:

- $\leftrightarrow$  : Upload or open files. Tap  $\rightarrow$  Upload here to upload files.
- $\Box$ : View the uploaded photos or videos. Tap  $\Box$  to share or delete files, or create albums.
- $\cdot \cdot \cdot \cdot$  : Open files in the favourites list.
- $\cdot$  **.** : View notifications.

# **Flipboard**

Use this app to view live social network updates and news in a personalised magazine format. Tap **Flipboard** on the Apps screen.

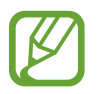

This app may not be available depending on the region or service provider.

When you launch this app for the first time or restart it after performing a data reset, follow the on-screen instructions to finish the setup.

On the Flipboard main screen, select from various news articles and subscriptions.

#### **Editing subscriptions**

On the Flipboard main screen, tap  $\equiv \rightarrow$  My Flipboard to view your subscriptions.

To delete subscriptions or to change their location, tap and hold an item. Then, drag the item to the rubbish bin or to a new location.

To add more subscriptions, tap  $\equiv$ , select a subscription under **DISCOVER MORE**, and then  $\tan \Box$ .

#### **Creating personalised magazines**

Save various content by creating your own magazine to read later or to share with others.

While you are reading content, tap  $\bigoplus$  to create a magazine. You can create a new magazine or save the selected content to an existing magazine.

To view your magazines,  $\tan \mathbf{E} \rightarrow \mathbf{My}$  Flipboard.

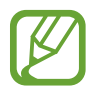

To view help information, tap  $\equiv \rightarrow$  My Flipboard  $\rightarrow \clubsuit \rightarrow$  Help & Feedback. You can visit the Flipboard website for more information.

# **Torch**

Use this widget to turn the flash on or off to improve visibility.

To add it to the Home screen, open the Home screen, tap and hold an empty area, tap **Widgets**, tap and hold the **Torch** widget, and then drag it to the Home screen.

Tap the **Torch** widget on the Home screen to turn it on or off.

# **Magnifier**

Use this widget to magnify text or objects with the rear camera.

To add it to the Home screen, open the Home screen, tap and hold an empty area, tap **Widgets**, tap and hold the **Magnifier** widget, and then drag it to the Home screen.

Tap the **Magnifier** widget on the Home screen.

Tap  $+$  or  $-$  to adjust the magnification.

To focus on the centre of the screen, tap  $\odot$ . You can also adjust the focus manually by tapping where you want to focus.

To turn on the flash to view text or objects in dark conditions, tap  $\odot$ .

To take a photo of text or objects, tap  $\omega$ .

# **Google apps**

Google provides entertainment, social network, and business apps. You may require a Google account to access some apps. Refer to [Setting up accounts](#page-68-0) for more information.

To view more app information, open the each app's main screen and tap  $\cdot \rightarrow$  **Help.** 

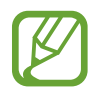

Some apps may not be available or may be labelled differently depending on the region or service provider.

#### **Chrome**

Search for information and browse webpages.

#### **Google Mail**

Send or receive emails via the Google Mail service.

#### **Google+**

Share your news and follow updates that your family, friends, and others share. You can also back up your photos and videos, and more.

#### **Maps**

Find your location on the map, search for locations, and view location information for various places.

#### **Play Music**

Discover, listen to, and share music on your device.

#### **Play Movies & TV**

Watch videos stored on your device and download various content to watch from the **Play Store**.

#### **Play Books**

Download various books from **Play Store** and read them.

Useful apps and features

#### **Play Newsstand**

Read news and magazines that interest you in one convenient location.

#### **Play Games**

Download games from **Play Store** and play them with others.

#### **Drive**

Store your content on the cloud, access it from anywhere, and share it with others.

#### **YouTube**

Watch or create videos and share them with others.

#### **Photos**

Manage photos, albums, and videos that you have saved on the device and uploaded to **Google+**.

#### **Hangouts**

Chat with your friends individually or in groups and use images, emoticons, and video calls while you are chatting.

#### **Google**

Search quickly for items on the Internet or your device.

#### **Voice Search**

Search quickly for items by saying a keyword or phrase.

#### **Google Settings**

Configure settings for some features provided by Google.

# **Connecting with other devices**

# **Bluetooth**

## **About Bluetooth**

Bluetooth creates a direct wireless connection between two devices over short distances. Use Bluetooth to exchange data or media files with other devices.

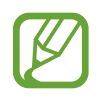

- Samsung is not responsible for the loss, interception, or misuse of data sent or received via Bluetooth.
- Always ensure that you share and receive data with devices that are trusted and properly secured. If there are obstacles between the devices, the operating distance may be reduced.
- Some devices, especially those that are not tested or approved by the Bluetooth SIG, may be incompatible with your device.
- Do not use the Bluetooth feature for illegal purposes (for example, pirating copies of files or illegally tapping communications for commercial purposes). Samsung is not responsible for the repercussion of illegal use of the Bluetooth feature.

# **Pairing with other Bluetooth devices**

1 On the Apps screen, tap **Settings** <sup>→</sup> **Bluetooth**, tap the **Bluetooth** switch to activate it, and then tap **Scan**.

The detected devices are listed.

To set the device as visible to other devices, tap the device name.

2 Select a device to pair with.

If your device has paired with the device before, tap the device name without confirming the auto-generated passkey.

If the device you want to pair with is not in the list, request that the device turns on its visibility option.

3 Accept the Bluetooth authorisation request on both devices to confirm.

## **Sending and receiving data**

Many apps support data transfer via Bluetooth. You can share data, such as contacts or media files, with other Bluetooth devices. The following actions are an example of sending an image to another device.

#### **Sending an image**

- 1 On the Apps screen, tap **Gallery**.
- 2 Select an image.
- 3 Tap  $\texttt{<} \rightarrow$  **Bluetooth**, and then select a device to transfer the image to.

If the device you want to pair with is not in the list, request that the device turns on its visibility option. Or, set your device as visible to other devices.

4 Accept the Bluetooth authorisation request on the other device.

#### **Receiving an image**

When another device sends you an image, accept the Bluetooth authorisation request. The received image is saved in the **Gallery**  $\rightarrow$  **Download** folder.

### **Unpairing Bluetooth devices**

- 1 On the Apps screen, tap **Settings** <sup>→</sup> **Bluetooth**. The device displays the paired devices in the list.
- $\overline{2}$  Tap  $\overline{\mathbf{x}}$  next to the device's name to unpair.
- 3 Tap **Unpair**.

# **Wi-Fi Direct**

### **About Wi-Fi Direct**

Wi-Fi Direct connects devices directly via a Wi-Fi network without requiring an access point.

#### **Connecting to other devices**

- 1 On the Apps screen, tap **Settings** <sup>→</sup> **Wi-Fi**, and then tap the **Wi-Fi** switch to activate it.
- $2$  Tap  $\Rightarrow$  Wi-Fi Direct.

The detected devices are listed.

- 3 Select a device to connect to. To connect to multiple devices,  $\tan \frac{1}{2} \rightarrow$  **Multi-connect**. To change the device name,  $\tan \frac{1}{2} \rightarrow$  **Rename device.**
- 4 Accept the Wi-Fi Direct authorisation request on the other device to confirm.

# **Sending and receiving data**

You can share data, such as contacts or media files, with other devices. The following actions are an example of sending an image to another device.

#### **Sending an image**

- 1 On the Apps screen, tap **Gallery**.
- 2 Select an image.
- $3$  Tap  $\leq \rightarrow$  Wi-Fi Direct, and then select a device to transfer the image to.
- 4 Accept the Wi-Fi Direct authorisation request on the other device.

#### **Receiving an image**

When another device sends you an image, accept the Wi-Fi Direct authorisation request. The received image is saved in the **Gallery**  $\rightarrow$  **Download** folder.

## **Ending the device connection**

- 1 On the Apps screen, tap **Settings**  $\rightarrow$  **Wi-Fi.**
- $2$  Tap  $\div$  Wi-Fi Direct.

The device displays the connected devices in the list.

 $3$  Tap **End connection**  $\rightarrow$  **OK** to disconnect the devices.

# **NFC**

# **About NFC**

Your device allows you to read near field communication (NFC) tags that contain information about products. You can also use this feature to make payments and buy tickets for transportation or events after downloading the required apps.

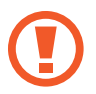

The battery contains a built-in NFC antenna. Handle the battery carefully to avoid damaging the NFC antenna.

# **Using the NFC feature**

Use the NFC feature to send images or contacts to other devices, and read product information from NFC tags. If you insert a SIM or USIM card that has a payment feature, you can use the device to make payments conveniently.

On the Apps screen, tap **Settings**  $\rightarrow$  **NFC**, and then tap the **NFC** switch to activate it. Alternatively, open the quick setting panel and tap **NFC** to activate it.

Place the NFC antenna area on the back of your device near an NFC tag. The information from the tag appears.

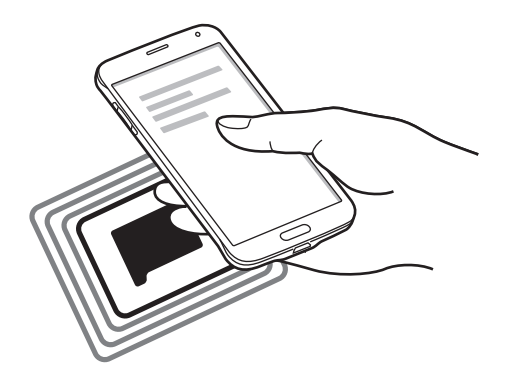

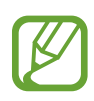

Ensure that the device's screen is unlocked. Otherwise, the device will not read NFC tags or receive data.

# **Making a purchase with the NFC feature**

Before you can use the NFC feature to make payments, you must register for the mobile payment service. To register or get more information about the service, contact your service provider.

On the Apps screen, tap **Settings**  $\rightarrow$  **NFC**, and then tap the **NFC** switch to activate it. Alternatively, open the quick setting panel and tap **NFC** to activate it.

Touch the NFC antenna area on the back of your device to the NFC card reader.

To set the default payment app, tap **Tap and pay** and select an app.

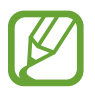

The payment services list may not include all available payment apps.

## **Sending data**

Use the Android Beam feature to send data, such as webpages and contacts, to NFC-enabled devices.

- 1 On the Apps screen, tap **Settings**  $\rightarrow$  **NFC**, and then tap the **NFC** switch to activate it. Alternatively, open the quick setting panel and tap **NFC** to activate it.
- 2 Tap **Android Beam** and tap the **Android Beam** switch to activate it.
- 3 Select an item and touch the other device's NFC antenna to your device's NFC antenna.
- 4 When **Touch to beam** appears on the screen, tap your device's screen to send the item.

# **S Beam**

Use this feature to send data, such as videos, images, and documents.

- 1 Activate the S Beam feature on the receiving device.
- 2 On the Apps screen, tap **Settings**  $\rightarrow$  **NFC**, and then tap the **NFC** switch to activate it. Alternatively, open the quick setting panel and tap **NFC** to activate it.
- 3 Tap **S Beam** and tap the **S Beam** switch to activate it.
- 4 Select a file and touch the other device's NFC antenna to your device's NFC antenna.
- 5 When **Touch to beam** appears on the screen, tap your device's screen to send the file.
	- Do not send copyright-protected data via S Beam. Doing so may violate copyright laws. Samsung is not responsible for any liabilities caused by the illegal use of copyrighted data.
		- $\cdot$  If both devices try to send data simultaneously, the file transfer may fail.

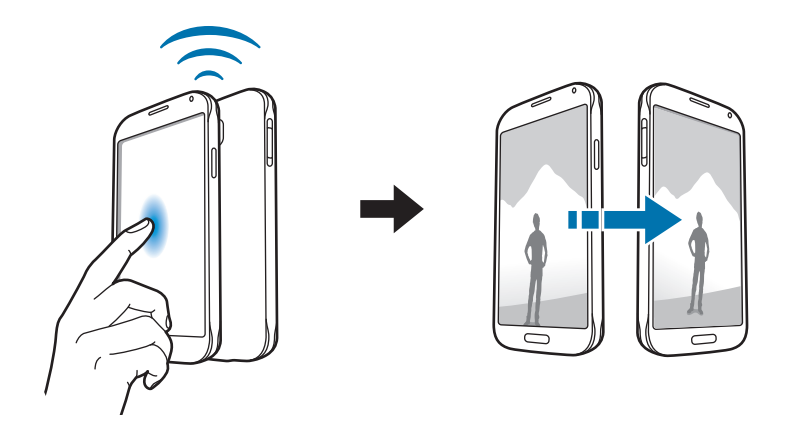

# **Quick connect**

## **About Quick connect**

Use this feature to easily search and connect to nearby devices. You can also conveniently share content stored on your device with computers.

- 
- $\cdot$  Connection methods may vary depending on the type of connected devices or the shared content.
- Device name may vary depending on the Bluetooth devices to pair with. For example, the device name can be shown as BT MAC.

#### **Before using this feature**

- When connecting to a device that supports the Quick connect feature, turn on the device's screen to make it detectable.
- When connecting to a device that does not support the Quick connect feature, ensure that Wi-Fi Direct or the Bluetooth feature is activated.

# **Connecting to other devices**

1 Open the notifications panel and tap **Quick connect**.

When the panel opens, the Wi-Fi and Bluetooth features are activated automatically and the device searches for nearby devices.

2 Select a device to connect to.

The next steps may vary depending on the connected device. Follow the on-screen instructions to complete the connection between the devices.

To allow nearby devices to search for your device and connect to it, tap  $\frac{1}{2} \rightarrow$  **Always ready to connect**, and then tap the **Always ready to connect** switch to activate it.

#### **Re-searching for devices**

If the desired device does not appear in the list, search for the device.

Tap  $\bigcirc$  and select the device from the list of detected devices.

#### **Disconnecting devices**

To deactivate the Quick connect feature, tap  $\sim$  at the top of the screen. Alternatively, tap  $\bigoplus$ .

# **Sharing content**

Share content with the connected devices.

- 1 Open the notifications panel and tap **Quick connect**.
- 2 Select a device from the list of detected devices.
- 3 Select a media category.
- 4 Select the content to share and tap **Done**.

Your device sends the content to the connected device.

# **Joining Group Play**

Share content with other devices by using the Group Play feature. Install the Group Play app on both devices. You can download the app from **GALAXY Apps** or **Play Store**.

- 1 Open the notifications panel and tap **Quick connect**.
- 2 Select a device from the list of detected devices. Only devices hosting Group Play sessions appear in the list.
- 3 Select a Group Play session to join.
- 4 Follow the on-screen instructions to complete the connection between the devices.

# **Exploring computers**

Launch the Samsung Link app to use content saved on remotely connected computers. To use this feature, sign in to your Samsung account. Install the Samsung Link app on both devices. You can download the app from **GALAXY Apps** or **Play Store**.

- 1 Open the notifications panel and tap **Quick connect**.
- 2 Select a computer from the list of detected devices. Only available computers appear in the list.
- 3 Select a media category and select the content to access.

# **Screen Mirroring**

## **About Screen Mirroring**

Use this feature to connect your device to a large screen with an AllShare Cast dongle or HomeSync and then share your contents.

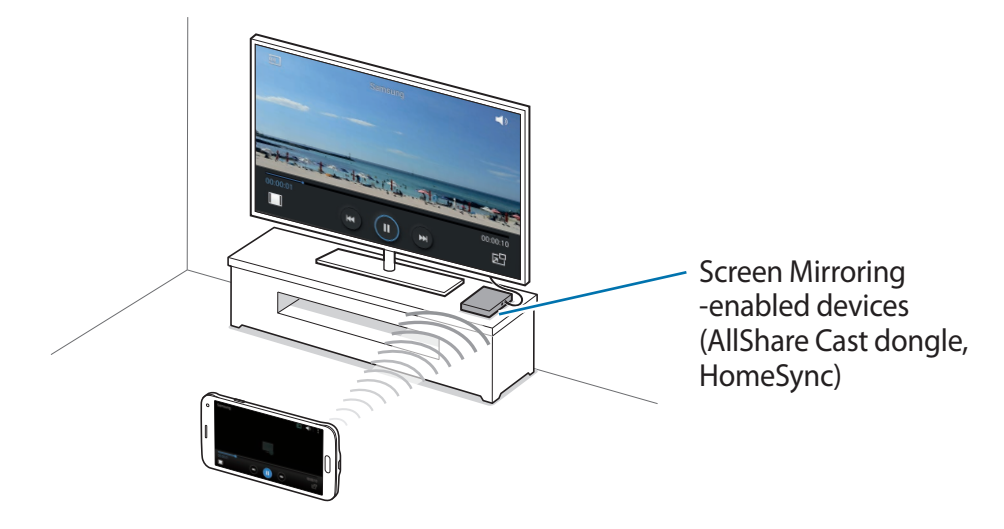

- This feature may not be available depending on the region or service provider.
	- Some files may be buffered during playback, depending on the network connection.
	- To save energy, deactivate this feature when not in use.
	- If you specify a Wi-Fi frequency, AllShare Cast dongles or HomeSync may not be detected or connected.
	- If you play videos or games on a TV, select an appropriate TV mode to get the best experience.

# **Viewing content on a TV**

Before you connect a TV to your device, connect the TV and the screen mirroring-enabled device. To set up the connection, refer to the device's user manual. The following actions are an example of viewing content on a TV connected via an AllShare Cast dongle.

- 1 Connect the screen mirroring-enabled device to the TV using an HDMI cable.
- 2 On the TV, select a connection mode, such as HDMI mode, to connect an external device.
- 3 On the Apps screen, tap **Settings** <sup>→</sup> **Screen Mirroring**. The detected devices are listed.
- 4 Select a device to connect to.

Your device's screen appears on the TV screen.

If you connect the device for the first time, tap and hold the dongle's name in the list and enter the PIN shown on the TV screen.

 $5$  Open or play a file, and then control the display with the keys on your device.

## **Stopping viewing the content**

On the Apps screen, tap **Settings** → **Screen Mirroring**, and then tap the **Screen Mirroring** switch to deactivate it.

# **Mobile printing**

Connect the device to a printer via Wi-Fi or Wi-Fi Direct, and print images or documents.

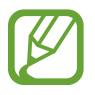

Some printers may not be compatible with the device.

# **Adding printer plug-ins**

Add printer plug-ins for printers you want to connect the device to.

On the Apps screen, tap **Settings** → **Printing** → **Download plug-in**, and search for a printer plug-in in **Play Store**. Select a printer plug-in and install it.

# **Connecting to a printer**

On the Apps screen, tap **Settings**  $\rightarrow$  **Printing**, select a printer plug-in, and then tap the switch at the top right of the screen to activate it. The device searches for printers that are connected to the same Wi-Fi network as your device. Select a printer to use as the default printer.

To add printers manually, select a printer plug-in, tap  $\Rightarrow$  **Add printer**  $\rightarrow$   $\leftrightarrow$ , enter details, and then tap **OK**.

To change print settings, select a printer plug-in and tap  $\rightarrow$  **Settings.** 

## **Printing content**

While viewing content, such as images or documents, tap  $\cdot \rightarrow$  **Print**, and then select a printer.

# **Device & data manager**

# **Upgrading the device**

The device can be upgraded to the latest software.

# **Upgrading over the air**

The device can be directly upgraded to the latest software by the firmware over-the-air (FOTA) service.

On the Apps screen, tap **Settings** → **About device** → **Software update** → **Update now**.

# **Upgrading with Samsung Kies**

Download the latest version of Samsung Kies from the Samsung website. Launch Samsung Kies and connect the device to the computer. Samsung Kies automatically recognises the device and shows available updates in a dialogue box, if any. Click the Update button in the dialogue box to start upgrading. Refer to the Samsung Kies help for more information about how to upgrade.

- 
- Do not turn off the computer or disconnect the USB cable while the device is upgrading.
- While upgrading the device, do not connect other media devices to the computer. Doing so may interfere with the update process.

# **Transferring files between the device and a computer**

Move audio, video, image, or other types of files from the device to the computer, or vice versa.

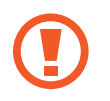

Do not disconnect the USB cable from the device when you are transferring files. Doing so may cause data loss or device damage.

- 
- Do not disconnect the device from the computer when you play files saved in the device on the connected computer. After you finish playing the file, disconnect the device from the computer.
- $\cdot$  The devices may not connect properly if they are connected via a USB hub. Directly connect the device to the computer's USB port.

#### **Connecting as a media device**

- 1 Connect the device to the computer using the USB cable.
- 2 Open the notifications panel, and then tap **Connected as a media device** <sup>→</sup> **Media device (MTP)**.

Tap **Camera (PTP)** if your computer does not support Media Transfer Protocol (MTP) or not have any appropriate driver installed.

3 Transfer files between your device and the computer.

#### **Connecting with Samsung Kies**

Samsung Kies is a computer app that manages media contents and personal information with Samsung devices. Download the latest Samsung Kies from the Samsung website.

1 Connect the device to the computer using the USB cable.

Samsung Kies launches on the computer automatically. If Samsung Kies does not launch, double-click the Samsung Kies icon on the computer.

2 Transfer files between your device and the computer. Refer to the Samsung Kies help for more information.

# <span id="page-165-0"></span>**Backing up and restoring data**

Keep your personal information, app data, and settings safe on your device. You can back up your sensitive information to a backup account and access it later.

#### **Using a Google account**

- 1 Tap **Settings** on the Apps screen.
- 2 Tap **Backup and reset** and tick **Back up my data**.
- 3 Tap **Backup account** and select an account as the backup account.

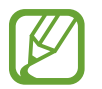

To restore data, you must sign in to your Google account via the setup wizard. You can launch and open the setup wizard by performing a factory data reset on the device. If you do not sign in to your Google account via the setup wizard, you cannot restore the backup data.

#### **Using a Samsung account**

- 1 On the Apps screen, tap **Settings** <sup>→</sup> **Accounts** <sup>→</sup> **Add account** <sup>→</sup> **Samsung account**, and then sign in to your Samsung account.
- 2 Tap **Settings** on the Apps screen.
- 3 Tap **Cloud** <sup>→</sup> **Backup**, tick the items to back up, and then tap **Back up now** <sup>→</sup> **Back up**.

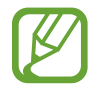

To restore data, open the Apps screen, tap **Settings** → **Cloud** → **Restore**, select the items, and then tap **Restore now**.

# **Performing a data reset**

Delete all settings and data on the device. Before performing a factory data reset, ensure you back up all important data stored on the device. Refer to [Backing up and restoring data](#page-165-0) for more information.

On the Apps screen, tap **Settings** → **Backup and reset** → **Factory data reset** → **Reset device** → **Erase everything**. The device automatically restarts.

# **Settings**

# **About Settings**

Use this app to configure the device, set app options, and add accounts.

Tap **Settings** on the Apps screen.

To search for settings by entering keywords, tap  $Q$ .

You can change the view mode to a grid layout, separate tabs, or a list. Tap  $\rightarrow$  **View as** and select a view mode.

# **QUICK SETTINGS**

View the list of your favourite setting options.

To edit the list of favourite setting options, tap  $\frac{1}{2} \rightarrow$  **Edit quick settings**, select a setting option, and then tap **Done**.

# **NETWORK CONNECTIONS**

#### **Wi-Fi**

Activate the Wi-Fi feature to connect to a Wi-Fi network and access the Internet or other network devices.

On the Settings screen, tap **Wi-Fi**, and then tap the **Wi-Fi** switch to activate it.

The device can maintain a stable network connection by automatically selecting either the Wi-Fi or mobile network to use the strongest signal. To automatically switch between networks, tick **Smart network switch**.

#### **Settings**

To use options, tap .

- **Scan**: Search for available networks.
- **Wi-Fi Direct**: Activate Wi-Fi Direct and connect devices directly via Wi-Fi to share files.
- **Advanced**: Customise Wi-Fi settings.
- **WPS push button**: Connect to a secured Wi-Fi network with a WPS button.
- **WPS PIN entry**: Connect to a secured Wi-Fi network with a WPS PIN.
- **Help**: View help information for Wi-Fi.

#### **Setting Wi-Fi sleep policy**

#### Tap → **Advanced** → **Keep Wi-Fi on during sleep**.

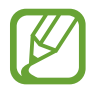

When the screen is turned off, the device automatically turns off Wi-Fi connections. When this happens, the device automatically accesses mobile networks if it is set to use them. This may incur data transfer fees. To avoid additional charges, set this option to **Always**.

#### **Setting Network notification**

The device can detect open Wi-Fi networks and display an icon on the status bar to notify when available.

Tap : → Advanced and tick Network notification to activate this feature.

### **Download booster**

Set the device to download files via both Wi-Fi and mobile networks at the same time.

On the Settings screen, tap **Download booster**, and then tap the **Download booster** switch to activate it.

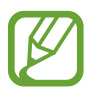

You may incur additional charges when downloading files via the mobile network.

• **Do not show speed info**: Set the device not to display the data transfer speed in a popup window while using download booster mode.

# **Bluetooth**

Activate the Bluetooth feature to exchange information over short distances.

On the Settings screen, tap **Bluetooth**, and then tap the **Bluetooth** switch to activate it. To use more options, tap  $\frac{1}{2}$ .

- **Visibility timeout**: Set duration that the device is visible.
- **Received files**: View received files via Bluetooth.
- **Rename device**: Change the device name.
- **Help**: View help information for Bluetooth.

# **Tethering and Mobile hotspot**

Use the device as a mobile hotspot to share the device's mobile data connection with other devices. Refer to [Tethering and Mobile hotspot](#page-40-0) for more information.

On the Settings screen, tap **Tethering and Mobile hotspot**.

• **Mobile hotspot**: Use the mobile hotspot to share the device's mobile data connection with computers or other devices through the Wi-Fi network. You can use this feature when the network connection is not available.

- **USB tethering**: Use USB tethering to share the device's mobile data connection with a computer via USB. When connected to a computer, the device is used as a wireless modem for the computer.
- **Bluetooth tethering**: Use Bluetooth tethering to share the device's mobile data connection with computers or other devices via Bluetooth.

## **Flight mode**

This disables all wireless functions on your device. You can use only non-network services. On the Settings screen, tap **Flight mode**.

### **Data usage**

Keep track of your data usage amount and customise the settings for the limitation. On the Settings screen, tap **Data usage**.

- **Mobile data**: Set the device to use data connections on any mobile network.
- **Set mobile data limit**: Set a limit for mobile data usage.
- **Data usage cycle**: Set a monthly reset date to monitor data usage between periods.

To use more options, tap  $\frac{1}{2}$ .

- **Data roaming**: Set the device to use data connections when you are roaming.
- **Restrict background data**: Set the device to disable sync in the background while using a mobile network.
- **Auto sync data**: Activate or deactivate auto-syncing of apps, such as calendar or email. You can select what information to sync for each account in **Settings** → **Accounts**.
- **Show Wi-Fi usage**: Set the device to show your data usage via Wi-Fi.
- **Mobile hotspots**: Select mobile hotspots to prevent apps that are running in the background from using them.

#### **Location**

Change settings for location information permissions.

On the Settings screen, tap **Location**, and then tap the **Location** switch to activate it.

- **Mode**: Select a method to collect your location data.
- **RECENT LOCATION REQUESTS:** View which apps request your current location information and their battery usage.
- LOCATION SERVICES: View the location services your device is using.
- **My places**: Set up profiles that will be used for specific locations when you use GPS, Wi-Fi, or Bluetooth features to find your current location.

## **More networks**

Customise settings to control networks. On the Settings screen, tap **More networks**.

#### **Default messaging app**

Select the default app to use for messaging.

#### **Mobile networks**

- **Mobile data**: Set the device to use data connections on any mobile network.
- **Data roaming**: Set the device to use data connections when you are roaming.
- **Access Point Names**: Set up access point names (APNs).
- **Network mode**: Select a network type.
- **Network operators**: Search for available networks and manually register a network.

#### **VPN**

Set up and connect to virtual private networks (VPNs).

# **CONNECT AND SHARE**

## **NFC**

Activate the NFC feature to read or write NFC tags that contain information.

On the Settings screen, tap **NFC**, and then tap the **NFC** switch to activate it.

- **Android Beam**: Turn on the Android Beam feature to send data, such as webpages and contacts, to NFC-enabled devices.
- **S Beam**: Activate the S Beam feature to send data, such as videos, images, and documents, to devices that support NFC and Wi-Fi Direct.
- **Tap and pay**: Set the default payment app for mobile payments.

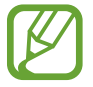

The payment services list may not include all available payment apps.

## **Nearby devices**

Change settings for sharing content when you connect the device to nearby devices.

On the Settings screen, tap **Nearby devices**, and then tap the **Nearby devices** switch to activate it.

- **DEVICE NAME**: View the media server name for your device.
- **Content to share**: Select content to share with other devices.
- **Allowed devices**: View the list of devices that can access your device.
- **Denied devices**: View the list of devices that are blocked from accessing your device.
- **Receive files from other devices**: Set the device to accept uploads from other devices.

# **Printing**

Configure settings for printer plug-ins installed on the device. You can search for available printers or add one manually to print files via Wi-Fi.

On the Settings screen, tap **Printing**.

#### **Screen Mirroring**

Activate the screen mirroring feature and share your display with others.

On the Settings screen, tap **Screen Mirroring**.

# **SOUND AND DISPLAY**

## **Sound**

Change settings for various sounds on the device.

On the Settings screen, tap **Sound**.

- **Sound mode**: Set the device to use sound mode or silent mode.
- **Volume**: Adjust the volume level for call ringtones, music and videos, system sounds, and notifications.
- **Vibration intensity**: Adjust the force of the vibration notification.
- **Ringtones**: Add or select a ringtone for incoming calls.
- **Vibrations**: Add or select a vibration pattern.
- **Notifications**: Select a ringtone for events, such as incoming messages and missed calls.
- **Vibrate when ringing**: Set the device to vibrate and play a ringtone for incoming calls.
- **Dialling keypad tone:** Set the device to sound when you tap the buttons on the keypad.
- **Touch sounds**: Set the device to sound when you select an app or option on the touch screen.
- **Screen lock sound**: Set the device to sound when you lock or unlock the touch screen.
- **Haptic feedback**: Set the device to vibrate when you tap keys.
- **Sound when tapped**: Set the device to sound when a key is touched.
- **Vibrate when tapped**: Set the device to vibrate when a key is touched.
- **SAMSUNG APPLICATIONS:** Change the notification settings for each app.
- **Music effects**: Select a sound effect to apply when you adjust to music.

## **Display**

Change the display settings.

On the Settings screen, tap **Display**.

- **Brightness**: Set the brightness of the display.
- **Font**:
	- **Font style**: Change the font type for display text.
	- **Font size**: Change the font size.
- **Screen rotation**: Set the content to rotate automatically when the device is turned.
	- **Smart rotation**: Set the interface not to rotate according to the orientation of your face.
- **Smart stay**: Set the device to prevent the display backlight from turning off while you are looking at the display.
- **Screen timeout**: Set the length of time the device waits before turning off the display's backlight.
- **Screen mode**:
	- **Adaptive display**: When you activate this feature, the display is automatically optimised for various apps.
	- **AMOLED cinema**: Use this mode for dim surroundings, such as in a dark room.
	- **AMOLED photo**: Use this mode to make the display tone look like real colours.
	- **Basic**: Use this mode for normal surroundings.
- **Auto adjust screen tone**: Set the device to save power by adjusting the brightness of the display.
- **Daydream**: Set the device to launch a screensaver when the device is charging or connected to a desktop dock.
- **LED indicator**:
	- **Charging**: Set the device to turn on the notification light while the battery is charging.
	- **Low battery**: Set the device to turn on the notification light when the battery is low.
	- **Notifications**: Set the device to turn on the notification light when you have missed calls, messages, or notifications.
	- **Voice recording**: Set the device to turn on the notification light when you record voice memos.
- **Touch key light duration**: Set the duration that the Recent apps button and the Back button's backlight remains on.
- Increase touch sensitivity: Set the device to allow use of the touch screen with gloves on.

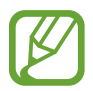

Depending on the type of material you wear while touching the device, some commands may not be recognised.

# **Wallpaper**

Change the wallpaper settings.

On the Settings screen, tap **Wallpaper**.

- **Home screen**: Select a background image for the Home screen.
- **Lock screen**: Select a background image for the locked screen.
- **Home and lock screens**: Select a background image for the Home screen and the locked screen.

#### **Lock screen**

Change the settings for the locked screen.

On the Settings screen, tap **Lock screen**.

- **Screen lock**: Change the screen lock method. The following options may vary depending on the screen lock method selected.
- **Dual clock**: Set the device to show the dual clock.
- **Clock size**: Change the clock size.
- **Show date**: Set the device to show the date with the clock.
- **Camera shortcut**: Set the device to show the camera shortcut on the locked screen.

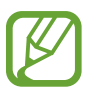

This feature may not be available depending on the region or service provider.

- **Owner information**: Enter your information that is shown with the clock.
- **Unlock effect:** Select an effect that you see when you unlock the screen.
- **Additional information**: Set the device to display information on the locked screen to display weather or step counts when you use the walking mate in **S Health**.
- **Help text**: Set the device to show the help text on the locked screen.

## **Multi window**

Set the device to use Multi window.

On the Settings screen, tap **Multi window**, and then tap the **Multi window** switch to activate it.

• **Open in multi window view**: Set the device to activate the Multi window feature when you open files from **My Files** or **Video**. Also, the device activates this feature when you view attachments in messages.

# **Notification panel**

Customise the items that appear on the notifications panel.

On the Settings screen, tap **Notification panel**.

- **Brightness adjustment:** Set the device to display the brightness adjustment bar on the notifications panel.
- **Recommended apps**: Set the device to display a list of recommended apps on the notifications panel based on your actions, such as connecting a headset to the device.
- **Set quick setting buttons**: Rearrange the quick setting buttons displayed on the notifications panel.

#### **Toolbox**

Set the device to use the toolbox.

On the Settings screen, tap **Toolbox**, and then tap the **Toolbox** switch to activate it. View the apps list to display in the toolbox. To edit the apps list, tap **Edit**.

# **PERSONALISATION**

## **Easy mode**

Set the device to easy mode.

On the Settings screen, tap **Easy mode**.

- **Standard mode**: Set the device to standard mode.
- **Easy mode**: Set the device to easy mode.
- **EASY APPLICATIONS**: Select apps to apply simpler layouts.

## **Accessibility**

Use this feature to improve accessibility to the device. Refer to [About Accessibility](#page-196-0) for more information.

On the Settings screen, tap **Accessibility**.

## **Blocking mode**

Select which notifications will be blocked or set to allow notifications for calls from specified contacts in blocking mode.

On the Settings screen, tap **Blocking mode**, and then tap the **Blocking mode** switch to activate it.

# **Private mode**

Set the device to prevent others from accessing your personal content by activating private mode.

On the Settings screen, tap **Private mode**, and then tap the **Private mode** switch to activate it.

- **Unlock method**: Set or change the unlock method to activate private mode.
- Auto disable: Set the device to exit private mode automatically when the screen turns off.

# **Finger Scanner**

Register your fingerprint to the device to secure the device or sign in to your Samsung account.

On the Settings screen, tap **Finger Scanner**.

- **Fingerprint manager**: Register or delete fingerprint information.
- **Change backup password**: Change the alternative password to use if the device does not recognise the fingerprint.
- **Screen lock**: Change the screen lock method.
- **Web sign-in**: Set the device to sign in to webpages.
- **Verify Samsung account**: Set the device to verify your Samsung account with fingerprints.
- Pay with PayPal: Set the device to verify your PayPal account and to authorise purchases using your fingerprints.

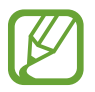

This feature may not be available depending on the region or service provider.

# **MOTION**

## **Motions and gestures**

Activate the motion recognition feature and change the settings that control motion recognition on your device.

On the Settings screen, tap **Motions and gestures**.

- **Direct call**: Set the device to make a voice call by picking up and holding the device near your ear while viewing call, message, or contact details.
- **Smart alert**: Set the device to alert you if you have missed calls or new messages when you pick up the device.
- **Mute/Pause**: Set the device to mute incoming calls or alarms, or to pause media playback by using palm motions or looking away from the screen.
	- **Covering screen with hand**: Set the device to mute incoming calls or alarms, or to pause media playback when you cover the screen with your palm.
	- **Turning device over**: Set the device to mute incoming calls or alarms, or to pause media playback by placing the device face down.
	- **Smart pause**: Set the device to pause video playback when you look away from the screen.
- Palm swipe to capture: Set the device to capture a screenshot when you sweep your hand to the left or right across the screen.

#### **Air view**

Hover over an item or the screen with your finger to preview content or view information in a pop-up window.

On the Settings screen, tap **Air view**, and then tap the **Air view** switch to activate it.
# **USER AND BACKUP**

#### **Accounts**

Add email or SNS accounts. On the Settings screen, tap **Accounts**.

### **Cloud**

Change settings for syncing data or files with your Samsung account or Dropbox cloud storage.

On the Settings screen, tap **Cloud**.

#### **Backup and reset**

Change the settings for managing settings and data.

On the Settings screen, tap **Backup and reset**.

- **Back up my data**: Set the device to back up settings and app data to the Google server.
- **Backup account**: Set up or edit your Google backup account.
- **Automatic restore**: Set the device to restore settings and app data when the apps are reinstalled on the device.
- **Factory data reset**: Reset settings to the factory default values and delete all data.

# **SYSTEM**

#### **Language and input**

Change the settings for text input. Some options may not be available depending on the selected language.

On the Settings screen, tap **Language and input**.

#### **Language**

Select a display language for all menus and apps.

#### **Default**

Select a default keyboard type for text input.

#### **Samsung keyboard**

To change the Samsung keyboard settings, tap  $\mathbf{\ddot{x}}$ .

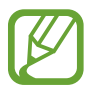

The available options may vary depending on the region or service provider.

- **English(UK)**: Select a default keyboard layout.
- **Select input languages**: Select languages for text input.
- **Predictive text**: Activate predictive text mode to predict words based on your input and show word suggestions. You can also customise the word prediction settings.
- **Auto replace**: Set the device to correct misspelled and incomplete words by tapping the space bar or punctuation mark.
- **My hot keys**: Set number shortcuts to frequently-used text. You can tap and hold a number key to insert the preset text.
- **Auto capitalise**: Set the device to automatically capitalise the first character after a final punctuation mark, such as a full stop, question mark, or exclamation mark.
- **Auto spacing**: Set the device to automatically insert a space between words.
- **Auto punctuate**: Set the device to insert a full stop when you double-tap the space bar.
- **Keyboard swipe**:
	- **None**: Set the device to deactivate the keyboard swipe feature.
	- **Continuous input**: Set the device to enter text by sweeping on the keyboard.
	- **Cursor control**: Enable the smart keyboard navigation feature to move the cursor by scrolling the keyboard.
	- **Flick input**: Enable or disable the keyboard to enter numbers or symbols when you tap and hold a key, and then flick your finger upwards.
- **Sound**: Set the device to sound when a key is touched.
- **Vibration**: Set the device to vibrate when a key is touched.
- **Character preview**: Set the device to display a large image of each character tapped.
- **Tap and hold delay**: Set the recognition time for tapping and holding the screen.
- **Reset settings: Reset Samsung keyboard settings.**

#### **Google voice typing**

To change the voice input settings, tap  $\ddot{\mathbf{\LARGE}}$ .

- **Choose input languages**: Select languages for text input.
- **Block offensive words**: Set the device to prevent the device from recognising offensive words in voice inputs.
- **Offline speech recognition**: Download and install language data for offline voice input.

#### **Voice search**

- **Language**: Select a language for voice recognition.
- **Speech output**: Set the device to provide voice feedback to alert you to the current action.
- **"Ok Google" Detection**: Set the device to begin voice recognition when you say the wake-up command while using the search app.

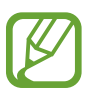

This feature may not be available depending on the region or service provider.

- **Offline speech recognition**: Download and install language data for offline voice input.
- **Block offensive words**: Hide offensive words from voice search results.
- **Bluetooth headset**: Set the device to allow voice input of search keywords via the Bluetooth headset microphone when a Bluetooth headset is connected.

#### **Text-to-speech options**

- **PREFERRED TTS ENGINE:** Select a speech synthesis engine. To change the settings for speech synthesis engines, tap  $\ddot{\mathbf{\Sigma}}$ .
- **Speech rate**: Select a speed for the text-to-speech feature.
- **Listen to an example**: Listen to the spoken text for an example.
- **Default language status**: View the status of the default language for the text-to-speech feature.

#### **Notification readout**

Set the device to read aloud notifications when you have incoming calls, messages, or events.

#### **Pointer speed**

Adjust the pointer speed for the mouse or trackpad connected to your device.

### **Date and time**

Access and alter the following settings to control how the device displays the time and date.

On the Settings screen, tap **Date and time**.

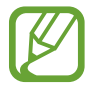

If the battery remains fully discharged or removed from the device, the time and date is reset.

- **Automatic date and time**: Automatically update the time and date when moving across time zones.
- **Set date**: Set the current date manually.
- **Set time**: Set the current time manually.
- **Automatic time zone**: Set the device to receive time zone information from the network when you move across time zones.
- **Select time zone**: Set the home time zone.
- **Use 24-hour format**: Display time in 24-hour format.
- **Select date format**: Select a date format.

#### **Safety assistance**

Activate emergency mode and set primary contacts and messages. Refer to [Emergency mode](#page-129-0) for more information.

On the Settings screen, tap **Safety assistance**.

- **Emergency mode**: Set the device to activate emergency mode and reduce battery consumption by using basic functions, such as calling.
- **Geo News**: Set the device to receive notifications for severe weather conditions.

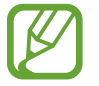

This feature may not be available depending on the region or service provider.

- **Send help messages**: Set the device to send help messages by pressing the Power button three times.
	- **Send pictures**: Set the device to send photos taken by the front and rear cameras with the help message.

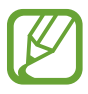

This feature may not be available depending on the region or service provider.

- **Send sound recording**: Set the device to record sound and send it along with the message to the recipients.
- **Manage primary contacts:** Select or edit the recipients for help messages.

### **Battery**

View the amount of battery power consumed by your device.

On the Settings screen, tap **Battery**.

**Display battery percentage:** Set the device to display the remaining battery life.

### **Power saving**

Activate power-saving mode and change the settings for power-saving mode. Refer to [Power](#page-35-0)  [saving feature](#page-35-0) for more information.

On the Settings screen, tap **Power saving**.

- **Power saving mode**: Activate power-saving mode and change the settings for powersaving mode.
	- **Restrict background data**: Set the device to prevent apps that are running in the background from using a mobile data connection.
	- **Restrict performance**: Set the device to limit various options, such as turning off the Recent apps button and the Back button's backlight.
	- **Greyscale mode**: Set the device to display colours on the screen as grey tones.
- **Ultra power saving mode**: Extend standby time and reduce battery consumption by displaying a simpler layout and allowing limited access to an app.

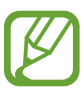

The estimated maximum standby time shows the time remaining before the battery power runs out if the device is not used. Standby time may vary depending on your device settings and operating conditions.

#### **Storage**

View memory information for your device.

On the Settings screen, tap **Storage**.

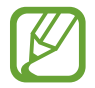

The actual available capacity of the internal memory is less than the specified capacity because the operating system and default apps occupy part of the memory. The available capacity may change when you upgrade the device.

### **Security**

Change settings for securing the device and the SIM or USIM card.

On the Settings screen, tap **Security**.

- **Device administrators**: View device administrators installed on the device. You can allow device administrators to apply new policies to the device.
- **Unknown sources**: Set the device to allow the installation of apps from unknown sources.
- **Verify apps**: Set the device to check the apps for harmful content before installing them.
- **Encrypt device**: Set a password to encrypt data saved on the device. You must enter the password each time you turn on the device.

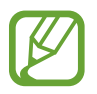

Charge the battery before enabling this setting because it may take more than an hour to encrypt your data.

- **Remote controls**: Set the device to allow control of your lost or stolen device remotely via the Internet. To use this feature, you must sign in to your Samsung account.
	- **ACCOUNT REGISTRATION**: Add or view your Samsung account.
	- **Google location service**: Set the device to allow location data collection or to determine the location of your lost or stolen device via Wi-Fi or mobile networks.
- **SIM change alert**: Activate or deactivate the Find my mobile feature which helps locate the device when lost or stolen.
- **Go to website**: Access the Find my mobile website [\(findmymobile.samsung.com](http://findmymobile.samsung.com)). You can track and control your lost or stolen device from the Find my mobile website.
- **Reactivation lock**: Set the device to require your Samsung account after the device has been reset to prevent others from reactivating the device.
- **Set up SIM card lock**:
	- **Lock SIM card**: Activate or deactivate the PIN lock feature to require the PIN before using the device.
	- **Change SIM PIN**: Change the PIN used to access SIM or USIM data.
- **Make passwords visible**: Set the device to display passwords as they are entered.
- **Security policy updates**: Set the device to check and download security updates.
- **Send security reports**: Set the device to automatically send the updated security reports to Samsung.
- **Storage type**: Set a storage type for credential files.
- **Trusted credentials**: Use certificates and credentials to ensure secure use of various apps.
- **Install from device storage:** Install encrypted certificates stored on the USB storage.
- **Clear credentials**: Erase the credential contents from the device and reset the password.

### **Help**

View help information to learn how to use the device and apps or configure important settings.

On the Settings screen, tap **Help**.

### **About device**

Access device information, edit the device name, or update device software.

On the Settings screen, tap **About device**.

# **APPLICATIONS**

#### **Application manager**

View and manage the apps on your device. On the Settings screen, tap **Application manager**.

#### **Default applications**

Select a default setting for using apps. On the Settings screen, tap **Default applications**.

### **Call**

Customise the settings for calling features.

On the Settings screen, tap **Call**.

- **Call rejection**: Reject calls from specified phone numbers automatically. Add phone numbers to the reject list.
- **Answering and ending calls**:
	- **Pressing the home key**: Set the device to answer a call when you press the Home button.
	- **Using voice commands**: Set the device to answer or reject a call with voice commands.
	- **Pressing the power key**: Set the device to end a call when pressing the Power button.
- **Call-related pop-ups**:
	- **Call notification pop-ups**: Set the device to display a pop-up window when you receive an incoming call while using apps.
	- **In-call status pop-ups**: Set the device to display a pop-up window that shows the status of a call while using apps.
- **Show caller information**: Set the device to display the caller's recent social networking activity when a call comes in.
- **Call alerts**:
	- **Vibrate when answered**: Set the device to vibrate when the other party answers a call.
	- **Vibrate when call ends**: Set the device to vibrate when the other party ends a call.
	- **Call connect tone**: Activate or deactivate the call connection tone.
	- **Minute minder**: Activate or deactivate the minute minder tone.
	- **Call end tone**: Activate or deactivate the call disconnection tone.
	- **Notify during calls**: Set the device to alert you to events during a call.
- **Call accessories**:
	- **Automatic answering**: Set the device to answer a call automatically when a headset is connected.
	- **Automatic answering timer**: Set the length of time the device waits before answering a call.
	- **Outgoing call conditions**: Set the device to allow outgoing calls with a Bluetooth headset when the device is locked.
	- **Outgoing call types**: Select the type of outgoing calls to make when using a Bluetooth headset.
- **More settings**:
	- **Caller ID**: Display your caller ID to other parties for outgoing calls.
	- **Call forwarding**: Divert incoming calls to another number.
	- **Auto area code**: Set the device to automatically insert a prefix (area or country code) before a phone number.
	- **Call barring**: Block incoming or outgoing calls.
	- **Call waiting**: Allow incoming call alerts when a call is in progress.
	- **Auto redial**: Activate auto redial for calls that were not connected or that were cut off.
	- **Fixed Dialling Numbers**: Activate or deactivate FDN mode to restrict calls to numbers in the FDN list. Enter the PIN2 supplied with your SIM or USIM card.
- **Ringtones and keypad tones**:
	- **Ringtones**: Add or select a ringtone for incoming calls.
	- **Vibrations**: Add or select a vibration pattern.
	- **Vibrate when ringing**: Set the device to vibrate and play a ringtone for incoming calls.
	- **Dialling keypad tone**: Set the device to sound when buttons on the keypad are tapped.
- **Personalise call sound**: Select or personalise the sound quality used during calls when a headset is connected.
- **Noise reduction**: Set the device to remove background noise so that the other party can hear you more clearly.
- **Hide my video**: Select an image to be shown to the other party.
- **Service provider**: Select your voicemail service provider.
- **Voicemail settings**: Enter the number to access the voicemail service. Obtain this number from the service provider.
- **Ringtones**: Select a ringtone for new voicemails.
- **Vibrate**: Set the device to vibrate when voicemails are received.
- **Accounts**: Set the device to accept IP calls and set up your accounts for IP call services.
- **Use Internet calling**: Set whether to use IP call services for all calls or only for IP calls.

#### **Contacts**

Change settings for using contacts.

On the Settings screen, tap **Contacts**.

- **Import/export**: Import or export contacts.
- **Contacts to display**: Select which contacts to display.
- **Swipe to call or send msg**: Set the device to make a call or send a message when you drag a contact to the left or right in the contacts list.
- **Only contacts with phones**: Set the device to display contacts that only have a phone number.
- **Sort by**: Select an option for sorting contacts.
- **Display contacts by**: Select an option for displaying contact names.
- **Send contact information**: Select a method to share contacts.
- **Accounts**: Add or edit accounts to sync contacts with.

### **Email**

Change settings for managing and sending emails.

On the Settings screen, tap **Email**.

- **Manage accounts**: Manage existing email accounts or add new accounts.
- **Display**: Change the settings for displaying emails.
- **Default display**: Set the device to open a specific screen after you delete emails.
- **Priority sender settings**: Change settings for priority senders.
- **Spam addresses**: Add email addresses to block.
- **Delay email sending**: Set the time the device waits before sending emails after you tap the send button.

### **Gallery**

Change settings for using **Gallery**.

On the Settings screen, tap **Gallery**.

- **Sync via Wi-Fi only**: Set the device to sync content only when the Wi-Fi connection is activated.
- **Tag buddy**: Set the device to display contextual tags.
- **Face tag**: Register the faces in the image as face tags.

#### **Internet**

Change settings for using Internet.

On the Settings screen, tap **Internet**.

- **Account**: Sign in to a Samsung account.
- **Set homepage**: Set a default homepage.
- **Autofill forms**: Set the device to automatically enter user information, such as names or phone numbers when you fill out forms on webpages.
- **Privacy**: Manage personal data when visiting webpages.
- **Screen and text**: Change the settings, adjust the font size, and more when viewing webpages.
- **Content settings**: Change the settings for managing cookies from visiting webpages or set whether or not to display pop-up windows, and more.
- **Bandwidth management**: Change the bandwidth settings.

#### **Messages**

Change settings for using messages.

On the Settings screen, tap **Messages**.

- **Default messaging app**: Select the default app to use for messaging.
- **Display**: Change settings for the messaging window, such as the font size, background colour, and more.
- **Quick responses**: Add or edit the message template.
- **Text messages**: Change settings for text messages.
- **Multimedia messages**: Change settings for multimedia messages.
- **Delete old messages**: Set the device to delete old messages when the maximum number of messages is exceeded.
- **Priority senders**: Set the device to show priority senders list.
- **Push messages**: Set an interval for pop-up notifications that alert you to new messages.
- **Cell broadcast**: Set the device to receive cell broadcast messages.
- **Notifications**: Set the device to alert you to new messages.
- **Signature**: Set the device to display your signature on the message.
- **Spam filter**: Set the device to block messages from specific numbers or that contain certain words.
- **Delay message sending**: Set the time the device waits before sending messages after you tap the send button.
- **Safe mode**:
	- **Allow access to all links**: Set the device to allow to open the link on a message when you tap the link.
	- **Potential threat alerts**: Set the device to alert you when you install apps that support messaging feature to prevent phishing.

#### **S Planner**

Change settings for using **S Planner**.

On the Settings screen, tap **S Planner**.

- **First day of week**: Select the first day of a week.
- **Show week numbers**: Set the device to display the number of weeks in a year.
- **Hide declined events**: Set the device to hide events if you have declined invitations to them.
- **Hide completed tasks**: Set the device to hide completed tasks.
- **Weather**: Set the device to display the weather forecast.
- Lock time zone: Set the device to leave the time zone setting unchanged when moving across time zones.
- **Select time zone**: Select the time zone.
- **View today according to**: Set the calendar to use your home time zone or a selected time zone.
- **Select alert type**: Select the notification settings for events.
- **Notification sound**: Select a ringtone for events or tasks.
- **Vibration**: Set the device to vibrate to alert you to events or tasks.
- **Quick responses**: Create templates for sending messages to event participants.

### **S Voice**

Change settings for voice recognition.

On the Settings screen, tap **S Voice**.

- **Language**: Select a language for voice recognition.
- **Hide offensive words**: Hide offensive words from voice search results.
- **About S Voice**: View version information.
- **Open via the home key**: Set the device to launch **S Voice** when you press the Home button twice.
- **Voice wake-up**: Set the device to start voice recognition by saying a wake-up command while using **S Voice**.
- **Auto start speakerphone**: Set the device to automatically turn on the speakerphone when making a call with **S Voice**.
- **Show body of message**: Set the device to display the text of a new message.
- **Check missed events**: Set the device to launch **S Voice** and alert you to missed notifications when a headset is connected and you press the headset button.
- **Personal briefing**: Set the device to display events saved in **S Planner** while using **S Voice**.
- **Erase S Voice data**: Delete the data used by **S Voice** from the S Voice server.
- **Home address**: Enter your home address to use location information with the voice command feature.
- **Log in to Facebook**: Enter your Facebook account information to use Facebook with **S Voice**.
- **Sign in to Twitter**: Enter your Twitter account information to use Twitter with **S Voice**.

# **Accessibility**

# **About Accessibility**

Accessibility menus are special features for those with certain physical disabilities, such as poor eyesight or hearing impairment.

[Using the Home button to open accessibility menus](#page-197-0) [Voice feedback \(TalkBack\)](#page-197-1) [Changing the font size](#page-208-0) [Magnifying the screen](#page-208-1) [Setting notification reminders](#page-208-2) [Reversing the display colours](#page-209-0) [Colour adjustment](#page-209-1) [Setting flash notification](#page-210-0) [Turning off all sounds](#page-210-1) [Caption settings](#page-210-2) [Adjusting the sound balance](#page-211-0) [Mono audio](#page-211-1) [Auto haptic](#page-211-2) [Assistant menu](#page-212-0) [Smart scroll](#page-214-0) [Setting tap and hold delay options](#page-214-1) [Interaction control](#page-214-2) [Answering and ending calls](#page-215-0) [Using single tap mode](#page-215-1) [Managing accessibility settings](#page-216-0) [Using other useful features](#page-217-0) To use accessibility menus, open the Apps screen and tap **Settings** → **Accessibility**.

# <span id="page-197-0"></span>**Using the Home button to open accessibility menus**

You can access the following accessibility menus by pressing the Home button three times quickly.

- Accessibility
- $\cdot$  TalkBack
- Negative colours
- Interaction control

On the Apps screen, tap **Settings** → **Accessibility** → **Direct access**, and then tap the **Direct access** switch to activate it. Then, select an accessibility menu to open when you press the Home button three times quickly.

If you select more than one menu, the device displays a pop-up window asking which menu to use each time you press the Home button three times quickly. To enable **Interaction control** on the accessibility menus, activate the feature. On the Apps screen, tap **Settings** → **Accessibility** → **Dexterity and interaction** → **Interaction control**, and then tap the **Interaction control** switch to activate it.

# <span id="page-197-1"></span>**Voice feedback (TalkBack)**

### **Activating or deactivating TalkBack**

When you activate TalkBack, the device reads aloud the text on the screen or selected features. This feature is useful if you have difficulty viewing the screen.

1 On the Apps screen, tap **Settings**  $\rightarrow$  **Accessibility**  $\rightarrow$  **Vision**  $\rightarrow$  **TalkBack**.

2 Tap the **TalkBack** switch to activate it.

To deactivate TalkBack, tap the **TalkBack** switch and tap anywhere on the screen twice quickly.

3 Tap **OK**.

To deactivate TalkBack, tap **OK** and tap anywhere on the screen twice quickly.

When you activate TalkBack, the device provides voice feedback and reads aloud the features you select. Also, the device provides voice feedback when the screen turns off, when you have new notifications, and more.

When you activate **Explore by touch** while using TalkBack, the device reads selected items aloud. Firstly, the device reads aloud items on the screen when you tap them. Then, the device will perform the function or open the app if you tap anywhere on the screen twice quickly. If **Explore by touch** is deactivated, the device cannot perform various features that require finger gestures.

To activate **Explore by touch**, open the Apps screen, tap **Settings** → **Accessibility** → **Vision** → **TalkBack** → **Settings**, and then tick **Explore by touch**.

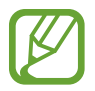

Some features are not available while you are using TalkBack.

#### <span id="page-198-0"></span>**Controlling the screen with finger gestures**

You can use various finger gestures to control the screen while you are using TalkBack. If **Explore by touch** is deactivated, the device cannot perform some of the features that require finger gestures.

To activate **Explore by touch**, open the Apps screen, tap **Settings** → **Accessibility** → **Vision** → **TalkBack** → **Settings**, and then tick **Explore by touch**.

- Exploring the screen: Place a finger on the screen and move your finger to explore the screen. Select and hold on an item and the device reads aloud the item. When you release your finger, the item under your finger is selected.
- Selecting items: Tap an item to select it. Or, select and hold on an item while exploring the screen, and then release your finger.
- Opening the selected item: While selected items are read aloud, when you hear the item you want, release your finger from the item. Then, tap anywhere on the screen twice quickly.
- Selecting the previous item: Scroll quickly upwards or to the left on the screen with one finger.
- Selecting the next item: Scroll quickly downwards or to the right on the screen with one finger.
- Scrolling the lists: Scroll the screen upwards or downwards with two fingers.
- Returning to the previous page: Scroll the screen to the right with two fingers.
- Moving to the next page: Scroll the screen to the left with two fingers.
- Unlocking the screen: Scroll the screen in any direction within the locked screen area with two fingers.
- Opening the notifications panel: Drag the top of the screen downwards with two fingers.
- $\cdot$  Opening the quick setting panel: Drag the top of the screen downwards with three fingers.

You can configure finger gesture settings for TalkBack in **Manage gestures**. Refer to [Configuring finger gesture settings](#page-199-0) for more information.

### <span id="page-199-0"></span>**Configuring finger gesture settings**

When you use TalkBack, you can perform actions using finger gestures. You can perform actions such as, returning to the previous screen, opening the Home screen, and more. Configure finger gestures before using them.

#### **Configuring settings for vertical gestures**

You can use two-part vertical gestures by dragging your finger upwards and downwards from the bottom of the screen, or vice versa.

On the Apps screen, tap **Settings** → **Accessibility** → **Vision** → **TalkBack** → **Settings** → **Manage gestures** → **Two-part vertical gestures**. Then, select one of the following features:

- **Move to the first and last items on screen**: When you drag your finger upwards and then downwards on the screen, the first item at the top of the screen is selected. When you drag your finger downwards and then upwards on the screen, the last item at the bottom of the screen is selected.
- **Cycle through reading granularities**: When you drag your finger upwards and then downwards on the screen, the reading unit changes. The reading unit changes to page, paragraph, line, word, character, and default. When you drag your finger downwards and then upwards on the screen, the reading units change in reverse order.

#### <span id="page-200-0"></span>**Configuring settings for shortcut gestures**

Use this feature to configure eight shortcut gestures. You can configure gestures such as, dragging your finger upwards and then to the right without releasing it, and more. You can change shortcut gestures or assign features to empty shortcuts.

On the Apps screen, tap **Settings** → **Accessibility** → **Vision** → **TalkBack** → **Settings** → **Manage gestures**. Select a gesture, and then assign a feature to it.

The following features are available:

- **Back button**: Return to the previous screen.
- **Home button**: Open the Home screen.
- **Recent apps button**: Open the list of recently-used apps.
- **Open notifications**: Open the notifications panel.
- **Open global context menu**: Open the global contextual menu. Tap and hold the screen to open the circular global contextual menu. You can use features, such as **Quick navigation**, **Read from top**, **Spell last utterance**, and **Read from next item**. Then, explore menus by drawing a circle with your finger without releasing it. When you find the menu you want, release your finger from the menu to select it.

Tap **Pause feedback** at the top left of the screen to pause voice feedback.

Tap **TalkBack Settings** at the top right of the screen to access the TalkBack settings. Refer to [Configuring settings for TalkBack](#page-203-0) for more information.

- **Open local context menu:** Open the local contextual menu. You can select a unit for reading text on the screen. When you use this feature while entering text, contextual menus, such as the cursor control menu, are available. Tap and hold the screen to open the circular contextual menu. Then, explore menus by drawing a circle with your finger without releasing it. When you find the menu you want, release your finger from the menu to select it.
- **Read from top**: Read items aloud from the first item to the last item in order.
- **Read from next item**: Read items aloud starting from the item next to the selected item in order.

### **Changing reading units**

When you use TalkBack, you can listen to the text on the screen. You can drag your finger up, down, left, or right to select the text you want. By default, the device reads text aloud in the selected area. Or, you can set the device to read text in other reading units, such as lines or paragraphs.

#### **Changing reading units by using the local contextual menu**

- 1 Select some text to read.
- $2$  Drag your finger upwards, and then to the right without releasing it to open the local contextual menu.
- $3$  Tap and hold the screen and draw a circle with your finger to explore menus. Then, release your finger when you hear **Change granularity**.
- $4$  Tap and hold the screen again and draw a circle with your finger to explore menus. Then, release your finger when you hear the reading unit you want.

To change the shortcut gesture to open the local contextual menu, refer to [Configuring](#page-200-0)  [settings for shortcut gestures.](#page-200-0)

#### **Changing reading units using two-part vertical gestures**

When you drag your finger upwards and then downwards on the screen, the reading unit changes. The reading unit changes to page, paragraph, line, word, character, and then default. When you drag your finger downwards and then upwards on the screen, the reading units change in reverse order.

On the Apps screen, tap **Settings** → **Accessibility** → **Vision** → **TalkBack** → **Settings** → **Manage gestures** → **Two-part vertical gestures** → **Cycle through reading granularities**.

You can listen to the text next to the currently-selected text using the current reading unit. To listen to the next section of text, drag your finger downwards or to the right on the screen. Also, you can listen to the text before the currently-selected text using the current reading unit. To listen to the previous section of text, drag your finger upwards or to the left on the screen.

### **Pausing TalkBack**

Open the global contextual menu by dragging your finger downwards and then to the right on the screen without releasing it. When you select **Pause feedback** at the top left of the screen, TalkBack pauses.

When TalkBack is paused, you can resume it by turning on the screen or other methods. To change the method of resuming TalkBack, open the Apps screen and tap **Settings** → **Accessibility** → **Vision** → **TalkBack** → **Settings** → **Resume from suspend**. Then, select an option.

To change the shortcut gesture to open the global contextual menu, refer to [Configuring](#page-200-0)  [settings for shortcut gestures.](#page-200-0)

### **Using the quick navigation feature**

With the quick navigation feature, you can access menus by drawing a circle on the screen without scrolling up or down to select an item.

Open the global contextual menu by dragging your finger downwards and then to the right on the screen without releasing it. Tap and hold the screen and draw a circle around the menu with your finger to explore the menus. Then, release your finger when you hear **Quick navigation**. Tap the screen again and draw a circle around the menu with your finger to explore the menus. Then, release your finger when you hear the menu you want.

### **Adding and managing image labels**

You can assign labels to images on the screen. The device reads aloud the labels when the images are selected. Add labels to unlabelled images by using the local contextual menu.

Open the local contextual menu by dragging your finger upwards and then to the right on the screen without releasing it. Tap and hold the screen and draw a circle around the menu with your finger to explore the menus. When you hear the add label menu, release your finger to add labels.

To view the labels, open the Apps screen and tap **Settings** → **Accessibility** → **Vision** → **TalkBack** → **Settings** → **Manage customised labels**.

### <span id="page-203-0"></span>**Configuring settings for TalkBack**

Configure settings for TalkBack for your convenience.

On the Apps screen, tap **Settings** → **Accessibility** → **Vision** → **TalkBack** → **Settings**. Alternatively, open the global contextual menu by dragging your finger downwards and then to the right on the screen without releasing it. Then, drag your finger to the top right of the screen and release it when you hear **TalkBack Settings**.

• **Speech volume**: Adjust the volume level for voice feedback.

Voice feedback volume can vary depending on the media volume. To adjust the media volume, press the Volume button up or down while listening to voice feedback. Alternatively, on the Apps screen, tap **Settings**  $\rightarrow$  **Sound**  $\rightarrow$  **Volume**, and then drag the volume adjustment bar for the media content to the left or right.

- **Use pitch changes**: Set the device to read aloud text at a low pitch when it is entered using a keyboard.
- **Keyboard echo**: Set the device to read aloud text that you enter using the keyboard when you tap the space key.
- **Speak when screen is off**: Set the device to provide voice feedback when the screen is turned off.
- **Use proximity sensor**: Set the device to pause voice feedback when you place your hand over the sensor at the top of the device. To resume voice feedback, tap the screen.
- **Shake to start continuous reading**: Set the device to read aloud the text displayed on the screen when you shake the device. You can select from various shaking speeds.
- **Speak caller ID**: Set the device to read the caller's name aloud when you have an incoming call.
- **Vibration feedback**: Set the device to vibrate when you explore the screen.
- Sound feedback: Set the device to emit a sound when you control the screen, such as scrolling the screen, and more.
- **Focus speech audio**: Set the device to turn the media volume down when the device reads an item aloud.
- **Sound volume**: Adjust the volume that sound is played when you touch the screen to control it. This feature is available when **Sound feedback** is selected.
- **Explore by touch**: Set the device to read aloud the items under your finger. When you hear the item you want, release your finger from it and tap anywhere on the screen twice quickly to open it. You can move to the page you want by scrolling the screen left or right with two fingers. To learn about controlling the screen using the explore by touch feature, refer to [Controlling the screen with finger gestures](#page-198-0) for more information.
- **Automatically scroll lists**: Set the device to automatically scroll through the rest of the list not displayed on the screen and read the items aloud.
- **Single-tap selection**: Set the device to open the selected item by tapping it once.
- Launch "Explore by touch" tutorial: View the tutorial about using the Explore by touch feature.
- **Manage gestures**: Assign actions to perform using finger gestures. Refer to [Configuring](#page-199-0)  [finger gesture settings](#page-199-0) for more information.
- **Manage customised labels**: View the labels you added.
- **Resume from suspend:** Select a method to resume voice feedback.
- **Developer settings**: Set options for app development.

#### **Using the device with the screen turned off**

Set the device to turn the screen off at all times to keep the content on your screen private. The screen does not turn on when you press external buttons or tap the screen. Also, currently-activated features do not turn off.

On the Apps screen, tap **Settings** → **Accessibility** → **Vision**, and then tick **Dark screen**. You can activate or deactivate this feature by pressing the Power button twice.

### **Using the rapid key input feature**

Set the device to enter a character when you release your finger from the character on the keyboard. You can use this feature to enter characters instead of releasing your finger and double-tapping on the screen.

On the Apps screen, tap **Settings** → **Accessibility** → **Vision**, and then tick **Rapid key input**.

### **Reading passwords aloud**

Set the device to read the password aloud when you enter the password while TalkBack is activated. Use this feature to make sure that you are entering the right password.

On the Apps screen, tap **Settings** → **Accessibility** → **Vision**, and then tick **Speak passwords**.

#### **Setting text-to-speech features**

Change the settings for text-to-speech features used when TalkBack is activated, such as languages, speed, and more.

On the Apps screen, tap **Settings** → **Accessibility** → **Vision** → **Text-to-speech options**, and then use the following functions:

- **Samsung text-to-speech engine** / **Google Text-to-speech engine**: Select an engine for the text-to-speech feature.
- **Speech rate**: Select a speed for the text-to-speech feature.
- **Listen to an example**: Listen to the spoken text for an example. If the device cannot read examples aloud, tap **☆ → Install voice data** to download and install voice data for the text-to-speech feature.
- **Default language status**: View the status of the current language set for the text-to speech feature.

### **Entering text using the keyboard**

To display the keyboard, tap the text input field, and then tap anywhere on the screen twice quickly.

When you touch the keyboard with your finger, the device reads aloud the character buttons under your finger. When you hear the character you want, release your finger from the screen to select it. The character is entered and the device reads the text aloud.

If **Rapid key input** is not activated, release your finger from the character you want, and then tap anywhere on the screen twice quickly. To activate the rapid input feature, open the Apps screen, tap **Settings** → **Accessibility** → **Vision**, and then tick **Rapid key input**.

#### **Entering additional characters**

Tap and hold a button on the keyboard. If additional characters are available via the button, a pop-up window appears above the keyboard showing the characters. To select a character, drag your finger on the screen until you hear the character you want, and then release it.

#### **Changing the input language**

To add input languages, open the Apps screen and tap **Settings** → **Language and input**. Then, tap  $\dot{\alpha}$  next to **Samsung keyboard** → **Select input languages** and select the languages to use.

To change the input language, tap  $\oplus$ .

#### **Editing text**

Use the local contextual menu to move the cursor or copy and paste text.

Open the local contextual menu by dragging your finger upwards and then to the right on the screen without releasing it. Tap and hold the screen and draw a circle around the menu with your finger to explore the menu. Then, release your finger when you hear **Change granularity**. Tap the screen again and draw a circle around the menu to explore the menus. Then release your finger when you hear the reading unit you want.

When you edit text, set the reading unit to either word or character for your convenience. In selection mode, the device selects text according to the reading unit you selected.

Drag your finger up, down, left, or right to listen to the text. When the text you want to edit is read aloud, use the following actions:

- Deleting text: Tap the delete button on the keyboard.
- Selecting text using selection mode: Activate selection mode to select and listen to the text. To activate selection mode, open the local contextual menu and select **Cursor control** → **Start selection mode**. Scroll to the left or right to listen to the text before or next to the currently-selected text. To deactivate selection mode, open the local contextual menu and select **Cursor control** → **End selection mode**.
- Selecting entire text: Open the local contextual menu and select **Cursor control** → **Select all**. All text in the document will be selected.
- $\cdot$  Copying or cropping text: Select text using the local contextual menu. Then, open the local contextual menu and select **Cursor control**. Select **Copy** to copy the selected text or select **Cut** to cut the selected text. The selected text is copied to the clipboard.
- Pasting text: Place the cursor at the point where the text should be inserted, open the local contextual menu, and then select **Cursor control** → **Paste**.

### **Entering text by voice**

You can enter text by voice. To display the keyboard, tap the text input field, and then tap anywhere on the screen twice quickly.

When you tap and hold  $\ddot{\bullet}$ , the device displays a pop-up window showing the keyboard options. Drag your finger on the screen without releasing it. When  $\bigcirc$  is selected, release your finger. Then, say the words that you want to enter in the text field. The spoken words appear as text on the screen and the device reads them aloud.

To enter additional text, select the microphone button and say the words.

#### **Changing the input language**

While entering text by voice, select **English (UK)** and select a language to change the input language.

To add languages to the list, select **English (UK)** → **Add more languages**, deselect **Automatic**, and then select languages to use.

# <span id="page-208-0"></span>**Changing the font size**

Use this feature to change the font size. The device provides various font sizes to make the device more convenient for visually impaired users. Setting the font size to **Huge** may not be available in some apps.

On the Apps screen, tap **Settings** → **Accessibility** → **Vision** → **Font size**.

# <span id="page-208-1"></span>**Magnifying the screen**

Use this feature to magnify the screen and to zoom in on a specific area.

On the Apps screen, tap **Settings** → **Accessibility** → **Vision** → **Magnification gestures**, and then tap the **Magnification gestures** switch to activate it.

- Zooming in and out: Tap the screen three times quickly to zoom in on a specific area. Tap the screen three times quickly again to return.
- Exploring the screen by scrolling: Use two fingers to scroll through the magnified screen.
- Adjusting zoom ratio: Tap the screen with two fingers on the magnified screen. Then, spread two fingers apart or pinch them together to adjust the ratio.
	- Keyboards on the screen cannot be magnified.
		- When this feature is activated, the performance of some apps, such as **Phone** and **Calculator**, may be affected.

# <span id="page-208-2"></span>**Setting notification reminders**

Use this feature to alert you to notifications that you have not checked at the interval.

On the Apps screen, tap **Settings** → **Accessibility** → **Vision** → **Notification reminder**, and then tap the **Notification reminder** switch to activate it.

To set an interval between alerts, tap **Reminder interval**.

# <span id="page-209-0"></span>**Reversing the display colours**

Use this feature to improve screen visibility and to help users recognise text on the screen more easily. When this feature is activated, the device displays a negative image that reverses the colours on the screen. Reversing the colours increases the contrast between black and white.

On the Apps screen, tap **Settings** → **Accessibility** → **Vision**, and then tick **Negative colours**.

# <span id="page-209-1"></span>**Colour adjustment**

Use this feature to adjust how colours are displayed on the screen if you have difficulty in distinguishing colours. The device changes the colours into more recognisable colours.

- 1 On the Apps screen, tap **Settings** <sup>→</sup> **Accessibility** <sup>→</sup> **Vision** <sup>→</sup> **Colour adjustment**.
- 2 Tap the **Colour adjustment** switch to activate it.
- 3 Tap **Start**.
- 4 Arrange the colour tiles in order of similarity, starting from the base colour.
- 5 When you are finished adjusting the colours, tap **Done**. If you can distinguish the colours, no more adjustment is required.
- 6 If the colours cannot be distinguished, tap **Camera** or **Image**.
- 7 Drag the colour adjustment bar to the left or right and tap **Done**. To readjust the colour, tap  $\rightarrow$  **Readjust colour.**

# <span id="page-210-0"></span>**Setting flash notification**

Set the flash to blink when you have incoming calls, new messages, or notifications.

On the Apps screen, tap **Settings** → **Accessibility** → **Hearing**, and then tick **Flash notification**.

# <span id="page-210-1"></span>**Turning off all sounds**

Set the device to mute all device sounds, such as media sounds, and the caller's voice during a call.

On the Apps screen, tap **Settings** → **Accessibility** → **Hearing**, and then tick **Turn off all sounds**.

# <span id="page-210-2"></span>**Caption settings**

### **Samsung caption**

On the Apps screen, tap **Settings** → **Accessibility** → **Hearing** → **Samsung subtitles (CC)**, and then tap the **Subtitles (CC)** switch to activate it.

Use the following options:

- **Alignment**: Change the position of the caption.
- **Font**: Change the font type.
- **Size**: Change the font size.
- **Edge**: Change the edge of the subtitle text.
- **Font**: Change the colour and transparency of the text.
- **Background**: Change the colour and transparency of the caption box background.
- **Caption window**: Change the colour and transparency of the caption window.

### **Google caption**

On the Apps screen, tap **Settings** → **Accessibility** → **Hearing** → **Google subtitles (CC)**, and then tap the **Google subtitles (CC)** switch to activate it.

Use the following options:

- **Language**: Select a display language for the caption.
- **Text size**: Change the font size.
- **Caption style**: Change the caption style.

# <span id="page-211-0"></span>**Adjusting the sound balance**

Set the device to adjust the sound balance when using a headset.

To adjust the sound balance, connect a headset to the device. On the Apps screen, tap **Settings** → **Accessibility** → **Hearing** → **Sound balance**. Drag the adjustment bar to the left or right and adjust the sound balance, and then tap **Set**.

### <span id="page-211-1"></span>**Mono audio**

Set the device to switch the sound output from stereo to mono when a headset is connected. Mono output combines stereo sound into one signal that is played through all headset speakers. Use this if you have a hearing impairment or if a single earbud is more convenient. On the Apps screen, tap **Settings** → **Accessibility** → **Hearing**, and then tick **Mono audio**.

# <span id="page-211-2"></span>**Auto haptic**

Set the device to vibrate when playing sounds in downloaded apps, such as games. On the Apps screen, tap **Settings** → **Accessibility** → **Hearing**, and then tick **Auto haptic**.

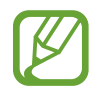

Some apps may not support this feature.

# <span id="page-212-0"></span>**Assistant menu**

#### **Displaying the assistive shortcut icon**

Set the device to display the assistive shortcut icon. You can use the icon to access apps, features, and settings by tapping assistive menus in the icon. Control the device by tapping the assistive menus in the icon without exploring the screen. When this feature is launched, **Single tap mode** is activated.

- 1 On the Apps screen, tap **Settings** <sup>→</sup> **Accessibility** <sup>→</sup> **Dexterity and interaction** <sup>→</sup> **Assistant menu**.
- 2 Tap the **Assistant menu** switch to activate it.

The assistive shortcut icon appears at the bottom right of the screen.

3 Tap **Dominant hand** to move the assistive shortcut icon to a convenient location.

### **Accessing assistive menus**

The assistive shortcut icon appears as a floating icon for easy access to the assistive menus from any screen.

When you tap the assistive shortcut icon, the icon expands slightly and the assistive menus appear on the icon. Tap the up or down arrow to move to other panels or scroll the screen up or down to select other menus.

#### **Using the cursor**

On the assistive menu, tap **Cursor**. A cursor and a touch area where the cursor can be controlled are displayed on the screen. You can control the screen using small finger movements on the touch area. Drag your finger on the touch area to move the cursor. Also, tap the screen to select items under the cursor.

Use the following options:

- $\cdot \ll \rightarrow$ : Select an item or scroll left or right on the screen.
- $\land$  / $\lor$ : Scroll up or down the screen.
- $\cdot$   $\cdot$   $\cdot$   $\cdot$  : Move the touch area to another location.
- $\cdot$   $\times$  : Close the touch area.

To change the cursor settings, open the Apps screen, tap **Settings** → **Accessibility** → **Dexterity and interaction** → **Assistant menu**, tap the **Assistant menu** switch to activate it. Then, use options under **TOUCHPAD AND CURSOR SETTINGS**.

#### **Using enhanced assistive menus**

Set the device to display enhanced assistive menus for selected apps. For example, when you launch **Messages**, searching and composing functions appear on the assistive menu.

On the Apps screen, tap **Settings** → **Accessibility** → **Dexterity and interaction** → **Assistant menu** → **Assistant plus**, tap the **Assistant plus** switch to activate it, and then select apps.

### **Editing the assistive menus**

You can use this feature to edit menus in the assistive shortcut icon.

On the Apps screen, tap **Settings** → **Accessibility** → **Dexterity and interaction** → **Assistant menu**, tap the **Assistant menu** switch to activate it, and then tap **Edit**. To add or delete menus, tap  $\oplus$  or  $\ominus$ .

# <span id="page-214-0"></span>**Smart scroll**

Set the device to scroll the screen up or down by tilting your head or the device. You can use this feature while viewing emails or webpages.

On the Apps screen, tap **Settings** → **Accessibility** → **Dexterity and interaction** → **Smart scroll**, and then tap the **Smart scroll** switch to activate it.

Use the following options:

- **Tilting head**: Set the device to scroll the screen up or down when you tilt your head upwards or downwards.
- **Tilting device**: Set the device to scroll the screen up or down when you tilt the device forwards or backwards.
- **Scroll Speed**: Adjust the speed for scrolling the screen.
- **Visual feedback display**: Set the device to display a visual feedback icon when the device recognises your action.

# <span id="page-214-1"></span>**Setting tap and hold delay options**

Set the recognition time for tapping and holding the screen.

On the Apps screen, tap **Settings** → **Accessibility** → **Dexterity and interaction** → **Tap and hold delay**, and then select an option.

# <span id="page-214-2"></span>**Interaction control**

Activate interaction control mode to restrict the device's reaction to inputs while using apps. Use this mode when you want to allow others only limited access to and control of your media or data.

- 1 On the Apps screen, tap **Settings** <sup>→</sup> **Accessibility** <sup>→</sup> **Dexterity and interaction** <sup>→</sup> **Interaction control**.
- 2 Tap the **Interaction control** switch to activate it.
- 3 Press and hold the Home button and the Volume button down simultaneously while using an app.
- 4 Adjust the size of the frame or draw a line around an area that you want to restrict.
- 5 Tap **Done**.

The device displays the restricted area. If you tap the screen or press buttons, such as the Home button, they will not work in this area.

To deactivate interaction control mode, press and hold the Home button and the Volume button down simultaneously.

# <span id="page-215-0"></span>**Answering and ending calls**

Change the method of answering or ending calls.

On the Apps screen, tap **Settings** → **Accessibility** → **Answering and ending calls**.

Use the following options:

- **Pressing the home key**: Set the device to answer a call when you press the Home button.
- **Using voice commands**: Set the device to answer a call with voice commands.
- **Pressing the power key**: Set the device to end a call when you press the Power button.

# <span id="page-215-1"></span>**Using single tap mode**

Set the device to control incoming calls or notifications by tapping the button instead of dragging it. When an alarm sounds or a call comes in, tap the button to stop the alarm or answer the call instead of dragging the button.

On the Apps screen, tap **Settings** → **Accessibility**, and then tick **Single tap mode**.
# **Managing accessibility settings**

### **Saving accessibility settings in a file**

Export the current accessibility settings in a file.

On the Apps screen, tap **Settings** → **Accessibility** → **Manage accessibility** → **Import/ Export**, select an export option, and then tap **OK**. The accessibility settings file is saved to the selected storage location.

# **Importing an accessibility settings file**

Import an accessibility settings file and update the current settings.

On the Apps screen, tap **Settings** → **Accessibility** → **Manage accessibility** → **Import/ Export**, and then select an import option. Select a file to import and tap **Done**  $\rightarrow$  **OK**. The accessibility settings will be updated according to the imported file.

# **Sharing accessibility settings files**

Share accessibility settings files with others via email, Wi-Fi Direct, Bluetooth, and more.

On the Apps screen, tap **Settings** → **Accessibility** → **Manage accessibility** → **Share via**. Then, select accessibility files and tap **Done**. Select a sharing method and follow the onscreen instructions to share the files.

## **Viewing accessibility services**

View accessibility services installed on the device.

On the Apps screen, tap **Settings**  $\rightarrow$  **Accessibility**, and view the list of accessibility services available in **SERVICES**.

# **Using other useful features**

- Using S Voice: You can use **S Voice** to perform various functions using voice commands. Launch **S Voice** and make calls, send messages, and view tasks. Refer to [S Voice](#page-137-0) for more information.
- Searching by voice: Use voice commands to search for webpage content. Use this feature when you are on the move and cannot use your hands to enter text.
- Using the notifications panel: Drag the status bar downwards to open the notifications panel. You can view missed calls, new messages, adjust the screen brightness, and more. Refer to [Notifications and quick setting panels](#page-24-0) for more information.
- Switching to easy mode: Easy mode uses a simpler layout and large icons to provide an easy user experience. You can add frequently-used apps or shortcuts to the Home screen for easier access. Refer to [Easy mode](#page-66-0) for more information.
- Using control motions: Control the device with palm motions or gestures. Refer to [Motions and gestures](#page-45-0) for more information.
- Using the finger scanner: Register your fingerprints to the device to unlock the screen or verify the Samsung account password. Refer to [Finger Scanner](#page-61-0) for more information.
- Using shortcuts to contacts: Add shortcuts to contacts on the Home screen to make calls or send messages more conveniently. Refer to [Adding shortcuts for contacts to the Home](#page-78-0)  [screen](#page-78-0) for more information.
- Using the voice recorder: Record or play voice memos. Refer to [Voice Recorder](#page-143-0) for more information.

# **Troubleshooting**

Before contacting a Samsung Service Centre, please attempt the following solutions. Some situations may not apply to your device.

#### **When you turn on your device or while you are using the device, it prompts you to enter one of the following codes:**

- Password: When the device lock feature is enabled, you must enter the password you set for the device.
- PIN: When using the device for the first time or when the PIN requirement is enabled, you must enter the PIN supplied with the SIM or USIM card. You can disable this feature by using the Lock SIM card menu.
- PUK: Your SIM or USIM card is blocked, usually as a result of entering your PIN incorrectly several times. You must enter the PUK supplied by your service provider.
- PIN2: When you access a menu requiring the PIN2, you must enter the PIN2 supplied with the SIM or USIM card. For more information, contact your service provider.

#### **Your device displays network or service error messages**

- When you are in areas with weak signals or poor reception, you may lose reception. Move to another area and try again. While moving, error messages may appear repeatedly.
- You cannot access some options without a subscription. For more information, contact your service provider.

#### **Your device does not turn on**

- When the battery is completely discharged, your device will not turn on. Fully charge the battery before turning on the device.
- $\cdot$  The battery may not be inserted properly. Insert the battery again.
- Wipe both gold-coloured contacts and insert the battery again.

#### **The touch screen responds slowly or improperly**

- If you attach a protective cover or optional accessories to the touch screen, the touch screen may not function properly.
- $\cdot$  If you are wearing gloves, if your hands are not clean while touching the touch screen, or if you tap the screen with sharp objects or your fingertips, the touch screen may malfunction.
- The touch screen may malfunction in humid conditions or when exposed to water.
- Restart your device to clear any temporary software bugs.
- Ensure that your device software is upgraded to the latest version.
- If the touch screen is scratched or damaged, visit a Samsung Service Centre.

#### **Your device freezes or has fatal errors**

If your device freezes or hangs, you may need to close apps or reinsert the battery and turn on the device to regain functionality. If your device is frozen and unresponsive, press and hold the Power button and the Volume button down simultaneously for more than 7 seconds to restart it.

If this does not solve the problem, perform a factory data reset. On the Apps screen, tap **Settings** → **Backup and reset** → **Factory data reset** → **Reset device** → **Erase everything**. Before performing the factory data reset, remember to make backup copies of all important data stored in the device.

If the problem is still not resolved, contact a Samsung Service Centre.

#### **Calls are not connected**

- Ensure that you have accessed the right cellular network.
- Ensure that you have not set call barring for the phone number you are dialling.
- Ensure that you have not set call barring for the incoming phone number.

#### **Others cannot hear you speaking on a call**

- $\cdot$  Ensure that you are not covering the built-in microphone.
- Ensure that the microphone is close to your mouth.
- If using a headset, ensure that it is properly connected.

#### **Sound echoes during a call**

Adjust the volume by pressing the Volume button or move to another area.

#### **A cellular network or the Internet is often disconnected or audio quality is poor**

- Ensure that you are not blocking the device's internal antenna.
- When you are in areas with weak signals or poor reception, you may lose reception. You may have connectivity problems due to issues with the service provider's base station. Move to another area and try again.
- When using the device while moving, wireless network services may be disabled due to issues with the service provider's network.

#### **The battery icon is empty**

Your battery is low. Recharge or replace the battery.

#### **The battery does not charge properly (For Samsung-approved chargers)**

- Ensure that the charger is connected properly.
- If the battery terminals are dirty, the battery may not charge properly or the device may turn off. Wipe both gold-coloured contacts and try charging the battery again.
- The batteries in some devices are not user-replaceable. To have the battery replaced, visit a Samsung Service Centre.

#### **The battery depletes faster than when first purchased**

- When you expose the battery to very cold or very hot temperatures, the useful charge may be reduced.
- Battery consumption increases when you use messaging features or some apps, such as games or the Internet.
- $\cdot$  The battery is consumable and the useful charge will get shorter over time.

#### **Your device is hot to the touch**

When you use apps that require more power or use apps on your device for an extended period of time, your device may feel hot to the touch. This is normal and should not affect your device's lifespan or performance.

#### **Error messages appear when launching the camera**

Your device must have sufficient available memory and battery power to operate the camera app. If you receive error messages when launching the camera, try the following:

- Charge the battery or replace it with a battery that is fully charged.
- Free some memory by transferring files to a computer or deleting files from your device.
- $\cdot$  Restart the device. If you are still having trouble with the camera app after trying these tips, contact a Samsung Service Centre.

#### **Photo quality is poorer than the preview**

- $\cdot$  The quality of your photos may vary, depending on the surroundings and the photography techniques you use.
- If you take photos in dark areas, at night, or indoors, image noise may occur or images may be out of focus.

#### **Error messages appear when opening multimedia files**

If you receive error messages or multimedia files do not play when you open them on your device, try the following:

- Free some memory by transferring files to a computer or deleting files from your device.
- Ensure that the music file is not Digital Rights Management (DRM)-protected. If the file is DRM-protected, ensure that you have the appropriate licence or key to play the file.
- Ensure that the file formats are supported by the device. If a file format is not supported, such as DivX or AC3, install an app that supports it. To confirm the file formats that your device supports, visit [www.samsung.com.](http://www.samsung.com)
- Your device supports photos and videos captured with the device. Photos and videos captured by other devices may not work properly.
- Your device supports multimedia files that are authorised by your network service provider or providers of additional services. Some content circulated on the Internet, such as ringtones, videos, or wallpapers, may not work properly.

#### **Another Bluetooth device is not located**

- Ensure that the Bluetooth wireless feature is activated on your device.
- Ensure that the Bluetooth wireless feature is activated on the device you wish to connect to.
- Ensure that your device and the other Bluetooth device are within the maximum Bluetooth range (10 m).

If the tips above do not solve the problem, contact a Samsung Service Centre.

#### **A connection is not established when you connect the device to a computer**

- $\cdot$  Ensure that the USB cable you are using is compatible with your device.
- Ensure that you have the proper driver installed and updated on your computer.
- If you are a Windows XP user, ensure that you have Windows XP Service Pack 3 or higher installed on your computer.
- Ensure that you have Samsung Kies or Windows Media Player 10 or higher installed on your computer.

#### **Your device cannot find your current location**

GPS signals may be obstructed in some locations, such as indoors. Set the device to use Wi-Fi or a mobile network to find your current location in these situations.

#### **Data stored in the device has been lost**

Always make backup copies of all important data stored in the device. Otherwise, you cannot restore data if it is corrupted or lost. Samsung is not responsible for the loss of data stored in the device.

#### **A small gap appears around the outside of the device case**

- This gap is a necessary manufacturing feature and some minor rocking or vibration of parts may occur.
- Over time, friction between parts may cause this gap to expand slightly.

# **Copyright**

Copyright © 2014 Samsung Electronics

This guide is protected under international copyright laws.

No part of this guide may be reproduced, distributed, translated, or transmitted in any form or by any means, electronic or mechanical, including photocopying, recording, or storing in any information storage and retrieval system, without the prior written permission of Samsung Electronics.

# **Trademarks**

- SAMSUNG and the SAMSUNG logo are registered trademarks of Samsung Electronics.
- Bluetooth<sup>®</sup> is a registered trademark of Bluetooth SIG, Inc. worldwide.
- Wi-Fi®, Wi-Fi Protected Setup™, Wi-Fi CERTIFIED Passpoint™, Wi-Fi Direct™, Wi-Fi CERTIFIED™, and the Wi-Fi logo are registered trademarks of the Wi-Fi Alliance.
- All other trademarks and copyrights are the property of their respective owners.